# <span id="page-0-0"></span>**Dell™ OpenManage™ Server Administrator Version 6.1 Benutzerhandbuch**

[Einführung](file:///E:/Software/svradmin/6.1/ge/UG/intro.htm#wp1039152)<br>
Was ist neu bei Version 6.1?<br>
Warnungsmaßnahmen einstelle [Setup und Administration](file:///E:/Software/svradmin/6.1/ge/UG/setup.htm#wp1076275)<br>
Server Administrator verwenden<br>
Server Administrator verwenden<br> [Fehlerbehebung](file:///E:/Software/svradmin/6.1/ge/UG/appndx.htm#wp1048157) [Server Administrator verwenden](file:///E:/Software/svradmin/6.1/ge/UG/using.htm#wp1071493) [Dienste des Server Administrator](file:///E:/Software/svradmin/6.1/ge/UG/instru.htm#wp1110100) [Glossar](file:///E:/Software/svradmin/6.1/ge/UG/gloss.htm#wp1037828) [Arbeiten mit dem Remote Access Controller](file:///E:/Software/svradmin/6.1/ge/UG/plat.htm#wp1045530)

[Warnungsmaßnahmen einstellen](file:///E:/Software/svradmin/6.1/ge/UG/alerts.htm#wp1039152)<br>Fehlerbehebung

# **Anmerkungen und Vorsichtshinweise**

**ANMERKUNG: Eine ANMERKUNG macht auf wichtige Informationen aufmerksam, mit denen Sie das System besser einsetzen können.** 

**VORSICHT: Der Hinweis VORSICHT warnt vor möglichen Beschädigungen der Hardware oder vor Datenverlust und zeigt auf, wie derartige Probleme vermieden werden können.** 

**Irrtümer und technische Änderungen vorbehalten. © 2009 Dell Inc. Alle Rechte vorbehalten.**

Eine Vervielfältigung oder Wiedergabe dieser Materialien in jeglicher Weise ohne vorherige schriftliche Genehmigung von Dell Inc. ist strengstens untersagt.

In diesem Text verwendete Marken: *Dell,* das DELL-Logo, PowerEdge, PowerVault und OpenManage sind Marken on Dell Inc.; Microsoft, Windows, Internet Explorer, Active Directory,<br>Windows Server und Windows NT sind entweder M den Vereinigten Staaten und anderen Ländern.

Server Administrator enthält Software, die von der Apache Software Foundation (www.apache.org) entwickelt wurde. Server Administrator setzt die OverLIB JavaScript-Bibliothek<br>ein. Diese Bibliothek ist unter **www.bosrup.com** 

Alle anderen in dieser Dokumentation genannten Marken und Handelsbezeichnungen sind Eigentum der entsprechenden Hersteller und Firmen. Dell Inc. erhebt keinen Anspruch<br>auf Markenzeichen und Handelsbezeichnungen mit Ausnahm

März 2009

# <span id="page-1-0"></span> **Warnungsmaßnahmen einstellen**

**Dell™ OpenManage™ Server Administrator Version 6.1 Benutzerhandbuch**

- [Einstellung von Warnungsmaßnahmen für Systeme, auf denen unterstützte Red Hat Enterprise Linux und SUSE Linux Enterprise Server](#page-1-1)-Betriebssysteme
- ausgeführt werd [Einstellen von Warnungsmaßnahmen bei Microsoft Windows Server 2003 und Windows Server 2008](#page-1-2)
- 
- [Warnungsmeldungen der BMC/iDRAC-](#page-1-3) Plattformereignisfilter
- Service-Namen verstehen

# <span id="page-1-1"></span> **Einstellung von Warnungsmaßnahmen für Systeme, auf denen unterstützte Red Hat Enterprise Linux und SUSE Linux Enterprise Server-Betriebssysteme ausgeführt werden**

Wenn Warnungsmaßnahmen für ein Ereignis eingestellt werden, kann die Maßnahme für War**nung auf dem Server anzeigen** angegeben werden. Um diese<br>Maßnahme auszuführen schreibt Server Administrator eine Meldung an /dev/Konsole **System ausgeführt wird, müssen Sie xconsole** oder **xterm -C** starten bevor das Ereignis eintritt. Um eine Alarmmeldung auf einem SUSE® Linux Enterprise-<br>Server-**System zu sehen, wenn X Window System ausgeführt wird, müsse** 

Wenn Warnungsmaßnahmen für ein Ereignis eingestellt werden, kann die Maßnahme für **Broadcast-Meldung** angegeben werden. Um diese Maßnahme<br>durchzuführen, führt der Server Administrator den Befehl wall aus, wodurch die Meldu bevor das Ereignis eintritt.

Wenn Warnungsmaßnahmen für ein Ereignis eingestellt werden, kann die Maßnahme für **Anwendungsprogramm ausführen** angegeben werden. Für die<br>Anwendungen, die Server Administrator ausführen kann, gelten Einschränkungen. Folge

- l Geben Sie keine X Window System-basierten Anwendungen an, da Server Administrator solche Anwendungen nicht ordnungsgemäß ausführen kann.
- l Geben Sie keine Anwendungen an, bei denen Eingaben durch den Benutzer erforderlich sind, da Server Administrator solche Anwendungen nicht ordnungsgemäß ausführen kann.
- l Leiten Sie **stdout** und **stderr** bei der Angabe der Anwendung in eine Datei um, sodass Ausgaben oder Fehlermeldungen angezeigt werden.
- ı Wenn mehrere Anwendungen (oder Befehle) für eine Warnung ausgeführt werden sollen, erstellen Sie ein Skript, das diese Aufgabe übernimmt, und<br>setzen Sie den vollständigen Pfad zum Skript im Feld **Absoluter Pfad zur Anwen**

Beispiel 1:

ps -ef >/tmp/psout.txt 2>&1

Der Befehl in Beispiel 1 führt die Anwendung **ps** aus, leitet **stdout** in die Datei **/tmp/psout.txt** um und leitet **stderr** in dieselbe Datei wie **stdout** um.

Beispiel 2:

mail -s "Server Alert" admin </tmp/alertmsg.txt >/tmp/mailout.txt 2>&1

Der Befehl in Beispiel 2 führt die Mail-Anwendung aus, um die Meldung in der Datei **/tmp/alertmsg.txt** mit dem Betreff **Serverwarnung** an den Red Hat<br>Enterprise Linux-Benutzer oder SUSE LINUX Enterprise Server-Benutzer und erstellt werden, bevor das Ereignis eintritt. **stdout** und **stderr** können außerdem in die Datei **/tmp/mailout.txt** umgeleitet werden, falls ein Fehler eintritt.

## <span id="page-1-2"></span>**Einstellen von Warnungsmaßnahmen bei Microsoft Windows Server 2003 und Windows Server 2008**

Beim Festlegen von Warnungsmaßnahmen werden Visual Basic-Scripts nicht automatisch von der Funktion "Anwendungsprogramm ausführen" interpretiert, obwohl Sie eine .cmd-, .com-, .bat- oder .exe-Datei ausführen können, indem Sie einfach nur die Datei als Warnungsmaßnahme angeben.

Um dieses Problem zu beheben, rufen Sie zuerst den Befehlsverarbeiter cmd.exe zum Starten des Scripts auf. Beispiel: Der Warnungsmaßnahmenwert zum Ausführen einer Anwendung kann folgendermaßen eingestellt werden:

c:\winnt\system32\cmd.exe /c d:\Beispiel\Beispiel1.vbs

Dabei ist d:\Beispiel\Beispiel1.vbs der vollständige Pfad zur Scriptdatei.

Stellen Sie keinen Pfad zu einer interaktiven Anwendung (eine Anwendung mit einer graphischen Benutzeroberfläche oder die Anwendereingaben erfordert)<br>im Feld "Absoluter Pfad zur Anwendung" ein. Die interaktive Anwendung ka

**ANMERKUNG:** Es sollte der vollständige Pfad sowohl zur Datei "cmd.exe" als auch zur Scriptdatei angegeben werden.

<span id="page-1-3"></span>**Warnungsmeldungen der BMC/iDRAC- Plattformereignisfilter** 

<span id="page-2-2"></span>Ein Liste aller möglichen Plattformereignisfilter-/(PEF-)Meldungen und die Beschreibung des jeweiligen Ereignisses finden Sie in [Tabelle 8](#page-2-1)-1.

## <span id="page-2-1"></span>**Tabelle 8-1. PEF-Warnungsereignisse**

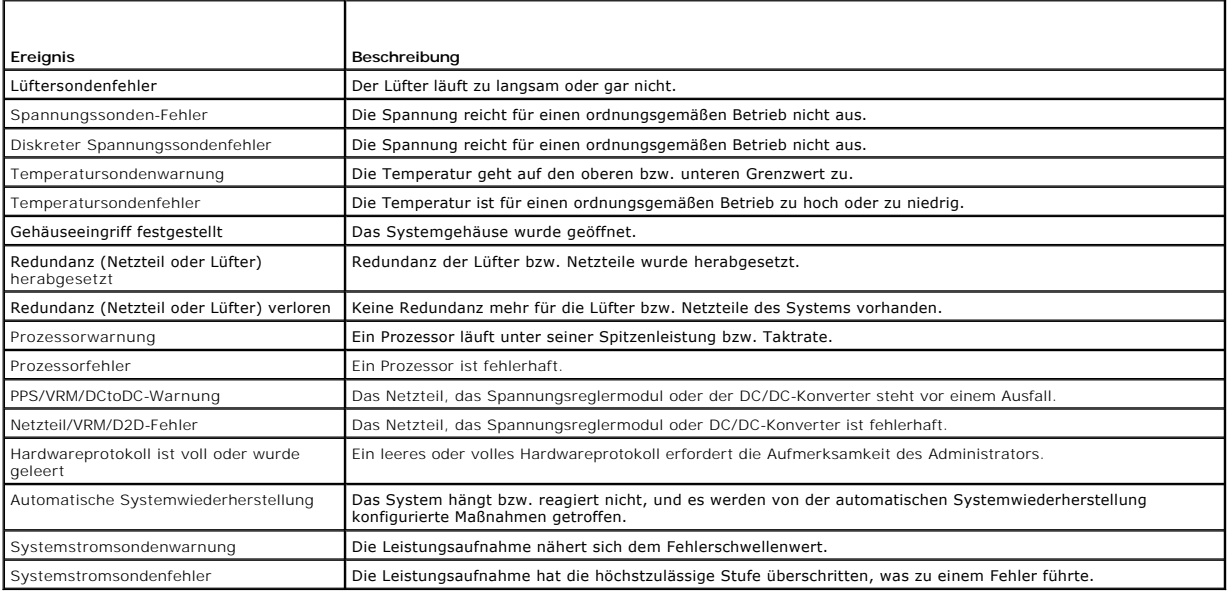

## <span id="page-2-0"></span>**Service-Namen verstehen**

Die ausführbare Service-Datei und die Anzeigenamen der folgenden Services haben sich geändert:

**Tabelle 8-2. Service-Namen**

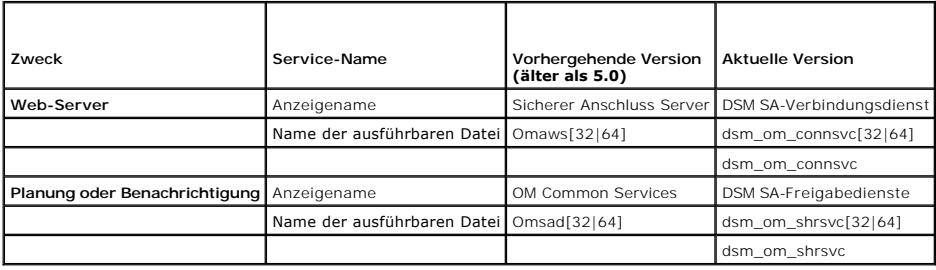

[Zurück zum Inhaltsverzeichnis](file:///E:/Software/svradmin/6.1/ge/UG/index.htm)

## <span id="page-3-0"></span> **Fehlerbehebung**

**Dell™ OpenManage™ Server Administrator Version 6.1 Benutzerhandbuch**

- **•** Anmeldefehler-Szenarien
- **[Reparieren einer fehlerhaften Server Administrator-](#page-3-2)Installation auf einem unterstützten Windows-Betrieb**
- **OpenManage Server Administrator-Dienste**

## <span id="page-3-1"></span>**Anmeldefehler-Szenarien**

Eine Anmeldung beim Managed System kann in folgenden Situationen fehlschlagen:

- l Eingabe einer **ungültigen/falschen IP-Adresse**.
- l Eingabe **falscher Anmeldeinformationen** (Benutzername und Kennwort).
- l Das Managed System ist nicht eingeschaltet.
- l Das Managed System ist aufgrund einer ungültigen IP-Adresse oder eines DNS-Fehlers nicht erreichbar.
- l Das Managed System weist ein nicht vertrauenswürdiges Zertifikat auf und Sie haben **Zertifikatswarnung ignorieren** auf der Startseite nicht ausgewählt.
- l Die Server Administrator-Dienste sind auf dem VMware ESXi 3.5-System nicht aktiviert. Im *Dell OpenManage Installation and Security-Benutzerhandbuch* finden Sie Informationen darüber, wie man Server Administrator-Dienste auf dem VMware ESXi 3.5-System aktiviert.
- l Der SFCBD-Dienst (small footprint CIM broker daemon) des VMware ESXi 3.5-Systems wird nicht ausgeführt.
- l Der Web Server-Verwaltungsdienst auf dem verwalteten System wird nicht ausgeführt.
- l Sie geben die IP-Adresse des verwalteten Systems und nicht den Hostnamen ein und markieren das Kontrollkästchen **Zertifikatswarnung ignorieren** nicht.
- l Die WinRM-Autorisierungsfunktion (Remoteaktivierung) ist auf dem verwalteten System nicht konfiguriert. Informationen zu dieser Funktion finden Sie im *Dell OpenManage Installation and Security-Benutzerhandbuch*.

## <span id="page-3-2"></span>**Reparieren einer fehlerhaften Server Administrator-Installation auf einem unterstützten Windows-Betriebssystem**

Sie können eine fehlerhafte Installation beheben, indem Sie eine Neuinstallation erzwingen und dann eine Deinstallation von Server Administrator ausführen.

Eine Neuinstallation erzwingen:

- 1. Finden Sie heraus, welche Version von Server Administrator zuvor installiert wurde.
- 2. Laden Sie das Installationspaket für diese Version von der Dell™ Support- Website unter **support.dell.com** herunter.
- 3. Machen Sie **SysMgmt.msi** vom Verzeichnis **srvadmin\windows\SystemsManagement** ausfindig.
- 4. An der Befehlseingabeaufforderung geben Sie den folgenden Befehl ein, um eine Neuinstallation zu erzwingen.

msiexec /i SysMgmt.msi REINSTALL=ALL REINSTALLMODE=vamus

5. Wählen Sie **Benutzerdefiniertes Setup** und alle Funktionen, die ursprünglich installiert wurden. Wenn Sie nicht sicher sind, welche Funktionen installiert<br>wurden, wählen Sie alle Funktionen aus und führen Sie die Instal

**ANMERKUNG:** Wenn Sie Server Administrator in einem Nichtstandardverzeichnis installiert haben, stellen Sie sicher, dass es auch in **Benutzerdefiniertes Setup** geändert wird.

6. Sobald die Anwendung installiert ist, können Sie Server Administrator mithilfe von Software deinstallieren.

## <span id="page-3-3"></span>**OpenManage Server Administrator-Dienste**

Diese Tabelle führt die von Server Administrator verwendeten Dienste zur Bereitstellung von Systemverwaltungsinformationen sowie die Folgen eines Ausfalls dieser Dienste auf.

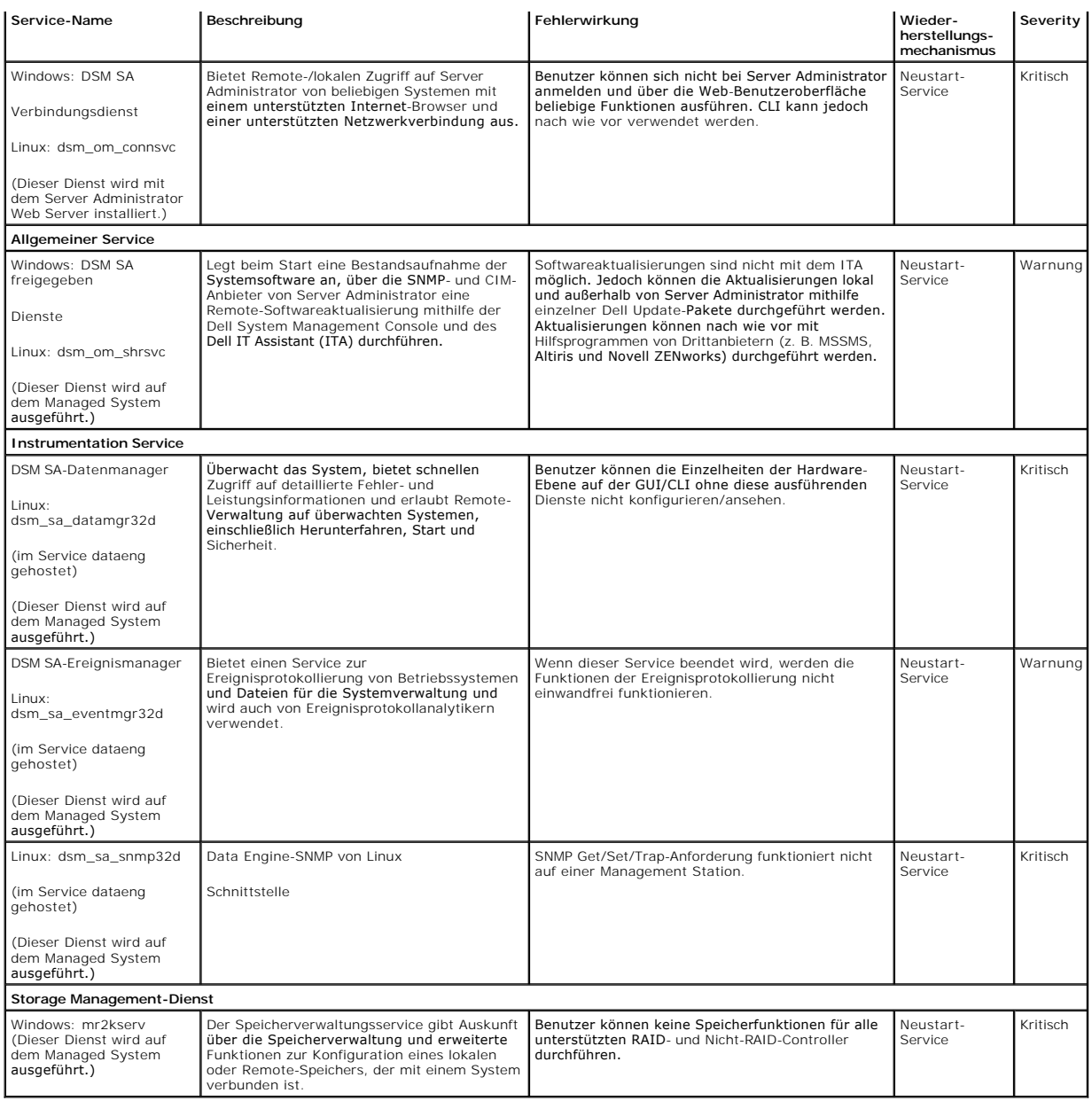

# <span id="page-5-0"></span> **Häufig gestellte Fragen**

## **Dell™ OpenManage™ Server Administrator Version 6.1 Benutzerhandbuch**

In diesem Abschnitt werden die häufig gestellten Fragen zu OpenManage*™* Server Administrator aufgelistet:

**ANMERKUNG:** Diese Fragen beziehen sich nicht ausschließlich auf die vorliegende Version von Server Administrator.

### 1. **Welche Berechtigungsebene muss ein Benutzer mindestens haben, um Server Administrator zu installieren?**

Um Server Administrator installieren zu können, müssen Sie mindestens über die Berechtigungsebene des **Administrators** verfügen. Hauptbenutzer und reguläre Benutzer haben keine Berechtigung, Server Administrator zu installieren.

#### 2. **Ist ein Upgrade-Pfad erforderlich, um Server Administrator zu installieren?**

Für Systeme der Version 4.3 ist kein Upgrade-Pfad erforderlich. Für Systeme, die eine ältere Version als 4.3 aufweisen, müssen Sie zuerst ein<br>Upgrade auf Version 4.3 durchführen und im Anschluss daran ein Upgrade auf Versi auf die erweitert werden soll).

### 3. **Wie kann ich feststellen, welches die aktuellste Version von Server Administrator ist, die für mein System erhältlich ist?**

Melden Sie sich bei **support.dell.com** ® **Produktsupport**® **Handbücher**® **Software**® **System-Management** ® **Dell OpenManage Server Administrator an**

Die neuste Dokumentationsversion zeigt die Version von OpenManage Server Administrator an, die Ihnen zur Verfügung steht.

### 4. **Wie kann ich feststellen, welche Version von Server Administrator auf meinem System ausgeführt wird?**

Ant: Nachdem Sie sich bei Server Administrator angemeldet haben, wechseln Sie zu **Eigenschaften**® **Zusammenfassung.** Die auf Ihrem System installierte Version von Server Administrator wird in der Spalte **Systemverwaltung** angezeigt.

#### 5. **Gibt es noch andere Schnittstellen außer 1311, die Benutzer verwenden können?**

Ant: Ja, Sie können Ihre bevorzugte https-Schnittstelle einrichten. Navigieren Sie zu **Voreinstellungen**® **Allgemeine Einstellungen**® **Web Server**® **HTTPS-Anschluss** Klicken Sie statt auf **Standardeinstellung verwenden** auf die **Optionsschaltfläche Verwenden**, um Ihren bevorzugten Anschluss festzulegen. Die Anderung der Schnittstellennummer zu einer ungültigen bzw. einer bereits belegten<br>Schnittstellennummer kann andere Anwendungen oder Browser beim Zugriff auf den Server Administrator a Eine Liste der Standardschnittstellen erhalten Sie im *Dell OpenManage-Installations- und Sicherheitsbenutzerhandbuch*.

#### 6. **Kann ich Server Administrator auf Fedora, College Linux, Mint, Ubuntu, Sabayon oder PClinux installieren?**

Ant: Nein, Server Administrator unterstützt diese Betriebssysteme nicht.

#### 7. **Kann Server Administrator beim Auftreten eines Problems E-Mails senden?**

Ant: Nein, Server Administrator ist nicht dafür eingerichtet, bei Problemen E-Mails auszusenden.

# 8. I**st SNMP für die ITA**-Ermittlung, die Bestandsaufnahme und Software- Aktualisierungen auf PowerEdge™**-Systemen erforderlich? Kann CIM für**<br>Ermittlung, Bestandsaufnahme und Aktualisierungen alleine verwendet werden ode

#### *ITA-Kommunikation mit Linux-Systemen:*

SNMP ist auf dem Linux-System für Ermittlung, Statusabfrage und Bestandsaufnahme erforderlich. Dell-Softwareaktualisierungen werden über<br>eine SSH-Sitzung und ein sicheres FTP vorgenommen. Für diese separate Maßnahme sind B

### *ITA-Kommunikation mit Windows-Systemen:*

Für Server (Systeme, die Windows Server-Betriebssysteme ausführen), kann das System entweder mit SNMP oder CIM oder beidem zur Ermittlung durch ITA konfiguriert werden. Bestandsaufnahme erfordert CIM. Softwareaktualisierungen, wie bei Linux, stehen nicht mit Ermittlung, Abfrage<br>und den verwendeten Protokollen in Verbindung. Unter Verwendung der Anmeldeinform

Für Clients/Workstations wird Server Administrator nicht installiert. Die CIM-Ermittlung wird daher verwendet, wenn das Zielsystem die<br>OpenManage Client Instrumentation ausführt. Für viele andere Geräte, wie z. B. Netzwerk

#### 9. **Gibt es Pläne für SNMP-v3-Unterstützung?**

Nein, in dieser Version ist keine SNMP-v3-Unterstützung geplant.

## 10. **Verursacht ein Unterstreichungszeichen im Domainname Probleme bei der Anmeldung bei Server Admin?**

Ja, ein Unterstreichungszeichen im Domainname ist ungültig. Auch alle anderen Sonderzeichen (außer dem Bindestrich) sind ungültig. Es sind<br>ausschließlich Buchstaben und Zahlen zu verwenden, bei denen nicht zwischen Groß- u

### 11. **Welchen Einfluss hat das Markieren/Aufheben der Markierung von 'Active Directory' auf der Anmeldungsseite auf Berechtigungsebenen?**

Wenn Sie das Kontrollkästchen Active Directory nicht auswählen, haben Sie nur den Zugriff, der im Microsoft Active Directory konfiguriert ist. Sie<br>Können sich nicht mit der Dell Extended Schema Solution bei Microsoft® Acti

[Zurück zum Inhaltsverzeichnis](file:///E:/Software/svradmin/6.1/ge/UG/index.htm)

## <span id="page-7-0"></span> **Glossar**

**Dell™ OpenManage™ Server Administrator Version 6.1 Benutzerhandbuch**

In der folgenden Liste werden technische Begriffe, Abkürzungen und Akronyme definiert oder identifiziert, die in Systemdokumenten verwendet werden.

#### **Authentifizierung**

Der Remote Access Controller von Server Administrator verfügt über zwei Methoden der Authentifizierung des Benutzerzugriffs:

RAC-Authentifizierung und Authentifizierung des lokalen Betriebssystems. Die RAC-Authentifizierung ist immer aktiviert. Administratoren können bestimmte Benutzerkonten und Kennwörter einrichten, die den Zugriff auf den RAC ermöglichen.

Betriebssysteme erfordern ebenfalls Administratoren, um verschiedene Ebenen von Benutzern und Benutzerkonten zu definieren; jede Benutzerebene besitzt<br>verschiedene Rechte. Die Authentifizierung des lokalen Betriebssystems lokalen Betriebssystems für den RAC aktiviert ist, kann sich jeder Benutzer mit Administratorstatus beim Betriebssystem am RAC anmelden.

### **Anbieter**

Ein Anbieter ist eine Erweiterung eines CIM-Schemas, die mit verwalteten Objekten kommuniziert und Daten und Ereignisbenachrichtigungen von einer Vielzahl von Quellen aufruft. Anbieter leiten diese Informationen für Integration und Interpretation an den CIM-Objektmanager weiter.

#### **Baudrate**

Maßeinheit für Datenübertragungsgeschwindigkeit. Ein Modem überträgt beispielsweise Daten mit einer oder mehreren festgelegten Baudrate(n) über den COM-Anschluss (die serielle Schnittstelle) eines Systems.

## **Bedienfeld**

Der Teil des Systems, der die Anzeigen und Steuerelemente enthält, wie z. B. den Netzschalter, die Festplattenlaufwerkzugriffsanzeige und die **Betriebsanzeige** 

## **BMC**

Abkürzung für Baseboard-Verwaltungs-Controller, bei dem es sich um den Controller handelt, der die "Intelligenz" in der IPMI-Struktur bereitstellt.

## **BTU**

Abkürzung für British Thermal Unit (Britische Einheit der Wärmemenge).

## **CA**

Abkürzung für Certification Authority (Zertifizierungsstelle).

### **CHAP**

Akronym für Challenge-Handshake Authentication Protocol, ein Authentisierungsprotokoll, das von PPP-Servern verwendet wird, um die Identität des<br>Einleiters der Verbindung bei deren Erstellung oder zu einem beliebigen späte

## **CIM**

Akronym für Common Information Model (Allgemeines Informationsmodell), ein Modell zur Beschreibung von Verwaltungsinformationen von der DMTF. CIM ist<br>implementierungsunabhängig und ermöglicht es verschiedenen Verwaltungsan

### **CLI**

Abkürzung für Befehlszeilenoberfläche.

## **CMC**

Akronym für Chassis Management Controller.

## **Controller**

Chip zur Steuerung der Datenübertragung zwischen Mikroprozessor und Speicher bzw. Mikroprozessor und Peripheriegerät (wie z. B. einem Festplattenlaufwerk oder einer Tastatur).

### **DBPM**

Abkürzung für Demand Based Power Management (Anfragebasierte Energieverwaltung).

## **DHCP**

Abkürzung für Dynamic Host Configuration Protocol (Dynamisches Host-Konfigurationsprotokoll), ein Protokoll zur dynamischen Zuweisung von IP-Adressen an Computer auf einem LAN.

## **Dienstprogramm**

Ein Programm zur Verwaltung von Systemressourcen (z. B. Speicher, Festplattenlaufwerke oder Drucker).

#### **Dienstprogramm-Partition**

Eine startfähige Partition auf der Festplatte, die Dienstprogramme und Diagnoseprogramme für Hard- und Software enthält. Wenn sie aktiviert wird, startet<br>die Partition und stellt eine ausführbare Umgebung für die Dienstpro

## **DIMM**

Akronym für Dual In-Line Memory Module (Speichermodul mit zwei Kontaktanschlussreihen). Eine kleine Platine mit DRAM-Chips, die an die Systemplatine angeschlossen ist.

## **DMTF**

Abkürzung für Distributed Management Task Force, ein Zusammenschluss von Unternehmen, die Hardware- und Softwareanbieter vertreten, die Standards für die Systemverwaltung von IT-Umgebungen in Unternehmen und auf dem Internet entwickeln und aufrechterhalten.

## **DRAC 4**

Akronym für Dell™ Remote Access Controller 4.

## **DRAC 5**

Akronym für Dell Remote Access Controller 5.

#### **DRAM**

Akronym für Dynamic Random-Access Memory (Dynamischer Speicher mit wahlfreiem Zugriff). Der RAM eines Systems besteht normalerweise nur aus DRAM-Chips. Da DRAM-Chips elektrische Ladung nicht auf unbegrenzte Zeit speichern können, frischt das System jeden DRAM-Chip fortlaufend auf.

## **DSM SA-Verbindungsdienst**

Akronym für Dell Systems Management Server Administration. Eine Anwendung, mit der Webseiten mit Hilfe von Web-Browsern unter Verwendung des HTTPS-Protokolls angezeigt werden können. Siehe "Web

## **ECC**

Abkürzung für Error Checking and Correction (Fehlerkorrekturcode).

## **Einstellungen**

Einstellungen sind Bedingungen eines verwaltbaren Objekts, mit deren Hilfe definiert werden kann, was geschieht, wenn in einer Komponente ein bestimmter<br>Wert festgestellt wird. Ein Benutzer kann z. B. den oberen kritischen Temperatur erreicht, wird durch die Einstellung das Senden einer Warnungsnachricht an die Verwaltungskonsole veranlasst, so dass der Benutzer eingreifen<br>kann. Manche Einstellungen können, wenn sie erreicht werden, das Heru verhindern können.

#### **EMI**

Abkürzung für Elektromagnetische Interferenz.

### **EMM**

Abkürzung für Expanded Memory Manager (Expansionsspeichermanager). Ein Dienstprogramm, das Erweiterungsspeicher verwendet, um auf Systemen mit einem Intel386™ oder einem schnelleren Mikroprozessor einen Expansionsspeicher zu emulieren.

## **EMV**

Abkürzung für Elektromagnetische Verträglichkeit.

## **ERA**

Abkürzung für Embedded Remote Access (Integrierter Remote-Zugriff).

## **ERA/MC**

Abkürzung für Embedded Remote Access Modular Computer (Integrierter Remote-Zugriff/modularer Computer). Siehe Modulares System

## **ERA/O**

Abkürzung für Embedded Remote Access Option (Integrierte Remote-Zugriffsoption).

## **ESM**

Abkürzung für Embedded Systems Management (Integrierte Systemverwaltung).

## **Fibre-Channel**

Eine Datenübertragungsschnittstellentechnik, die Hochgeschwindigkeits-E/A- und Netzwerkfunktionen in einer Anschlusstechnologie vereint. Der Fibre<br>Channel-Standard unterstützt mehrere Topologien, einschließlich Fibre Chann

### **firmware**

Software (Programme oder Daten), die in den Nur-Lese-Speicher (ROM) geschrieben wurde. Die Firmware kann ein Gerät starten und betreiben. Jeder Controller enthält Firmware, die hilft, die Funktionalität des Controllers bereitzustellen.

## **Flash-Bios**

Ein BIOS, das im Flash-Speicher anstatt im ROM gespeichert ist. Ein Flash-BIOS-Chip kann an Ort und Stelle aktualisiert werden, während ein ROM-BIOS durch einen neueren Chip ersetzt werden muss.

### **Flash-Speicher**

Eine Art von EEPROM-Chip, der mittels eines auf Diskette befindlichen Dienstprogramms neu programmiert werden kann, während er im System installiert ist.<br>Die meisten EEPROM-Chips können nur mit Hilfe spezieller Programmier

## **FRU**

Abkürzung für Field Replaceable Unit (Austauschbare Funktionseinheit).

## **Hotplug**

Die Fähigkeit, ein redundantes Teil bei laufendem System aus- und einzubauen. Auch "Ersatzgerät" genannt.

## **HPFS**

Abkürzung für die High Performance File System-Option (Hochleistungs-Dateisystemoption) des Betriebssystems Windows NT.

## **http**

Abkürzung für Hypertext Transfer Protocol (Hypertextübertragungsprotokoll). HTTP ist das Client-Server TCP/IP-Protokoll, das im World Wide Web für den Austausch von HTML-Dokumenten verwendet wird.

## **HTTPS**

Abkürzung für HyperText Transmission Protocol, Secure. Bei HTTPS handelt es sich um eine Variante von HTTP, die von Web Browsern zum Abwickeln sicherer<br>Transaktionen verwendet wird. HTTPS ist ein eindeutiges Protokoll, bei

## **iDRAC**

Akronym für Integrated Dell Remote Access Controller.

### **iDRAC6 Enterprise**

Dies ist eine optionale Karte, die eine SD-Karte für erweiterte Funktionen enthält und eine dedizierte Netzwerkkommunikation mit iDRAC unterstützt.

### **iDRAC6 Express**

Hierbei handelt es sich um eine optionale Speicherkarte.

### **Integrierter Hypervisor**

Siehe Interner USB.

### **Internes USB**

Ein internes USB-Flashlaufwerk ist ein zusätzliches Speichergerät. Internes USB erweitert die Virtualisierungsfähigkeiten.

## **IP-Adresse**

Abkürzung für Internet Protocol Address (Internet-Protokolladresse). Siehe TCP/IP.

## **IPMI**

Akronym für Intelligent Platform Management Interface (Intelligente Plattform-Verwaltungsschnittstelle), bei der es sich um einen Industriestandard für die Verwaltung von Peripheriegeräten handelt, die in Unternehmenscomputern mit Intel-Architektur verwendet werden. Das Hauptmerkmal von IPMI ist, dass die<br>Steuerungsfunktionen für Bestandsaufnahme, Überwachung, Protokollierung dem Betriebssystem verfügbar sind.

## **IPv6**

Internetprotokoll Version 6.

### <span id="page-11-1"></span>**IRQ**

Abkürzung für Interrupt Request (Interrupt-Anforderungen). Ein Signal dass Daten an ein Peripheriegerät in Kürze ausgegeben oder empfangen werden, wird<br>über eine IRQ-Leitung zum Mikroprozessor geleitet. Jeder Peripheriever verwendet werden.

## **iSCSI**

Akronym für Internet SCSI. Ein IP-basierter Speichernetzwerkstandard zum Verknüpfen von Datenspeichervorrichtungen. Durch Übertragung von SCSI-Befehlen über IP-Netzwerke wird iSCSI für Datenübertragung über Intranets und Speicherverwaltung über große Entfernungen verwendet.

## **JSSE**

Abkürzung für Java™ Secure Socket Extension (Sichere JAVA-Sockelerweiterung).

### **Kapazität**

Bezieht sich auf Aktionen, die ein Objekt durchführen kann, oder die an einem verwalteten Objekt durchgeführt werden können. Wenn eine Platine z. B. hot-<br>plug-fähig ist, kann sie ersetzt werden, während das System eingesch

### **Kerberos**

Ein Netzwerk-Authentifizierungsprotokoll. Es wird hergestellt, um starke Authentifizierung für Client/Server-Anwendungen durch die Verwendung der Secret-Key-Kryptographie zu bieten.

### **Kühlkörper**

Eine Metallplatte mit Stiften oder Rippen, die der Wärmeableitung dient. Die meisten Mikroprozessoren besitzen integrierte Kühlkörper.

### **Kühlwerk**

Gruppe von Lüftern oder anderen Kühlgeräten in einem Systemgehäuse.

### **LDAP**

Das Akronym für Lightweight Directory Access Protocol. Netzwerkprotokoll zum Abfragen und Ändern von Verzeichnisdiensten, die über TCP/IP ausgeführt werden.

## **LPTn**

Die Gerätenamen für die erste bis dritte parallele Druckerschnittstelle auf Ihrem System lauten LPT1, LPT2 und LPT3.

## **LRA**

Abkürzung für Local Response Agent (Lokaler Antwortagent).

## **MIB**

Akronym für Management Information Base (Verwaltungsinformationsbasis). MIB wird zum Senden detaillierter Status/Befehlsinformationen von einer oder an eine SNMP-verwaltete Komponente verwendet

### **Mikroprozessor**

Der primäre Rechnerchip im Innern des Systems, der die Auswertung und Ausführung von arithmetischen nud logischen Funktionen steuert. Wenn Software<br>für einen bestimmten Mikroprozessortyp geschrieben wurde, muss sie normale Synonym für Mikroprozessor.

### <span id="page-11-0"></span>**Modulares System**

. Ein System, das mehrere [Servermodul](#page-14-0)e enthalten kann. Jedes Servermodul arbeitet als eigenständiges System. Um als System arbeiten zu können, wird ein<br>Servermodul in ein Gehäuse mit Netzteilen, Lüftern, einem Systemverwal

### **MOF**

Akronym für das verwaltete Objektformat, das eine ASCII-Datei ist, die die formelle Definition eines CIM-Schemas enthält.

#### **Name**

Der Name eines Objekts oder einer Variablen ist genau die Zeichenkette, die es/sie in einer SNMP-Managementinformationsbasis-Datei (MIB-Datei) oder in einer CIM-Verwaltungsobjektdatei (MOF) kenntlich macht.

## **Netzteil**

Ein elektrisches System, das Wechselstrom von der Netzsteckdose in den von den Systemschaltkreisen erforderten Gleichstrom umwandelt. Das Netzteil in einem Personalcomputer erzeugt normalerweise mehrere Spannungen.

## **NIC**

Akronym für Network Interface Controller (Netzwerkschnittstellen-Controller).

## **NTFS**

Abkürzung für Windows NT File System (NT-Dateisystem) des Betriebssystems Windows NT. NTFS ist ein erweitertes Dateisystem speziell zur Verwendung im<br>Windows NT-Betriebssystem. Es unterstützt Dateisystemwiederherstellung, und FAT32.

## **NTLM**

Abkürzung für Windows NT LAN Manager. NTLM ist das Sicherheitsprotokoll für das Windows NT-Betriebssystem.

## **NUMA**

Non-Uniform Memory Architecture (Nicht uniforme Speicherarchitektur).

## **OID**

Abkürzung für Object Identifier (Objektbezeichner). Ein einsatzspezifischer Integer oder Zeiger, der ein Objekt eindeutig kenntlich macht.

## **PAM**

Akronym für Pluggable Authentication Modules (Steckbare Authentifizierungsmodule). PAM ermöglicht es System-Administratoren, eine<br>Authentifizierungsregelung zu erstellen, ohne Authentifizierungsprogramme neu kompilieren zu

### **Parameter**

Ein Wert oder eine Option, die von einem Programm gefordert wird. Ein Parameter wird manchmal auch als Schalter oder Argument bezeichnet.

### **PERC**

Akronym für Dell™ PowerEdge™ Expandable RAID Controller.

#### **Peripheriegerät**

Ein mit dem System verbundenes internes oder externes Gerät - z. B. ein Drucker, ein Festplattenlaufwerk oder eine Tastatur.

## **PKCS #7**

Abkürzung für Public Key Cryptography Standard #7 (Offentlicher Schlüssel-Kryptographiestandard Nr. 7). PKCS #7 ist ein Standard von RSA Data Security,<br>Inc. zum Einkapseln signierter Daten wie z. B. einer Zertifikatskette.

## **PMBus**

Power Management Bus (Energieverwaltungs-Bus).

## **ppm**

Abkürzung für Pages Per Minute (Seiten pro Minute).

## **PPP**

Abkürzung für Point-to-Point Protocol (Punkt-zu-Punkt-Protokoll).

## **PS**

Abkürzung für Stromversorgung.

### **RAC**

Akronym für Remote Access Controller (Remote Access Controller).

### **RAID**

Akronym für Redundant Array of Independent Disks (Redundantes Array unabhängiger Festplatten).

## **RBAC**

Abkürzung für Role-Based Access Control (Funktionsbasierte Zugriffskontrolle).

## **Remote-Verwaltungssystem**

Ein Remote-Verwaltungssystem ist ein beliebiges System, das von einem entfernten.

Standort aus mit Hilfe eines unterstützten Web-Browsers auf die Server Administrator-Startseite auf einem verwalteten System zugreift. Siehe Managed System.

## **ROM**

Akronym für Read-Only Memory (Nur-Lese-Speicher). Einige der für den Einsatz des Systems wesentlichen Programme befinden sich im ROM. Im Gegensatz<br>zum RAM geht der Inhalt des ROM-Chips beim Ausschalten des Systems nicht ve Startroutine des Systems und den POST einleitet.

### **RPM**

Abkürzung für Red Hat® Package Manager (Red Hat-Paketverwaltung).

#### **SAS**

Akronym für Secure Authentication Services oder serial-attached SCSI. Wenn es sich um Sicherheitsprotokolle oder Authentifizierung handelt, bedeutet SAS Secure Authentication Services. Wenn es sich um Computerperipheriegeräte handelt, die eine serielle (bitweise) Art digitaler Datenübertragung über dünne Kabel verwenden, bedeutet SAS "Serial-Attached SCSI

## **Schwellenwerte**

Systeme sind üblicherweise mit verschiedenen Sensoren ausgerüstet, die Temperatur, Spannung, Strom und Lüfterdrehzahl überwachen. Die Sensorschwellenwerte geben die Bereiche (minimale und maximale Werte) an, um zu bestimmen, ob der Sensor unter normalen, nicht kritischen, kritischen <span id="page-14-1"></span>oder unbehebbaren Bedingungen arbeitet. Server Administrator-unterstützte Schwellenwerte sind

- l UpperThresholdFatal
- l UpperThresholdCritical
- l UpperThresholdNoncritical (Oberer Schwellenwert nicht kritisch)
- l Normal
- l LowerThresholdNoncritical (Unterer Schwellenwert nicht kritisch)
- l LowerThresholdCritical
- l LowerThresholdFatal

## **SCSI**

Akronym für Small Computer System Interface (Schnittstelle für kleine Computersysteme). Eine E/A-Busschnittstelle mit höheren Datenübertragungsraten als<br>bei herkömmlichen Schnittstellen. Es können bis zu sieben Geräte an e

## **SEL**

Akronym für System Event Log (Systemereignisprotokoll).

#### **Serielle Schnittstelle**

Eine E/A-Schnittstelle, die meistens dazu verwendet wird, ein Modem an ein System anzuschließen. Die serielle Schnittstelle ist normalerweise an ihrer 9 poligen Buchse zu erkennen.

#### <span id="page-14-0"></span>**Servermodul**

. Eine modulare Systemkomponente, die als eigenständiges System arbeitet. Um als System arbeiten zu können, wird ein Servermodul in ein Gehäuse mit<br>Netzteilen, Lüftern, einem Systemverwaltungsmodul und mindestens einem Net

## **SMART**

Akronym für Self-Monitoring Analysis Reporting Technology (Selbstüberwachende Analyse- und Berichtstechnologie). Eine Technologie mit der<br>Festplattenlaufwerke Fehler und Ausfälle an das System-BIOS melden können, das dann

### **SMTP**

Abkürzung für Simple Mail Transfer Protocol (Einfaches Mail-Übertragungsprotokoll).

#### **SNMP**

. Abkürzung für Simple Network Management Protocol (Einfaches Netzwerkverwaltungsprotokoll). SNMP, ein beliebtes Netzwerksteuerungs- und<br>Überwachungsprotokoll, ist Teil der ursprünglichen TCP/IP-Protokollgruppe. SNMP biete

#### **Sofort-Headroom**

Der vom Netzteil aufgenommene theoretische Höchststrom abzüglich der aufgenommenen Momentanleistung.

### **Speichermodul**

Eine kleine Platine mit DRAM-Chips, die an die Systemplatine angeschlossen ist.

### **Spitzen-Headroom**

Der vom Netzteil aufgenommene theoretische Höchststrom abzüglich der aufgenommenen Spitzenleistung.

## **SSL**

Abkürzung für Secure Socket Layer (Sichere Sockelschicht).

## **Status**

Bezieht sich auf die Funktionsbereitschaft eines Objekts. Eine Temperatursonde kann z. B. den Status normal haben, wenn die Sonde akzeptable<br>Temperaturen misst. Wenn die Sonde Temperaturen zu registrieren beginnt, welche d einen kritischen Status an.

## **Switch**

Schalter kontrollieren verschiedene Schaltkreise auf der Systemplatine bzw. steuern verschiedene Funktionen im Computersystem. Diese Schalter sind als<br>DIP-Schalter bekannt; sie werden normalerweise in Gruppen von zwei oder Schalter werden auf Systemplatinen verwendet: Schiebeschalter und Kippschalter. Die Namen der Schalter basieren darauf, wie die Einstellungen (ein und aus) der Schalter geändert werden.

## **Syntax**

Die Regeln, die bei der Eingabe einer Instruktion oder eines Befehls zu befolgen sind, damit das System die Eingabe ordnungsgemäß verarbeiten kann. Die Syntax einer Variablen zeigt ihren Datentyp an.

### **Systemplatine**

Auf der Hauptplatine des Systems befinden sich normalerweise die folgenden integrierten Systemkomponenten:

- l Mikroprozessor
- l RAM
- l Controller für standardmäßige Peripheriegeräte, wie z. B. die Tastatur
- l Verschiedene ROM-Chips

Häufig verwendete Synonyme für Systemplatine sind Hauptplatine und Logikplatine.

## **System-Setup-Programm**

Mit diesem im BIOS abgespeicherten Programm kann die Hardware des Systems konfiguriert und die Arbeitsweise des Systems durch das Einrichten von<br>Funktionen wie Kennwortschutz und Stromverwaltung angepasst werden. Bei einig

### **Systemspeicher**

Systemspeicher ist ein Synonym für RAM.

#### **Tabelle**

In SNMP-MIBs ist eine Tabelle ein zweidimensionales Array, das die Variablen beschreibt, aus denen sich ein verwaltetes Objekt zusammensetzt.

## **TCP/IP**

Abkürzung für Transmission Control Protocol/Internet Protocol (Übertragungssteuerungsprotokoll/Internetprotokoll). Ein System zur Übertragung von Informationen über ein Computernetzwerk mit unterschiedlichen Systemen, z. B. Systeme, die unter Windows und UNIX zeigen Sie auf.

### **TFTP**

Abkürzung für Trivial File Transfer Protocol (Trivial-Dateiübertragungsprotokoll). TFTP ist eine Version des TCP/IP-FTP-Protokolls, das keine Verzeichnis- und Kennwortfunktionen umfasst.

### **TPM**

Akronym für Trusted Platform Module (vertrauenswürdiges Plattformmodul).

## <span id="page-16-1"></span>**UART**

Akronym für Universal Asynchronous Receiver Transmitter (universeller asynchroner Sender-Empfänger), den elektronischen Schaltkreis, der die serielle Schnittstelle ausmacht.

## **URL**

Abkürzung für Uniform Resource Locator (Einheitliche Ressourcenadresse), (früher: Universal Resource Locator=Uniformer Ressourcencode).

## **USB**

Akronym für Universal Serial Bus (Universeller serieller Bus). Ein USB-Anschluss hat einen einzelnen Anschluss für mehrere USB-kompatible Geräte, wie z. B.<br>Mausgeräte, Tastaturen, Drucker und Computerlautsprecher. USB-Gerä werden.

## **UUID**

Akronym für Universal Unique Identification (Universelle eindeutige Identifizierung).

## **Variable**

Eine Komponente eines verwalteten Objekts. Eine Temperatursonde verfügt beispielsweise über eine Variable, die ihre Fähigkeiten, ihren Zustand oder<br>Status und verschiedene Indizes beschreibt, die bei der Suche nach der kor

#### **verwaltetes System**

Ein verwaltetes System ist ein System, das unter Verwendung von Server Administrator überwacht und verwaltet wird. Systeme, auf denen Server<br>Administrator ausgeführt wird, können lokal oder entfernt über einen unterstützte

## **VRM**

Abkürzung für Spannungsregler.

### <span id="page-16-0"></span>**Web-Server**

Eine Anwendung, mit der Webseiten mit Hilfe von Web-Browsern unter Verwendung des HTTP-Protokolls angezeigt werden können.

## **WH**

Abkürzung für Wattstunde(n).

## **WMI**

Akronym für Windows Management Instrumentation. WMI bietet CIM-Objektverwaltungsdienste.

#### **X Windowsystem**

Die grafische Benutzeroberfläche, die auf Linux®-basierten Distributionen verwendet wird.

## **X.509-Zertifikat**

Ein X.509-Zertifikat bindet einen öffentlichen Verschlüsselungscode an die Identität oder ein anderes Attribut seines Eigners. Eigner können Personen,<br>Anwendungscode (z. B. ein signiertes Applet) oder jede andere eindeutig

## **Xen**

Xen ist ein virtueller Computermonitor für x86-Systeme.

## **XMM**

Abkürzung für Extended Memory Manager (Erweiterungsspeicherverwalter), ein Dienstprogramm zur Speicherverwaltung, das Anwendungsprogrammen und<br>Betriebssystemen erlaubt, Erweiterungsspeicher gemäß XMS zu nutzen.

## **XMS**

Abkürzung für Extended Memory Specification (Erweiterungsspeicher-Spezifikation).

## **Zeitüberschreitung**

Eine bestimmte Dauer von Systeminaktivität, die eintreten muss, bevor die Stromsparfunktion aktiviert wird.

## **ZIF**

Akronym für Zero Insertion Force (Einbau ohne Kraftaufwand). Einige Systeme besitzen ZIF-Sockel und Anschlüsse, mit denen Bauteile wie der Mikroprozessor ohne Kraftaufwendung ein- und ausgebaut werden können.

## **ZIP**

Ein 3,5-Zoll-Wechsellaufwerk von Iomega. Ursprünglich enthielt es herausnehmbare 100 MB-Kassetten. Das Laufwerk wird zusammen mit Software gebündelt, mit der die Disks katalogisiert und die Dateien zu Sicherungszwecken gesperrt werden können. Eine ebenfalls erhältliche 250-MB-Version des Zip-<br>Laufwerks kann auch die 100-MB-Zip-Kassetten lesen und beschreiben.

## **Zustand**

Der Zustand eines Objekts, wenn dieses mehrere Zustände besitzen kann. Beispiel: Ein Objekt kann den Zustand "nicht bereit" aufweisen.

[Zurück zum Inhaltsverzeichnis](file:///E:/Software/svradmin/6.1/ge/UG/index.htm)

# <span id="page-18-0"></span>**Dienste des Server Administrator**

**Dell™ OpenManage™ Server Administrator Version 6.1 Benutzerhandbuch**

- Systemverwaltung
- $\bullet$  System-/Servermodul-Struktu
- [Server Administrator-Homepage-](#page-18-3) Systemstrukturobjekte
- [Voreinstellungen verwalten: Konfigurationsoptionen der Startseite](#page-28-0)

# **Übersicht**

Der Server Administrator-Instrumentation Service überwacht den Zustand eines Systems und gewährt schnellen Zugriff auf detaillierte Fehler- und Leistungsinformationen, die von marktüblichen Systemverwaltungsagenten gesammelt werden. Die Berichts- und Ansichtsfunktionen ermöglichen den Abruf<br>des Gesamtfunktionszustands für jedes der Gehäuse, aus denen das System be Temperaturen, Lüftergeschwindigkeit und Speicherfunktion an den wichtigsten Punkten des Systems anzeigen. Eine detaillierte Beschreibung aller<br>Einzelheiten zu den relevanten Betriebskosten (COO) des Systems ist in einer Zu Betriebssystem und installierte Systems Management Software können einfach abgerufen werden.

Ferner können System-Administratoren den Instrumentation Service zur Ausführung der folgenden wesentlichen Tasks verwenden:

- restlegung der Höchst- und Mindestwerte für bestimmte kritische Komponenten. Diese Werte, Schwellenwerte genannt, bestimmen den Bereich, in dem «Indem enter der bereich, in dem «Indem ertitaten teister der berreffende Komp
- l Festlegung der Systemreaktion bei Auftreten eines Warnungs- oder Ausfallereignisses. Benutzer können die Maßnahmen konfigurieren, die ein System als Reaktion auf Benachrichtigungen über Warnungs- und Ausfallereignisse ergreift. Andererseits können Benutzer mit permanenter Uberwachung<br>festlegen, dass keine Maßnahmen zu ergreifen sind, und sich auf das menschliche Ur
- l Bestücken aller der benutzerfestlegbaren Werte für das System, z. B. Systemname, Telefonnummer des primären Systembenutzers, Abschreibungsmethode, ob das System gemietet oder gekauft ist, usw.
- ANMERKUNG: Sie müssen den SNMP-Dienst sowohl für verwaltete Systeme als auch Verwaltungsstationen, auf denen Microsoft® Windows Server®<br>2003 ausgeführt wird, konfigurieren, um SNMP-Pakete zu akzeptieren. Näheres erfahren S denen unterstützte Windows-Betriebssysteme ausgeführt werden".

## <span id="page-18-1"></span>**Systemverwaltung**

Die Startseite von Server Administrator wird automatisch auf der Ansicht des **Systemobjekts** der Systemstrukturansicht geöffnet. Die Standardeinstellung für das **Systemobjekt** öffnet die **Zustandskomponenten** im Register **Eigenschaften**.

Die Voreinstellungen-Homepage zeigt standardmäßig auf die Seite **Zugriffs-Konfiguration** im Register **Voreinstellungen**.

Auf der Startseite **Voreinstellungen** können Sie den Zugriff auf Benutzer mit Benutzer- und Hauptbenutzerberechtigungen einschränken, das SNMP-Kennwort<br>festlegen und Benutzer- und DSM SA-Verbindungsdienst-Einstellungen kon

- **ANMERKUNG:** Kontextbezogene Onlinehilfe ist verfügbar für jedes Fenster der Homepage des Server Administrators. Durch Klicken auf **Hilfe** auf der allgemeinen Navigationsleiste wird ein unabhängiges Hilfefenster geöffnet, das detaillierte Informationen über das betrachtete Fenster enthält. Die<br>Onlinehilfe ist darauf ausgelegt, Sie durch die spezifischen Maßnahmen zu Server Administrator auf dem System feststellt, und dem Benutzer-Zugriffsrecht.
- **ANMERKUNG:** Admin- oder Hauptbenutzer-Zugriffsrechte sind zur Ansicht vieler der konfigurierbaren Systemstrukturobjekte, Systemkomponenten, Maßnahmenregister oder Datenbereichsfunktionen erforderlich. Darüber hinaus haben nur Benutzer, die mit Administrator-Rechten angemeldet sind,<br>Zugriff auf kritische Systemfunktionen wie die Herunterfahren-Funktion im Regis

## <span id="page-18-2"></span>**System-/Servermodul-Strukturobjekte verwalten**

Die Systemstruktur von Server Administrator zeigt alle sichtbaren Systemobjekte basierend auf den [Software](#page-28-1)- und Hardwaregruppen an, die Server<br>Administrator auf dem verwalteten System feststellt, und auf den Zugriffsrechte

Wenn der Storage Management Service installiert ist, erweitert sich abhängig vom Controller und Speicher, die am System angeschlossen sind, das<br>Speicherstrukturobjekt, um verschiedene Objekte anzuzeigen.

Detaillierte Informationen zur Storage Management Service-Komponente finden Sie im *Dell OpenManage Server Administrator Storage Management-*<br>*Benutzerhandbuch* auf der *DVD Dell Systems Management tools and Documentation* 

# <span id="page-18-3"></span>**Server Administrator-Homepage- Systemstrukturobjekte**

## **Nicht unterstützte Funktionen von OpenManage Server Administrator**

Wegen der Einschränkungen des Betriebssystems VMware ESXi Version 3.5 und 4.0 sind einige der vormals verfügbaren Funktionen von OpenManage Server

<span id="page-19-1"></span>Administrator bei dieser Version nicht mehr verfügbar. Dies sind:

## **Nicht von OM 6.1 unterstützte Funktionen auf ESXi 3.5**

- l Warnungsverwaltung Warnungsmaßnahmen
- l BIOS-Setup Startreihenfolge (*xx1x-Systeme*)
- l BIOS-Setup TPM-Sicherheit (Trusted Platform Module)
- l Netzwerkschnittstelle Verwaltungsstatus
- l Netzwerkschnittstelle DMA
- l Netzwerkschnittstelle IP-Adresse
- l Netzwerkschnittstelle MAC-Adresse
- l Netzwerkschnittstelle Maximale Übertragungseinheit
- l Netzwerkschnittstelle Betriebsstatus
- l Energieverwaltung Profile (*xx1x-Systeme*)
- l Voreinstellungen SNMP-Konfiguration
- l Prozessoren Leistungsfähigkeit DBS (Demand Based Switching) (*xx1x-Systeme*)
- l Remote-Herunterfahren Ein-/Ausschalten mit vorherigem Herunterfahren des BS

### **Nicht von OM 6.1 unterstützte Funktionen auf ESXi 4.0**

- l Warnungsverwaltung Warnungsmaßnahmen
- l Netzwerkschnittstelle Verwaltungsstatus
- l Netzwerkschnittstelle DMA
- l Netzwerkschnittstelle IP-Adresse
- l Netzwerkschnittstelle MAC-Adresse
- l Netzwerkschnittstelle Maximale Übertragungseinheit
- l Netzwerkschnittstelle Betriebsstatus
- l Energieverwaltung Profile (*xx1x-Systeme*)
- l Voreinstellungen SNMP-Konfiguration
- l Prozessoren Leistungsfähigkeit DBS (Demand Based Switching) (*xx1x-Systeme*)
- 1 Remote-Herunterfahren Ein-/Ausschalten mit vorherigem Herunterfahren des BS

**ANMERKUNG:** Admin- oder Hauptbenutzer-Zugriffsrechte sind zur Ansicht vieler der konfigurierbaren Systemstrukturobjekte, Systemkomponenten, Maßnahmenregister oder Datenbereichsfunktionen erforderlich. Darüber hinaus haben nur Benutzer, die mit Administrator-Rechten angemeldet sind,<br>Zugriff auf kritische Systemfunktionen wie die Herunterfahren-Funktion im Regis

## <span id="page-19-0"></span>**Modulares Gehäuse**

**ANMERKUNG:** Für die Zwecke von Server Administrator bezieht sich "modulares Gehäuse" auf ein System, das möglicherweise ein oder mehrere modulare Systeme enthält, die in der Systemstruktur als ein separates Servermodul angezeigt werden. Wie ein eigenständiges Servermodul enthält ein<br>modulares Gehäuse alle wichtigen Komponenten eines Systems. Der einzige Unt

Um vom modularen System die Gehäuseinformationen anzuzeigen und die CMC-Informationen, klicken Sie auf das **Modulare Gehäuse-**Objekt.

## **Eigenschaften**

## **Unterregister: Informationen**

Im Register **Eigenschaften** können Sie Folgendes:

- l Die Gehäuseinformationen für das modulare System anzeigen, das überwacht wird.
- l Detaillierte CMC-Informationen für das modulare System anzeigen, das überwacht wird.

## **Chassis Management Controller (CMC) aufrufen und verwenden**

Um von der Startseite von Server Administrator eine Verknüpfung zum Chassis Management Controller-**Anmeldefenster** zu erstellen, klicken Sie auf das<br>Objekt **Modulares Gehäuse**, auf das Register **CMC-Informationen** und auf dem Herstellen der Verbindung zum CMC können Sie Ihr modulares Gehäuse überwachen und verwalten.

## <span id="page-20-1"></span><span id="page-20-0"></span>**System-/Servermodul**

Das Objekt **System-/Servermodul** enthält drei Hauptsystemkomponentengruppen: "<u>[Hauptsystemgehäuse/Hauptsystem](#page-21-0)</u>", "<u>Software</u>" und ["Lagerung"](#page-28-2). Die<br>Startseite von Server Administrator zeigt standardmäßig das System-dobjekt d

**ANMERKUNG:** Die Aktualisierungsfunktion wird bei Server Administrator Version 2.0 oder niedriger unterstützt. Die Dell™ Server Update Utility und Dell Update Packages können von der Dell Support-Webseite unter s**upport.dell.com** heruntergeladen werden. Diese werden auf den Betriebssystemen<br>Microsoft Windows®, Red Hat® Enterprise Linux® und SUSE® Linux Enterprise Server u

**ANMERKUNG:** Das Server-Aktualisierungsdienstprogramm von Dell oder Aktualisierungspakete von Dell müssen von dem System gestartet werden, das Sie aktualisieren möchten.

#### **Eigenschaften**

**Unterregister: Funktionszustand** | **Zusammenfassung** | **Bestandsinformationen** | **Autom. Wiederherstellung**

Im Register **Eigenschaften** können Sie Folgendes:

- l Den aktuellen Warnungsfunktionszustand für Hardware- und Softwarekomponenten im Objekt **Hauptsystemgehäuse/Hauptsystem** und das Objekt **Speicher** anzeigen.
- l Die detaillierten Zusammenfassungen für alle Komponenten im überwachten System anzeigen.
- l Die Bestandsinformationen für das überwachte System anzeigen und konfigurieren.
- l Die automatischen Systemwiederherstellungsmaßnahmen (OS-Watchdog-Zeitgeber) für das überwachte System anzeigen und einstellen.

**ANMERKUNG:** Automatische Systemwiederherstellungsoptionen sind möglicherweise nicht verfügbar, da der Watchdog-Zeitgeber des Betreibssystems in BIOS aktiviert ist. Um die automatischen Wiederherstellungsoptionen zu konfigurieren, muss der Watchdog-Zeitgeber des Betriebssystems deaktiviert sein.

- **ANMERKUNG:** Automatische Systemwiederherstellungsmaßnahmen werden eventuell nicht genau pro eingestellter Zeitüberschreitungsperiode (in Sekunden) ausgeführt, wenn der Watchdog ein System identifiziert, das nicht antwortet. Der Maßnahmen-Ausführungszeitraum erstreckt sich von<br>*n-h+1* bis *n+1* Sekunden, wobei *n* die Zeitüberschreitungsperiode und *h* das H beträgt 7 Sekunden, wenn *n* < / = 30 ist, und 15 Sekunden, wenn *n* > 30 ist.
- **ANMERKUNG:** Die Funktionalität der Watchdog-Zeitgeberfunktion kann in einem Fall, wo ein unbehebbares Speicherereignis im System DRAM<br>Bank\_1 auftritt, nicht garantiert werden. Wenn an diesem Ort ein unbehebbares Speichere

#### **Herunterfahren**

**Unterregister: Remote-Herunterfahren | Temperaturbedingtes Herunterfahren | Web Server herunterfahren**

Im Register **Herunterfahren** können Sie Folgendes:

- l Die Optionen zum Herunterfahren und Remote-Herunterfahren des Betriebssystems konfigurieren.
- l Die Schweregradstufe des temperaturbedingten Herunterfahrens, dass das System herunterfährt, wenn ein Temperatursensor eine Warnung oder einen Fehlerwert zurückgibt, einstellen.
	- **ANMERKUNG: Ein temperaturbedingtes Herunterfahren erfolgt nur dann, wenn die vom Sensor gemeldete Temperatur über dem<br>Temperaturschwellenwert liegt. Ein temperaturbedingtes Herunterfahren erfolgt nicht, wenn die vom Senso**
- l Fahren Sie den DSM SA-Verbindungsdienst (Web Server) herunter.

**ANMERKUNG:** Server Administrator ist auch dann noch verfügbar und verwendet die Befehlszeilenoberfläche (CLI), wenn der DSM SA-Verbindungsdienst heruntergefahren ist. Die CLI-Funktionen erfordern nicht, dass der DSM SA-Verbindungsdienst ausgeführt wird.

#### **Protokolle**

**Unterregister: Hardware** | **Warnung** | **Befehl**

Im Register **Protokolle** können Sie Folgendes:

l Das Protokoll für die integrierte Systemverwaltung (ESM) oder das Systemereignisprotokoll (SEL) auf einer Liste aller mit den Hardwarekomponenten des Systems verbundenen Ereignissen anzeigen. Das Statusanzeigesymbol neben dem Protokoll-Namen wird sich von normalem Status ( $\blacktriangledown$ ) zu nichtkritischem Status ( ) ändern, wenn die Protokolldatei 80-Prozent Kapazität erreicht. Auf Dell™ PowerEdge™ *x8xx*-, *x9xx- und xx1x*-Systemen wechselt das Statusanzeigesymbol neben dem Protokollnamen auf einen kritischen Status (**XX**), wenn die Protokolldatei 100-Prozent Kapazität erreicht.

**ANMERKUNG:** Es wird empfohlen, dass Sie das Hardwareprotokoll löschen, wenn es 80-Prozent-Kapazität erreicht. Wenn dem Protokoll erlaubt wird, 100-Prozent Kapazität zu erreichen, werden die neuesten Ereignisse aus Protokoll entfernt und verworfen.

l Das Warnungsprotokoll auf einer Liste aller vom Server Administrator-Instrumentation Service in Reaktion auf Sensorstatusänderungen erzeugten Ereignissen und anderer überwachter Parameter anzeigen.

**ANMERKUNG:** Im *Server Administrator-Meldungs-Referenzhandbuch* finden Sie eine vollständige Erklärung jeder einzelnen Warnungsereignis-ID, eine entsprechende Beschreibung, den Schweregrad und die Ursache.

- <span id="page-21-1"></span>l Das Befehlsprotokoll für eine Liste mit jedem entweder von der **Server Administrator**-Startseite oder von der Befehlszeilenoberfläche ausgeführten Befehl anzeigen.
	- **ANMERKUNG:** Unter "<u>[Server Administrator-Protokolle](file:///E:/Software/svradmin/6.1/ge/UG/logs.htm#wp1039152)</u>" **erhalten Sie vollständige Anleitungen zu Ansicht, Drucken, Speichern und Senden**<br>von Protokollen per E-Mail.

## **Warnungsverwaltung**

**Unterregister: Warnungsmaßnahmen** | **Plattformereignisse | SNMP-Traps**

Im Register **Warnungsverwaltung** können Sie Folgendes:

- l Die aktuellen Warnungsmaßnahmen-Einstellungen sehen und die Warnungsmaßnahmen festlegen, die ausgeführt werden sollen, wenn ein Systemkomponentensensor einen Warnungs- oder Ausfallwert sendet.
- l Die aktuellen Plattformereignisfilter-Einstellungen sehen und die Plattformereignisfilter-Maßnahmen festlegen, die ausgeführt werden sollen, wenn ein<br>Systemkomponentensensor einen Warnungs- oder Ausfallwert sendet. Sie k

**ANMERKUNG:** Server Administrator wird die Scope-ID der IPv6-Adresse in seiner grafischen Benutzeroberfläche nicht anzeigen.

- l Prüfen Sie die derzeitigen SNMP-Trap-Warnungsgrenzwerte und setzen Sie die Warnungsgrenzwerte für instrumentierte Systemkomponenten. Die ausgewählten Traps werden ausgelöst, wenn das System ein entsprechendes Ereignis bei dem ausgewählten Schweregrad erzeugt.
	- **ANMERKUNG:** Im Fenster Warnungsmaßnahmen sind alle **Warnungsmaßnahmen** für alle potenziellen Systemkomponentensensoren aufgelistet, auch wenn diese in Ihrem System gar nicht vorhanden sind. Das Setzen von Warnungsmaßnahmen für Systemkomponentensensoren, die auf dem System nicht vorhanden sind, hat keine Auswirkungen.

#### **Sitzungsverwaltung**

#### **Unterregister: Sitzung**

Im Register **Sitzungsverwaltung** können Sie Folgendes:

- l Sitzungsinformationen für die aktuellen Benutzer ansehen, die sich im Server Administrator angemeldet haben.
- l Benutzersitzungen beenden.
	- **ANMERKUNG:** Nur Benutzer mit administrativen Berechtigungen können die Seite "Sitzungsverwaltung" sehen und Sitzungen von angemeldeten<br>Benutzern beenden.

## <span id="page-21-0"></span>**Hauptsystemgehäuse/Hauptsystem**

Durch Klicken auf das Objekt **Hauptsystemgehäuse/Hauptsystem** können Sie die wichtigen Hardware- und Softwarekomponenten des Systems verwalten.

Die verfügbaren Komponenten sind:

- ¡ [Batterien](#page-22-0)
- o **[BIOS](#page-22-1)**
- o [Lüfter](#page-23-0)
- o **[Firmware](#page-23-1)**
- o [Hardwareleistung](#page-23-2)
- o [Eingriff](#page-24-0)
- o [Speicher](#page-24-1)
- o [Netzwerk](#page-24-2)
- o [Schnittstellen](#page-25-0)
- o Power Manage
- o **[Netzteile](#page-25-2)**
- ¡ [Prozessoren](#page-26-0)
- o [Remotezugriff](#page-26-1)
- o [Steckplätze](#page-27-0)
- o [Temperaturen](#page-27-1)
- o [Spannungen](#page-27-2)

**ANMERKUNG: Hardwareleistung** wird nur auf Dell *xx0x*-Systemen unterstützt.

- **ANMERKUNG: Netzteile** ist nicht auf einem Dell PowerEdge *1900*-System verfügbar.
- **ANMERKUNG:** Die **Energieverwaltung** wird von einer begrenzten Auswahl an Dell *xx0x-*Systemen unterstützt.

Das System/Servermodul kann ein Hauptsystemgehäuse oder mehrere Gehäuse enthalten. Das Hauptsystemgehäuse/Hauptsystem enthält die wichtigsten<br>Komponenten eines Systems. Das Maßnahmenfenster des Objekts **Hauptsystemgehäuse/** 

#### <span id="page-22-2"></span>**Eigenschaften**

### **Unterregister: Funktionszustand** | **Informationen** | **Systemkomponenten (FRU)**| **Vorderseite**

Im Register **Eigenschaften** können Sie Folgendes:

l Den Zustand oder Status von Hardwarekomponenten und Sensoren anzeigen. Neben jeder aufgelisteten Komponente ist das Symbol "[System/Servermodul-Komponentenstatusanzeigen](file:///E:/Software/svradmin/6.1/ge/UG/using.htm#wp1043610)" zu sehen. Ein grünes Kontrollhäkchen ( ) zeigt an, dass eine Komponente in Ordnung (normal) ist. Ein gelbes Dreieck mit einem Ausrufezeichen (AL) zeigt an, dass für eine Komponente ein Warnzustand (nicht kritisch) besteht, der sofortige Aufmerksamkeit erfordert. Ein rotes X (**XX**) zeigt eine Ausfallbedingung (kritisch) für eine Komponente an, die einen sofortigen Eingriff erfordert. Eine Leerstelle ( ) bedeutet, dass der Zustand der Komponente unbekannt ist. Die verfügbaren überwachten Komponenten umfassen:

- o [Lüfter](#page-23-0)
- o [Hardware-Protokoll](file:///E:/Software/svradmin/6.1/ge/UG/logs.htm#wp1043358)
- o **[Eingriff](#page-24-0)**
- o [Speicher](#page-24-1)
- ¡ [Netzwerk](#page-24-2)
- o [Power Management](#page-25-1)
- o [Netzteile](#page-25-2)
- ¡ [Prozessoren](#page-26-0)
- o [Temperaturen](#page-27-1)
- ¡ [Spannungen](#page-27-2)

**ANMERKUNG: Netzstromschalter** wird bei beschränkten Systemen unterstützt.

**ANMERKUNG: Batterien** wird nur bei Dell PowerEdge *x9xx-* und Dell *xx0x*-Systemen unterstützt.

- **ANMERKUNG: Netzteile** ist nicht auf einem Dell PowerEdge *1900*-System verfügbar.
- **ANMERKUNG:** Die **Energieverwaltung** wird von einer beschränkten Auswahl an Dell *xx0x-*Systemen unterstützt.
- l Informationen über die Attribute des Hauptsystemgehäuses anzeigen
- l Detaillierte Informationen über die in Ihrem System eingebauten vor Ort austauschbaren Einheiten (FRUs) anzeigen (im Unterregister **Systemkomponenten (FRU)**).
- l Aktivieren oder deaktivieren Sie die Schaltflächen an der Vorderseite des verwalteten Systems, und zwar den Netzschalter und die Schaltfläche Nicht maskierbarer Interrupt (NMI) (falls auf dem System vorhanden).

#### **Netzstromschalter**

Klicken Sie auf das Objekt **Netzstromschalter,** um Schlüsselfunktionen des Netzstrom-Failover-Schalters des Systems anzuzeigen. Das Maßnahmenfenster des<br>Objekts Netzstromschalter kann das folgende Register aufweisen, abhän

#### **Eigenschaften**

### **Unterregister: Informationen**

<span id="page-22-0"></span>Im Register **Eigenschaften** können Netzstromredundanz-Informationen angezeigt und Informationen zu Neztstromleitungen angezeigt werden.

#### **Batterien**

Klicken Sie auf das Objekt **Batterien,** um Informationen über die jeweiligen auf dem System installierten Batterien anzeigen. Batterien behalten die Zeit und<br>das Datum bei, wenn Ihr System ausgeschaltet wird. Die Batterie Benutzers: **Eigenschaften** und **Warnungsverwaltung**.

## **Eigenschaften**

### **Unterregister: Informationen**

Im Register **Eigenschaften** können Sie die aktuellen Messwerte und den Status Ihrer Systembatterien anzeigen.

## **Warnungsverwaltung**

<span id="page-22-1"></span>Unter dem Register **Warnungsverwaltung**, können die Warnungen konfiguriert werden, die im Falle einer Batteriewarnung oder eines Kritisch/Fehler-Ereignisses in Kraft treten sollen.

<span id="page-23-3"></span>Klicken Sie auf das Objekt **BIOS,** um die Schlüsselfunktionen des BIOS Ihres Systems zu verwalten. Das System-BIOS enthält gespeicherte Programme auf<br>einem Flash-Speicherchipsatz, die die Kommunikation zwischen dem Mikropr

## **Eigenschaften**

#### **Unterregister: Informationen**

Im Register **Eigenschaften** können Sie BIOS-Informationen anzeigen.

**Setup**

#### **Unterregister: BIOS**

Im Register **Setup** kann der Zustand jedes BIOS-Setup-Objektes eingestellt werden.

**ANMERKUNG:** Durch das Einstellen der Startsequenz auf **Geräteliste** im Register **Setup** erfolgt die Startsequenz folgendermaßen:Diskette, IDE-CD-Laufwerk, Festplattenlaufwerk, optionale ROMs (wenn die Geräte zur Verfügung stehen).

Sie können den Zustand von vielen BIOS-Setup-Funktionen modifizieren, einschließlich, aber nicht beschränkt auf, die serielle Schnittstelle, Netzwerkschnittstellen-Controller-Karten, Startsequenz, benutzerzugängliche USB-Schnittstellen, CPU Virtualization Technology, CPU-Hyperthreading,<br>Netzstromwiederherstellungsmodus, Integrierter SATA-Controller, Konsolenuml konfigurieren.

Abhängig von der spezifischen Systemkonfiguration werden eventuell zusätzliche Setup-Elemente angezeigt. Jedoch können einige BIOS-Setup-Optionen auf dem F2 BIOS-Setup-Bildschirm gezeigt werden, die in Server Administrator nicht zugreifbar sind.

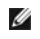

**ANMERKUNG:** Die NIC-Konfigurationsinformationen innerhalb des Server Administrator **BIOS**-Setup sind für integrierte NICs eventuell ungenau. Das Verwenden des **BIOS**-Setup-Bildschirms, um NICs zu aktivieren oder deaktivieren, führt eventuell zu unerwarteten Ergebnissen. Es wird empfohlen,<br>dass Sie alle Konfigurationen für integrierte NICs über den betreffenden **Sys** Drücken von aufgerufen werden kann.

**ANMERKUNG:** Das BIOS-Setup-Register für Ihr System zeigt nur die BIOS-Funktionen an, die auf Ihrem System unterstützt werden.

## <span id="page-23-0"></span>**Lüfter**

Klicken Sie auf das Objekt **Lüfter**, um Ihre Systemlüfter zu verwalten. Server Administrator überwacht den Status jedes Systemlüfters durch Messung der Lüfterumdrehungen pro Minute. Lüftersonden melden die Lüfterdrehzahlen an den Server Administrator-Instrumentation Service. Wenn Sie **Lüfter** in der<br>Gerätestruktur wählen, werden Details im Datenbereich im rechten Teil der **Lüfter** kann die folgenden Register aufweisen, abhängig von den Gruppenzugriffsberechtigungen des Benutzers: **Eigenschaften** und **Warnungsverwaltung**.

#### **Eigenschaften**

### **Unterregister: Lüftersonden** | **Lüftersteuerung**

Im Register **Eigenschaften** können Sie Folgendes:

- l Lesen Sie die Strommesswerte Ihrer System-Lüftersonden ab, und geben Sie Minimal- und Maximalwerte für die Lüftersonden-Warnung ein.
	- **ANMERKUNG:** Manche Lüftersondenfelder weichen ab, je nachdem welche Firmware Ihr System hat: Manche Schwellenwerte können in BMC-Systemen nicht geändert werden.
- l Lüftersteuerungsoptionen auswählen.

#### **Warnungsverwaltung**

**Unterregister: Warnungsmaßnahmen** | **SNMP-Traps**

Im Register **Warnungsverwaltung** können Sie Folgendes:

- l Die aktuellen Warnungsmaßnahmen-Einstellungen sehen und die Warnungsmaßnahmen festlegen, die ausgeführt werden sollen, wenn ein Lüfter einen Warnungs- oder Ausfallwert sendet.
- ı Prüfen Sie die derzeitigen SNMP-Trap-Warnungsgrenzwerte und setzen Sie die Warnungsgrenzwerte für Lüfter. Die ausgewählten Traps werden<br> ausgelöst, wenn das System ein entsprechendes Ereignis bei dem ausgewählten Sch

### <span id="page-23-1"></span>**Firmware**

Klicken Sie auf das Objekt **Firmware,** um Ihre Systemlüfter zu verwalten. Firmware besteht aus Programmen oder Daten, die in den ROM geschrieben wurden.<br>Die Firmware kann ein Gerät starten und betreiben. Jeder Controller e **Firmware**-Objekts kann, abhängig von den Gruppenzugriffsrechten des Benutzers, das folgende Register aufweisen: **Eigenschaften**.

#### **Eigenschaften**

**Unterregister: Informationen**

<span id="page-23-2"></span>Im Register **Eigenschaften** können Sie die Firmware-Informationen für das System anzeigen.

### <span id="page-24-3"></span>**Hardwareleistung**

Klicken Sie auf das Objekt **Hardwareleistung**, um den Status und die Ursache für den Abfall der Systemleistung anzuzeigen. Das Maßnahmenfenster des Objekts **Hardwareleistung** kann das folgende Register aufweisen, abhängig von den Gruppenzugriffsrechten des Benutzers: **Eigenschaften**.

Tabelle 5-1 listet die möglichen Werte für den Status und die Ursache einer Sonde auf:

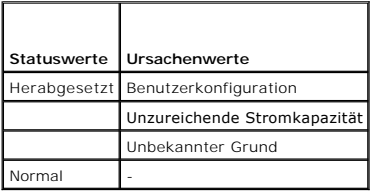

**Eigenschaften**

#### **Unterregister: Informationen**

<span id="page-24-0"></span>Im Register **Eigenschaften** können Sie die Details zur Verschlechterung der Systemleistung sehen.

### **Eingriff**

Klicken Sie auf das Objekt **Eingriff,** um den Gehäuseeingriffsstatus Ihres Systems zu verwalten. Server Administrator überwacht den Gehäuseeingriffsstatus<br>als Sicherheitsmaßnahme zur Vermeidung unbefugten Zugriffs auf die

#### **Eigenschaften**

**Unterregister: Eingriff**

Im Register **Eigenschaften** können Sie den Gehäuseeingriffsstatus anzeigen.

#### **Warnungsverwaltung**

### **Unterregister: Warnungsmaßnahmen** | **SNMP-Traps**

Im Register **Warnungsverwaltung** können Sie Folgendes:

- l Die aktuellen Warnungsmaßnahmen-Einstellungen anzeigen und die Warnungsmaßnahmen festlegen, die ausgeführt werden sollen, wenn der Eingriffssensor einen Warnungs- oder Ausfallwert sendet.
- ı Aktuelle SNMP-Trap-Warnungsgrenzwerte anzeigen und die Warnungsgrenzwerte für den Eingriffssensor setzen. Die ausgewählten Traps werden<br>ausgelöst, wenn das System ein entsprechendes Ereignis bei dem ausgewählten Schwereg

### <span id="page-24-1"></span>**Speicher**

Klicken Sie auf das Objekt **Speicher**, um die Speichergeräte des Systems zu verwalten. Server Administrator überwacht den Speichergerätestatus für jedes im überwachten System vorhandene Speichermodul. Speichergerät-Vorausfallsensoren überwachen die Speichermodule durch Zählen der ECC-<br>Speicherkorrekturen. Server Administrator überwacht darüber hinaus die Speicherredundanzinfo unterstützt. Das Maßnahmenfenster des Objekts **Speicher** kann die folgenden Register aufweisen, abhängig von den Gruppenzugriffsberechtigungen des Benutzers: **Eigenschaften und Warnungsverwaltung**.

### **Eigenschaften**

#### **Unterregister: Speicher**

Im Register **Eigenschaften** können Speicherattribute, Einzelheiten über Speichergeräte und Gerätestatus des Speichers angezeigt werden.

**ANMERKUNG:** Wenn ein System mit aktiviertem Spare Bank-Speicher in einen "Redundanz verloren"-Zu**stand übergeht, ist es eventuell nicht**<br>offensichtlich, welches Speichermodul die Ursache ist. Wenn Sie nicht bestimmen könn

#### **Warnungsverwaltung**

## **Unterregister: Warnungsmaßnahmen** | **SNMP-Traps**

Im Register **Warnungsverwaltung** können Sie Folgendes:

• Die aktuellen Warnungsmaßnahmen-Einstellungen anzeigen und die Warnungsmaßnahmen festlegen, die ausgeführt werden sollen, wenn ein Speichermodul einen Warnungs- oder Ausfallwert sendet.

• Aktuelle SNMP-Trap-Warnungsgrenzwerte anzeigen und die Warnungsgrenzwerte für Speichermodule setzen. Die ausgewählten Traps werden ausgelöst,<br>wenn das System ein entsprechendes Ereignis bei dem ausgewählten Schweregrad e

#### <span id="page-24-2"></span>**Netzwerk**

<span id="page-25-3"></span>Klicken Sie auf das Objekt **Netzwerk**, um die NICs des Systems zu verwalten. Der Server Administrator überwacht den Status jede NIC im System, um eine kontinuierliche Remote-Verbindung sicherzustellen. Das Maßnahmenfenster des Objekts **Netzwerk** kann das folgende Register aufweisen, abhängig von den Gruppenzugriffsrechten des Benutzers: **Eigenschaften**.

#### **Eigenschaften**

### **Unterregister: Informationen**

Im Register **Eigenschaften** können Sie Informationen über die im System installierten NICs anzeigen.

**ANMERKUNG:** Im Abschnitt IPv6-Adressen zeigt Server Administrator neben der link-lokalen Adresse nur zwei Adressen an.

#### <span id="page-25-0"></span>**Schnittstellen**

Klicken Sie auf das Objekt **Schnittstellen,** um die externen Anschlüsse des Systems zu verwalten. Server Administrator überwacht den Status jedes im System<br>vorhandenen externen Anschlusses. Das Maßnahmenfenster des Objekts Gruppenzugriffsrechten des Benutzers: **Eigenschaften**.

### **Eigenschaften**

### **Unterregister: Informationen**

<span id="page-25-1"></span>Im Register **Eigenschaften** können Sie die Informationen über die im System vorhandenen externen Anschlüsse anzeigen.

#### **Power Management**

#### **Überwachung**

### **Unterregister: Verbrauchsstatistik|**

Unter dem Register Verbrauch können Sie die Leistungsaufnahmeinformationen zum System in Watt and BTU/h anzeigen und verwalten.

**BTU/h=Watt X 3,413** (Wert zur nächsten ganzen Zahl abgerundet)

Server Administrator überwacht den Stromverbrauchstatus, die Stromstärke und Details zur Stromstatistik.

Sie können auch den Sofort-Headroom des Systems sowie den Spitzen-Headroom des Systems anzeigen. Die Werte werden sowohl in Watt als auch in BTU/h (British Thermal Unit) angezeigt. Stromschwellenwerte können sowohl in Watt als auch in BTU/h festgelegt werden.

Über das Register Statistik können Sie die Stromverfolgungsstatistik zum System anzeigen und zurücksetzen, wie z. B. für Energieverbrauch, Spitzenleistung des Systems und Spitzenstromstärke des Systems.

#### **Verwaltung**

#### **Unterregister: Budget | Profile**

Uber das Register Budget können Sie die Strominventarattribute wie Spannungslosigkeit des Systems und Maximaler potenzieller Systemstrom in Watt und<br>BTU/h anzeigen. Sie können die Strombudget-Option auch dazu verwenden, di

Über das Register Profile können Sie ein Stromprofil auswählen, um die Systemleistung zu maximieren und Energie einzusparen.

**Warnungsverwaltung**

### **Unterregister: Warnungsmaßnahmen | SNMP-Traps**

Verwenden Sie das Register Warnungsmaßnahmen, um Systemwarnungsmaßnahmen für verschiedene Systemereignisse wie Systemstromsondenwarnungen und Spitzenleistung des Systems festzulegen.

Verwenden Sie das Register SNMP-Traps zum Konfigurieren von SNMP-Traps für das System.

<span id="page-25-2"></span>Bestimmte Energieverwaltungs-Funktionen stehen eventuell nur auf Systemen zur Verfügung, die mit dem Energieverwaltungs-Bus (PMBus) aktiviert wurden.

#### **Netzteile**

Klicken Sie auf das Objekt Netzteile, um die Netzteile des Systems zu verwalten. Server Administrator überwacht den Status der Netzteile, einschließlich der Redundanz, um sicherzustellen, dass jedes im System vorhandene Netzteil korrekt funktioniert. Das Maßnahmenfenster des Objekts Netzteile kann die<br>folgenden Register aufweisen, abhängig von den Gruppenzugriffsberechtigungen

#### **Eigenschaften**

**Unterregister: Elemente**

Im Register **Eigenschaften** können Sie Folgendes:

• Informationen über die Attribute der Netzteilredundanz anzeigen.

• Den Status individueller Netzteilelemente überprüfen, einschließlich Nennwattleistung Eingabe und Maximale Wattleistung Ausgabe. Das Attribut der Nennwattleistung Eingabe wird nur auf PMBus-Systemen angezeigt, die mit *xx1x* beginnen.

#### <span id="page-26-2"></span>**Warnungsverwaltung**

### **Unterregister: Warnungsmaßnahmen** | **SNMP-Traps**

Im Register **Warnungsverwaltung** können Sie Folgendes:

- ı Die aktuellen Warnungsmaßnahmen-Einstellungen anzeigen und die Warnungsmaßnahmen festlegen, die ausgeführt werden sollen, wenn ein<br>Systemstrom einen Warnungs- oder Ausfallwert sendet.
- l Plattformereignis-Warnungsziele für IPv6-Adressen konfigurieren.
- l Aktuelle SNMP-Trap-Warnungsgrenzwerte anzeigen und die Warnungsgrenzwerte für die Stromleistung des Systems setzen. Die ausgewählten Traps werden ausgelöst, wenn das System ein entsprechendes Ereignis bei dem ausgewählten Schweregrad erzeugt.

**ANMERKUNG:** Der Trap für die Spitzenleistung des Systems erzeugt nur Ereignisse für Schweregrade in Bezug auf Informationen.

#### <span id="page-26-0"></span>**Prozessoren**

Klicken Sie auf das Objekt **Prozessoren,** um die Mikroprozessoren des Systems zu verwalten. Ein Prozessor ist der primäre Rechenchip im Inneren eines<br>Systems, der die Auswertung und Ausführung von arithmetischen und logisc

#### **Eigenschaften**

#### **Unterregister: Informationen**

Im Register **Eigenschaften** können Sie Informationen über den/die Mikroprozessor(en) des Systems anzeigen und auf detaillierte Informationen des Cache zugreifen.

#### **Warnungsverwaltung**

### **Unterregister: Warnungsmaßnahmen** | **SNMP-Traps**

Im Register **Warnungsverwaltung** können Sie Folgendes:

- l Die aktuellen Warnungsmaßnahmen-Einstellungen sehen und die Warnungsmaßnahmen festlegen, die ausgeführt werden sollen, wenn ein Prozessor einen Warnungs- oder Ausfallwert sendet.
- ı Aktuelle SNMP-Trap-Warnungsgrenzwerte anzeigen und die Warnungsgrenzwerte für Prozessoren setzen. Die ausgewählten Traps werden ausgelöst, wenn das System ein entsprechendes Ereignis bei dem ausgewählten Traps werden aus

#### <span id="page-26-1"></span>**Remotezugriff**

Klicken Sie auf das Objekt **Remote-Zugriff**, um die BMC-Funktionen (Baseboard-Verwaltungs-Controller) oder iDRAC- (Integrated Dell Remote Access<br>Controller) und Remote Access Controller-Funktionen zu verwalten. Controller) und Remote Access Contro

Durch die Auswahl des Registers Remote-Zugriff können Sie die BMC/iDRAC-Funktionen wie z. B. allgemeine Informationen zu BMC/iDRAC verwalten. Sie<br>können auch die Konfiguration des BMC/iDRAC in einem LAN-Netzwerk, die serie

**ANMERKUNG: BMC** wird bei den Dell PowerEdge *x8xx-* und *x9xx-Systemen* unterstützt. **iDRAC wird nur auf den Dell** *xx0x***-** *und* **xx1x-Systemen** unterstützt.

ANMERKUNG: Wenn eine andere Anwendung als Server Administrator zur Konfiguration des BMC/iDRAC verwendet wird, während Server Administrator<br>läuft, dann kann es vorkommen, dass die BMC/iDRAC-Konfigurationsdaten, die von Ser übereinstimmen. Es wird deshalb empfohlen, Server Administrator zur Konfiguration des BMC/iDRAC zu verwenden, während Server Administrator läuft.

DRAC ermöglicht Ihnen, auf die Remote System Management-Fähigkeiten des Systems zuzugreifen. Der Server Administrator DRAC gewährt Remote-Zugriff auf<br>nicht arbeitsfähige Systeme, auf Warnungsmeldungen, wenn ein System auße

Das Maßnahmenfenster des Objekts **Remote-Zugriff** kann die folgenden Register aufweisen, abhängig von den Gruppenzugriffsberechtigungen des Benutzers: **Eigenschaften**, **Konfiguration** und **Benutzer**.

#### **Eigenschaften**

#### **Unterregister: Informationen**

Im Register **Eigenschaften** können Sie allgemeine Informationen über das Remote-Zugriffsgerät anzeigen. Sie können auch die Attribute der IPv4- und IPv6- Adressen anzeigen.

Klicken Sie auf **Wieder auf Standardeinstellung stellen**, um alle Attribute wieder auf ihre Standardeinstellungen zurückzusetzen.

## **Konfiguration**

#### **Unterregister: LAN** | **Serielle Schnittstelle** | **Seriell über LAN** |**Zusätzliche Konfiguration**

Wenn BMC/iDRAC konfiguriert ist können Sie im Register **Konfiguration** den BMC/iDRAC für ein LAN-Netzwerk, die serielle Schnittstelle für den BMC/iDRAC oder den BMC/iDRAC seriell über LAN konfigurieren.

Wenn DRAC konfiguriert ist, können Sie unter dem Register **Konfiguration** Folgendes ausführen:

l Netzwerkeigenschaften konfigurieren.

<span id="page-27-3"></span>**ANMERKUNG:** Die Felder **NIC aktivieren**, **NIC-Auswahl** und **Verschlüsselungsschlüssel** werden nur auf Dell PowerEdge *x9xx*-Systemen angezeigt.

Unter dem Register Zusätzliche Konfiguration können Sie IPv4/IPv6-Eigenschaften entweder aktivieren oder deaktivieren.

**ANMERKUNG:** Das Aktivieren/Deaktivieren von IPv4/IPv6 ist nur in einer Dual-Stack-Umgebung möglich (wo sowohl die IPv4- als auch die IPv6-Stacks geladen sind).

#### **Benutzer**

#### **Unterregister: Benutzer**

Im Register **Benutzer** kann die Benutzerkonfiguration für Remote-Zugriff geändert werden. Informationen über Remote Access Controller-Benutzer können hinzugefügt, konfiguriert und angesehen werden.

**ANMERKUNG:** Auf Dell PowerEdge *x9xx*-Systemen:

- l Zehn Benutzer-IDs werden angezeigt. Wenn eine DRAC-Karte installiert wird, werden sechzehn Benutzer-IDs angezeigt.
- l Seriell über LAN Nutzlast-Spalte wird angezeigt.

### <span id="page-27-0"></span>**Steckplätze**

Klicken Sie auf das Objekt **Steckplätze,** um die Anschlüsse oder Sockel auf der Hauptplatine zu verwalten, die gedruckte Leiterplatinen, z. B.<br>Erweiterungskarten, aufnehmen. Das Objektmaßnahmenfenster **Steckplätze** befinde

#### **Eigenschaften**

## **Unterregister: Informationen**

<span id="page-27-1"></span>Im Register **Eigenschaften** können Sie Informationen über jeden Steckplatz und installierten Adapter anzeigen.

#### **Temperaturen**

Klicken Sie auf das Objekt **Temperaturen,** um die Systemtemperatur zu verwalten und so Hitzeschäden an den internen Komponenten zu verhindern.<br>Server Administrator überwacht die Temperatur an verschiedenen Stellen im Syste stark ansteigen. Das Maßnahmenfenster des Objekts **Temperaturen** kann, abhängig von den Gruppenzugriffsberechtigungen des Benutzers, die folgenden Register aufweisen: **Eigenschaften** und **Warnungsverwaltung**.

#### **Eigenschaften**

#### **Unterregister: Temperatursonden**

Im Register **Eigenschaften** können Sie die Strommesswerte und den Status der Temperatursonden des Systems sehen und Minimum- und Maximumwerte für den Schwellenwert der Temperatursonden-Warnung angeben.

**ANMERKUNG:** Manche Temperatursondenfelder weichen ab, je nachdem welche Firmware Ihr System hat: BMC oder ESM. Manche Schwellenwerte<br>können in BMC-Systemen nicht geändert werden. Beim Zuweisen von Sondenschwellenwerten ru

### **Warnungsverwaltung**

#### **Unterregister: Warnungsmaßnahmen** | **SNMP-Traps**

Im Register **Warnungsverwaltung** können Sie Folgendes:

- l Die aktuellen Warnungsmaßnahmen-Einstellungen anzeigen und die Warnungsmaßnahmen festlegen, die ausgeführt werden sollen, wenn eine Temperatursonde einen Warnungs- oder Ausfallwert sendet.
- ı Die derzeitigen SNMP-Trap-Warnungsgrenzwerte anzeigen und die Warnungsgrenzwerte für Temperatursonden setzen. Die ausgewählten Traps<br>werden ausgelöst, wenn das System ein entsprechendes Ereignis bei dem ausgewählten Sch
- **ANMERKUNG:** Minimale und maximale Grenzwerte der Temperatursonde für das externe Gehäuse können nur in Ganzzahlen angegeben werden. Wenn<br>ein Benutzer versucht, den minimalen oder maximalen Grenzwert der Temperatursonde au Komma als Grenzwerteinstellung gespeichert.

#### <span id="page-27-2"></span>**Spannungen**

Klicken Sie auf das Objekt **Spannungen**, um die Spannungsniveaus im System regeln. Server Administrator überwacht die Spannungen in kritischen Komponenten an verschiedenen Gehäusestellen im überwachten System. Das Maßnahmenfenster des Objekts **Spannungen** kann die folgenden Register<br>aufweisen, abhängig von den Gruppenzugriffsberechtigungen des Benutzers: **Eigensc** 

#### **Eigenschaften**

#### **Unterregister: Spannungssonden**

Im Register **Eigenschaften** können Sie die Strommesswerte und den Status der Spannungssonden Ihres Systems ablesen, und die Minimal- und Maximalwerte, d.h. die Schwellenwerte für die Spannungssonden-Warnung konfigurieren.

<span id="page-28-3"></span>**ANMERKUNG:** Manche Spannungssondenfelder weichen ab, je nachdem welche Firmware Ihr System hat: BMC oder ESM. Manche Schwellenwerte können in BMC-Systemen nicht geändert werden.

## **Warnungsverwaltung**

#### **Unterregister: Warnungsmaßnahmen** | **SNMP-Traps**

Im Register **Warnungsverwaltung** können Sie Folgendes:

- l Die aktuellen Warnungsmaßnahmen-Einstellungen sehen und die Warnungsmaßnahmen festlegen, die ausgeführt werden sollen, wenn ein Systemspannungssensor einen Warnungs- oder Ausfallwert sendet.
- i Die aktuellen SNMP-Trap-Warnungsgrenzwerte anzeigen und die Warnungsgrenzwerte für Spannungssensoren setzen. Die ausgewählten Traps<br>werden ausgelöst, wenn das System ein entsprechendes Ereignis bei dem ausgewählten Schwe

## <span id="page-28-1"></span>**Software**

Klicken Sie auf das Objekt **Software**, um detaillierte Versionsinformationen über die wichtigsten Softwarekomponenten des verwalteten Systems anzuzeigen, z. B. das Betriebssystem und die Systemverwaltungssoftware. Das Maßnahmenfenster des Objekts **Software** hat folgende Register, abhängig von den Gruppenzugriffsrechten des Benutzers: **Eigenschaften**.

#### **Eigenschaften**

#### **Unterregister: Zusammenfassung**

Im Register **Eigenschaften** können Sie eine Zusammenfassung über Betriebssystem und Systemverwaltungssoftware des verwalteten Systems anzeigen.

#### **Betriebssystem**

Klicken Sie auf das Objekt **Betriebssystem,** um grundlegende Informationen über das jeweilige Betriebssystem anzuzeigen. Das Maßnahmenfenster des<br>Objekts **Betriebssystem** kann die folgenden Register aufweisen, abhängig von

## **Eigenschaften**

#### **Unterregister: Informationen**

<span id="page-28-2"></span>Im Register **Eigenschaften** können Sie grundlegende Informationen über das jeweilige Betriebssystem anzeigen.

## **Lagerung**

Server Administrator enthält den Storage Management-Service:

Der Storage Management Service enthält Funktionen für die Konfiguration der Speichergeräte. In den meisten Fällen wird der Storage Management Service mit dem typischen Setup installiert. Der Speicherverwaltungsservice ist auf Systemen mit den Betriebssystemen Microsoft Windows, Red Hat Enterprise Linux und<br>SUSE® Linux Enterprise Server verfügbar.

Wenn Storage Management Service installiert ist, klicken Sie auf das Objekt **Speichermedien**, um den Status und die Einstellungen für verschiedene angeschlossene Array-Speichergeräte, Datenträger, Systemfestplatten usw. anzuzeigen.

Beim Storage Management Service hat das Maßnahmenfenster des Objekts **Speichermedien**, je nach Gruppenzugriffsberechtigungen des Benutzers, folgende Register: **Eigenschaften**.

### **Eigenschaften**

#### **Unterregister: Funktionszustand**

Im Register **Eigenschaften** können Sie den Funktionszustand oder Status angeschlossener Speicherkomponenten und Sensoren wie Array-Subsysteme, Betriebssystem-Festplatten und Datenträger anzeigen.

## <span id="page-28-0"></span>**Voreinstellungen verwalten: Konfigurationsoptionen der Startseite**

Im linken Fenster der Einstellungen-**Startseite (in der die Systemstruktur auf der Startseite von Server Administrator angezeigt wird) werden alle verfügbaren<br>Konfigurationsoptionen im Systemstrukturfenster angezeigt. Die** 

S. [Tabelle 5](#page-28-4)-2 für verfügbare Konfigurationsoptionen der Einstellungen-Startseite.

## <span id="page-28-4"></span>**Tabelle 5-2. Konfigurationsoptionen der Voreinstellungen-Homepage verwalten**

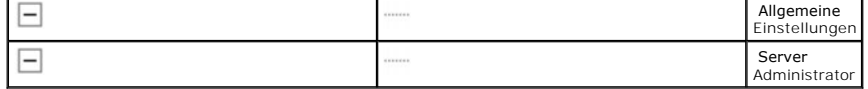

## **Allgemeine Einstellungen**

Klicken Sie auf das Objekt **Allgemeine Einstellungen**, um Benutzer- und DSM SA Verbindungsdienst-Ein**stellungen (Web Server) für ausgewählte Server**<br>Administrator-Funktionen einzurichten. Das Maßnahmenfenster des Objekts Benutzers, die folgenden Register aufweisen: **Benutzer** und **Web-Server**.

### **Benutzer**

### **Unterregister: Eigenschaften**

Im Register **Benutzer** können Sie Benutzereinstellungen setzen, z. B. die Homepage-Darstellung und die Standard-E-Mail-Adresse für die Schaltfläche **E-Mail**.

#### **Web-Server**

### **Unterregister: Eigenschaften | X.509-Zertifikat**

Im Register **Web Server** können Sie Folgendes:

- 1 DSM SA-Verbindungsdiensteinstellungen festlegen. S. "[Dell Systems Management Server Administration-Verbindungsdienst und Sicherheits-Setup](file:///E:/Software/svradmin/6.1/ge/UG/using.htm#wp1043699)" für Anleitungen zum Konfigurieren von Servereinstellungen.
- l Konfigurieren Sie die SMTP-Serveradresse und die Bind-IP-Adresse im IPv6-Adressierungsmodus.
- i Führen Sie die X.509-Zertifikatsverwaltung durch, indem Sie ein neues X.509-Zertifikat erzeugen, ein vorhandenes X.509-Zertifikat wiederverwenden<br>oder ein Stammzertifikat oder eine Zertifikatskette von einer Zertifizie finden Sie unter ["X.509-Zertifikatsverwaltung](file:///E:/Software/svradmin/6.1/ge/UG/using.htm#wp1076599)".

## **Server Administrator**

Klicken Sie auf das **Server Administrator**-Objekt, um den Zugriff von Benutzern mit Benutzer- oder Hauptbenutzerrechten zu aktivieren oder deaktivieren und das SNMP-Stammkennwort zu konfigurieren. Das Maßnahmenfenster des Objekts **Server Administrator** kann das folgende Register aufweisen, abhängig von den Gruppenzugriffsrechten des Benutzers: **Einstellungen**.

## **Einstellungen**

#### **Unterregister: Zugriffskonfiguration | SNMP-Konfiguration**

Im Register **Einstellungen** können Sie Folgendes:

- l Zugriff von Benutzern mit Benutzer- oder Hauptbenutzerrechten aktivieren oder deaktivieren.
- l Das SNMP-Stammkennwort konfigurieren.

**ANMERKUNG:** Die Standardeinstellung des SNMP-Konfigurationsbenutzers ist root und das Kennwort ist calvin.

l SNMP-Satzvorgänge konfigurieren.

ANMERKUNG: Nachdem die SNMP-Satzvorgänge konfiguriert sind, müssen die Dienste neu gestartet werden, um die Anderungen wirksam zu machen.<br>Auf Systemen, auf denen unterstützte Microsoft Windows-Betriebssysteme ausgeführt we

[Zurück zum Inhaltsverzeichnis](file:///E:/Software/svradmin/6.1/ge/UG/index.htm)

## <span id="page-30-0"></span> **Einführung**

**Dell™ OpenManage™ Server Administrator Version 6.1 Benutzerhandbuch**

- **O** Übersicht
- **O** Integrierte Funktionen
- **Server Administrator-Homepage**
- [Weitere nützliche Dokumente](#page-31-1)
- [Wie Sie technische Unterstützung erhalten](#page-32-0)

# <span id="page-30-1"></span>**Übersicht**

Dell OpenManage™ Server Administrator (OMSA) bietet die umfassende Eins-zu-Eins-Systemverwaltung in zwei Formen: (1) als eine integrierte browser-<br>basierte graphische Benutzeroberfläche (GUI) und (2) als eine Befehlszeile VMware® ESXi 3.5- und ESXi 4.0-Systeme. Server Administrator ist so ausgelegt, dass Systemadministratoren Systeme sowohl lokal als auch extern auf einem<br>Netzwerk verwalten können. Server Administrator ermöglicht es Systema Dazu wird eine umfassende 1:1-Systemverwaltung zur Verfügung gestellt.

Für Server Administrator kann ein System ein eigenständiges System, ein System mit verbundenen Netzwerkspeichereinheiten in einem separaten Gehäuse<br>oder ein modulares System sein, das aus einem oder mehreren Servermodulen

Server Administrator enthält Informationen über:

- l Systeme, die korrekt arbeiten und Systeme mit Problemen
- l Systeme, die Remote-Wiederherstellungsverfahren erfordern.

## <span id="page-30-2"></span>**Integrierte Funktionen**

Server Administrator bietet einfach verwendbare Verwaltung und Administration von lokalen und Remote-Systemen durch ein umfassendes Angebot von integrierten Verwaltungsdiensten. Server Administrator ist die einzige Installation auf dem verwalteten System und ist sowohl lokal als auch extern über die<br>Homepage von Server Administrator zugänglich. Auf Systeme, die im Verbindungen Zugang. Server Administrator gewährleistet die Sicherheit seiner Verwaltungsverbindungen durch rollenbasierte Access Control (RBAC),<br>Authentifizierung sowie Industriestandard-SSL-Verschlüsselung (Standard Secu

## **Installation**

Sie können Server Administrator mit Hilfe der *DVD Dell Systems Management Tools and Documentation* installieren. Die DVD bietet ein Setup-Programm für die Installation, das Upgrade und die Deinstallation von Server Administrator und anderen Komponenten der Managed System Software auf dem verwalteten<br>System. Diese DVD bietet auch ein Setup-Programm zum Installieren, Erweitern Verwaltungsstation. Zusätzlich können Sie Server Administrator mittels einer unbeaufsichtigten Installation über ein Netzwerk auf mehreren System installieren.

Das Installationsprogramm von Dell™ OpenManage™ stellt Installationsscripts und RPM-Pakete bereit, um Dell OpenManage Server Administrator und andere<br>Managed System-Softwarekomponenten auf dem verwalteten System zu instal Manage Installation and Security-Benutzerhandbuch und im Dell OpenManage Software-Schnellinstallationshandbuch. Si**e können entweder über die DVD** Dell<br>Systems Management Tools and Documentation **oder über die Dell Support** 

Bei einem modularen System muss Server Administrator auf jedem Servermodul im Gehäuse installiert werden.

## **Aktualisieren individueller Systemkomponenten**

Um individuelle Systemkomponenten zu aktualisieren, verwenden Sie komponentenspezifische Dell Update Packages. Verwenden Sie die *DVD Dell Server Updates*, um den vollständigen Versionsbericht anzuzeigen und das gesamte System zu aktualisieren. Server Update Utility ist eine DVD-ROM-basierte Anwendung zur Identifizierung und Anwendung von Aktualisierungen auf Ihr System. Die Server Update Utility-Anwendung kann von **support.dell.com** heruntergeladen werden.

Das *Server Update Utility-Benutzerhandbuch* bietet Informationen zum Erhalten und Verwenden des Server-Aktualisierungsdienstprogramms (SUU), um Dell-Systeme zu aktualisieren oder die Aktualisierungen einzusehen, die für alle im Repository aufgelisteten Systeme vorhanden sind.

## **Storage Management-Dienst**

Der Storage Management Service enthält Speicherverwaltungsinformationen in einer integrierten Graphikansicht.

Detaillierte Informationen zum Storage Management Service finden Sie im Benutzerhandbuch zu Dell OpenManage *Server Administrator Storage Management* auf<br>der *DVD Dell Systems Management Tools and Documentation* od**er auf** 

## **Instrumentation Service**

Der Instrumentation Service gewährt schnellen Zugang zu detaillierten Fehler- und Leistungsinformationen, die von industriestandardmäßigen Systemverwaltungsagenten gesammelt werden, und erlaubt die Remote-Verwaltung überwachter Systeme, einschließlich des Herunter- und Hochfahrens des Systems und derSicherheit.

## **Remote-Access-Controller**

**ANMERKUNG:** Der Remote Access Controller ist auf modularen Systemen nicht verfügbar. Sie müssen sich direkt mit dem Dell-ERA/MC (Embedded Remote Access/Modular Chassis Controller) auf einem modularen System verbinden. Weitere Informationen finden Sie im *Dell Embedded Remote Access/MC-Benutzerhandbuch*.

Der Remote Access Controller bietet eine vollständige Remote System Management-Lösung für Systeme, die mit der DRAC-Lösung (Dell Remote Access<br>Controller) oder der BMC/iDRAC-Lösung (Baseboard Management Controller/Integrat werden kann. Der Remote Access Controller leistet ebenfalls Warnungsbenachrichtigung, wenn ein System ausgefallen ist, und ermöglicht den externen<br>Neustart eines Systems. Darüber hinaus protokolliert der Remote Access Cont letzten Absturzbildschirm.

## **Protokolle**

Server Administrator zeigt Protokolle von an das System gegebene bzw. vom System erhaltene Befehle, überwachte Hardwareereignisse, POST-Ereignisse<br>und Systemwarnungen an. Sie können die Protokolle auf der Homepage anzeigen festgelegten Service-Kontakt senden.

## <span id="page-31-0"></span>**Server Administrator-Homepage**

Die Startseite von Server Administrator bietet einfach einrichtbare und leicht anwendbare, Web-Browser-basierte Systemverwaltungs-Tasks vom verwalteten System oder von einem Remote-Host über ein LAN, einen DFU-Dienst oder ein drahtloses Netzwerk. Wenn der Dell Systems Management Server Administrator-<br>Verbindungsdienst (DSM SA-Verbindungsdienst) installiert und auf dem ver jedem System mit Internet-Browser und -verbindung ausführen. Zusätzlich enthält die Startseite von Server Administrator eine ausführliche, kontextabhängige Online-Hilfe.

## <span id="page-31-1"></span>**Weitere nützliche Dokumente**

Zusätzlich zu diesem Benutzerhandbuch können Sie die folgenden Handbücher entweder auf der Dell Support-Website unter **support.dell.com** oder auf der<br>*DVD Dell Systems Management Tools and Documentation* finden:

- l Die *Dell Systems Software Support-Matrix* bietet Informationen über die verschiedenen Dell-Systeme, die von diesen Systemen unterstützten Betriebssysteme und die Dell OpenManage-Komponenten, die auf diesen Systemen installiert werden können.
- l Das *Dell OpenManage-Installations- und Sicherheitsbenutzerhandbuch* bietet vollständige Informationen über Installationsverfahren und schrittweise Anleitungen zur Installation, Erweiterung und Deinstallation von Server Administrator für alle unterstützten Betriebssysteme.
- Die *Schnellinstallationsanleitung* für die *Dell OpenManage-Software* enthält eine Ubersicht der Anwendungen, die auf der Verwaltungsstation (Konsole)<br>Mund auf den verwalteten Systemen installiert werden können, sowie Ver die unterstützte Betriebssysteme ausführen.
- Das *Dell OpenManage Server Administrator-Kompatibilitätshandbuch* enthält Kompatibilitätsinformationen zur Installation und zum Betrieb von Server<br>Administrator auf unterschiedlichen Hardwareplattformen (oder Systemen), a SUSE Linux Enterprise Server-Betriebssysteme ausgeführt werden.
- l Das *Dell OpenManage Server Administrator SNMP-Referenzhandbuch* enthält die SNMP-Verwaltungsinformationen-Datenbank (MIB). Die SNMP-MIB definiert Variablen, die die Standard-MIB erweitern, so dass sie die Fähigkeiten von Systemverwaltungsagenten einschließt.
- l Das *Dell OpenManage Server Administrator CIM-Benutzerhandbuch* dokumentiert den Allgemeines Informationsmodell-Anbieter (CIM-Anbieter), eine Erweiterung der standardmäßigen Verwaltungsobjektformat-Datei (MOF-Datei). Das CIM-Anbieter-MOF dokumentiert unterstützte Klassen von Verwaltungsobjekten.
- l Das *Dell OpenManage Server Administrator Meldungs-Referenzhandbuch* enthält die Meldungen, die im Warnungsprotokoll auf der Homepage des Server<br>Administrators oder auf der Ereignisanzeige des Betriebssystems angezeigt w Instrumentation Service-Warnmeldung, die von Server Administrator ausgegeben wird.
- ⊥ Das *Benutzerhandbuch* für die *Dell OpenManage Server Administrator Befehlszeilenschnittstelle* dokumentiert die gesamte Befehlszeilenschnittstelle (CLI)<br>des Server Administrator, einschließlich einer Erklärung der CLI
- l Das *Dell Integrated Remote Access Controller-Benutzerhandbuch* gibt detailliert Auskunft über die Konfiguration und Verwendung des iDRAC.
- l Das *Dell Gehäuseverwaltungscontroller-Benutzerhandbuch* gibt detaillierte Auskunft über die Installation, Konfiguration und Verwendung des CMC.
- l Das *Dell Online Diagnostics-Benutzerhandbuch* bietet umfassende Informationen über die Installation und Verwendung von Online Diagnostics auf Ihrem System.
- l Das *Dell OpenManage Baseboard Management Controller Utilities-Benutzerhandbuch* enthält zusätzliche Informationen über die Verwendung von Server Administrator zur Konfiguration und Verwaltung des System-BMC.
- Das Dell OpenManage Server Administrator Storage Management-Benutzerhandbuch ist ein umfassendes Nachschlagewerk für die Konfiguration und Verwaltung lokaler und externer Speicherkomponenten, die an ein System angeschlossen sind.
- l Das *Dell Remote Access Controller: Installations- und Setup-Handbuch* enthält vollständige Informationen über Installation und Konfiguration eines DRAC III-, DRAC III/XT- oder ERA/O-Controllers, Konfiguration eines ERA-Controllers und Verwendung eines RAC für Remote-Zugriff auf nicht betriebsfähige Systeme.
- l Das Benutzerhandbuch zum *Dell Remote Access Controller/Racadm* finden Sie Informationen zur Verwendung des racadm-Befehlszeilen- Dienstprogramms.
- 1 Das *Dell Remote Access Controller 4-Benutzerhandbuch* bi**etet vollständige Informationen zur Installation und Konfiguration eines DRAC 4-Controllers und -<br>- zur Verwendung des DRAC 4 zum Remote-Zugriff auf ein nicht-b**
- 1 Das *Dell Remote Access Controller 5-Benutzerhandbuch* bi<mark>etet vollständige Informationen zur Installation und Konfiguration eines DRAC 5-Controllers und<br>2011 Verwendung des DRAC 5 zum Remote-Z**ugriff auf ein nichtbet</mark>**
- Das *Dell Embedded Remote Access Controller/MC-Benutzerhandbuch* enthält vollständige Informationen zur Konfiguration und Verwendung des ERA/MC-<br>Controllers zur Remote-**Verwaltung und Überwachung des modularen Systems und**
- ı Das *Benutzerhandbuch zu Dell OpenManage Remote Install* **enthält Informationen über unbeaufsichtigte, gleichzeitige Versorgungs- und Konfigurations-<br>Lösungen über das Netzwerk durch Einsatz Image-basierter Technologie.**
- l Das *Dell Update Packages-Benutzerhandbuch* enthält Informationen über Erhalten und Verwenden von Dell Update Packages als ein Teil Ihrer Systemaktualisierungsstrategie.
- l Das *Dell OpenManage Server Update Utility-Benutzerhandbuch* bietet Informationen zum Erhalten und Verwenden des Server-Aktualisierungsdienstprogramms (SUU), um Dell-**Systeme zu aktualisieren oder die Aktualisierungen einzusehen, die für alle im Repository aufgelisteten**<br>Systeme vorhanden sind.
- l Das *Dell Management Console-Benutzerhandbuch* bietet Informationen über die Installation, Konfiguration und Verwendung der Dell Management Console. Dell Management Console ist eine webbasierte Systemverwaltungssoftware, mit der Sie Geräte in Ihrem Netzwerk ermitteln und<br>inventarisieren können. Außerdem stehen erweiterte Funktionen wie Funktionszustand- und Le Management-Funktionen für Dell-Systeme zur Verfügung.

Die *DVD Dell Systems Management Tools and Documentation* enthält eine Infodatei für Server Administrator sowie die meisten anderen Anwendungen, die sich darauf befinden.

# <span id="page-32-0"></span> **Wie Sie technische Unterstützung erhalten**

Wenn Sie ein in diesem Handbuch beschriebenes Verfahren nicht verstehen, oder wenn Ihr Produkt nicht die erwartete Leistung erbringt, sind<br>Hilfshilfsprogramme vorhanden, um Ihnen zu helfen. Weitere Informationen zu diesen *Hardware-Benutzerhandbuch* ihres Systems.

Außerdem ist Dell Enterprise-Ausbildung und -Zertifizierung verfügbar; weitere Informationen finden Sie unter www.dell.com/training. Diese Dienstleistungen<br>stehen unter Umständen nicht an allen Standorten zur Verfügung.

[Zurück zum Inhaltsverzeichnis](file:///E:/Software/svradmin/6.1/ge/UG/index.htm)

# <span id="page-33-0"></span>**Server Administrator-Protokolle**

**Dell™ OpenManage™ Server Administrator Version 6.1 Benutzerhandbuch**

- **O** Übersicht
- **O** Integrierte Funktionen
- **Server Administrator-Protokolle**

# <span id="page-33-1"></span>**Übersicht**

Server Administrator ermöglicht die Anzeige und Verwaltung von Hardware-, Warnungs- und Befehlsprotokollen. Alle Benutzer können entweder von der<br>Homepage von Server Administrator oder von seiner Befehlszeilenschnittstelle um E-Mail-Protokolle an ihren festgelegten Dienstkontakt zu senden.

Informationen zum Anzeigen von Protokollen und dem Erstellen von Reporten von der Befehlszeile finden Sie im *Dell*™ *OpenManage*™ *Server Administrator-Befehlszeilenoberfläche: Benutzerhandbuch*.

Beim Anzeigen der Server Administrator-Protokolle können Sie auf der allgemeinen Navigationsleiste auf **Hilfe** klicken, um detaillierte Informationen über das Fenster zu erhalten, das gerade zu sehen ist. Server Administrator-Protokollhilfe ist in allen Fenstern verfügbar, die dem Benutzer zugänglich sind, basierend auf den entsprechenden Zugriffsrechten und den spezifischen Hardware- und Softwaregruppen, die Server Administrator auf dem verwalteten System feststellt.

## <span id="page-33-2"></span>**Integrierte Funktionen**

Klicken Sie auf eine Spaltenüberschrift, um den Inhalt der Spalte zu sortieren oderdie Sortierreihenfolge zu ändern. Außerdem enthält jedes Protokollfenster<br>mehrere Task-Schaltflächen, die zur Verwaltung und Unterstützung

## **Protokollfenster-Task-Schaltflächen**

- l Klicken Sie auf **Drucken**, um eine Kopie des Protokolls auf dem Standarddrucker auszugeben.
- l Klicken Sie auf **Exportieren**, um eine Textdatei mit den Protokolldaten (in der die Werte aller Datenfelder durch ein benutzerdefiniertes Begrenzungszeichen getrennt sind) an einem von Ihnen festgelegten Ort zu speichern.
- l Klicken Sie auf **E-Mail**, um eine E-Mail-Nachricht zu erstellen, die den Inhalt des Protokolls als Anhang mitsendet.
- l Klicken Sie auf **Protokoll löschen**, um alle Ereignisse aus dem Protokoll zu löschen.
- l Klicken Sie auf **Speichern unter**, um den Protokollinhalt in einer **ZIP**-Datei zu speichern.
- l Klicken Sie auf **Aktualisieren**, um den Protokollinhalt wieder in den Datenbereich des Maßnahmenfensters zu laden.

Unter "Task-[Schaltflächen"](file:///E:/Software/svradmin/6.1/ge/UG/using.htm#wp1043643) erhalten Sie weitere Informationen über die Task-Schaltflächen.

# <span id="page-33-3"></span>**Server Administrator-Protokolle**

Server Administrator enthält die folgenden Protokolle:

- l [Hardware-Protokoll](#page-33-4)"
- l ["Warnungsprotokoll](#page-34-0)"
- l ["Befehlsprotokoll"](#page-34-1)

## <span id="page-33-4"></span>**Hardware-Protokoll**

Verwenden Sie das Hardware-Protokoll zur Suche nach potenziellen Problemen bei den Hardwarekomponenten des Systems. Auf Dell PowerEdge™ *x8xx*-, *x9xx-, und xx1x*-Systemen ändert sich die Hardwareprotokoll-Statusanzeige zum kritischen Status ( ), wenn die Protokolldatei 100-Prozent-Kapazität erreicht. Es gibt zwei verfügbare Hardwareprotokolle, abhängig vom System: das ESM-Protokoll (Embedded System Management-Protokoll) und das SEL-Protokoll (Systemereignisprotokoll). Das ESM- und das SEL-Protokoll bestehen jeweils aus einem Satz von integrierten Anweisungen, die<br>Hardwarestatusmeldungen an die Systemverwaltungssoftware senden können. Jede in den Prot Statusanzeigensymbol neben der Bezeichnung. Ein grünes Kontrollhäkchen (V) zeigt an, dass eine Komponente in Ordnung (normal) ist. Ein gelbes

Dreieck mit einem Ausrufezeichen ( $\Box$ ) zeigt an, dass für eine Komponente ein Warnzustand (nicht kritisch) besteht, der sofortige Aufmerksamkeit erfordert. Ein rotes X ( $\bigotimes$ ) zeigt eine kritische Bedingung (Ausfall) für eine Komponente an, die einen sofortigen Eingriff erfordert. Eine Leerstelle (iii) bedeutet, dass der Zustand der Komponente unbekannt ist.

Zum Zugriff auf das Hardware-Protokoll klicken Sie auf **System**, dann auf das **Register** Protokolle und auf **Hardware**.

In den ESM- und SEL-Protokollen enthaltene Informationen umfassen:

- <span id="page-34-2"></span>l Den Schweregrad des Ereignisses
- l Datum und Uhrzeit, zu der das Ereignis erfasst wurde
- l Eine Beschreibung des Ereignisses

## **Aufrechterhalten des Hardwareprotokolls**

Das Statusanzeigesymbol neben dem Protokollnamen auf der Server Administator-Homepage wird sich von normalem Status (  $\bullet$  ) zu nicht-kritischem Status ( A) ändern, wenn die Protokolldatei 80-Prozent Kapazität erreicht. Löschen Sie das Hardwareprotokoll, wenn es 80-Prozent-Kapazität erreicht. Wenn dem Protokoll erlaubt wird, 100-Prozent-Kapazität zu erreichen, werden die spätesten Ereignisse vom Protokoll abgelegt.

## <span id="page-34-0"></span>**Warnungsprotokoll**

**ANMERKUNG: Wenn das Warnungsprotokoll ungültige XML-Daten anzeigt (wenn zum Beispiel die für die Auswahl generierten XML-Daten nicht gut<br>formatiert sind), dann klicken Sie auf <b>Protokoll löschen** und lassen die Protokolld

Mit dem Warnungsprotokoll können verschiedene Systemereignisse überwacht werden. Server Administrator erzeugt Ereignisse als Reaktion auf Anderungen<br>im Status von Sensoren und anderen überwachten Parametern. Jedes Statusän einem eindeutigen Bezeichner, genannt Ereignis-ID, für die spezifische Ereigniskategorie und einer Ereignismeldung, die das Ereignis beschreibt. Ereignis-ID<br>und -Meldung beschreiben den Schweregrad und die Ursache des Erei

Zum Zugriff auf das Warnungsprotokoll klicken Sie auf **System**, dann auf das Register **Protokolle** und auf **Warnung**.

Im Warnungsprotokoll enthaltene Informationen umfassen:

- l Den Schweregrad des Ereignisses
- l Die Ereignis-ID
- l Datum und Uhrzeit, zu der das Ereignis erfasst wurde
- l Die Kategorie des Ereignisses
- l Eine Beschreibung des Ereignisses

**ANMERKUNG:** Die Protokollhistorie kann später zur Behebung von Störungen oder für Diagnosezwecke erforderlich werden. Es wird deshalb empfohlen,<br>die Protokolldateien zu speichern.

<span id="page-34-1"></span>Im *Server Administrator-Meldungs-Referenzhandbuch* erhalten Sie detaillierte Informationen über Warnungsmeldungen.

## **Befehlsprotokoll**

**ANMERKUNG:** Wenn das Befehlsprotokoll ungültige XML-Daten anzeigt (wenn zum Beispiel die für die Auswahl generierten XML-Daten nicht gut<br>formatiert sind), dann klicken Sie auf **Protokoll löschen** und lassen die Protokolld

Verwenden Sie das Befehlsprotokoll zur Uberwachung aller vom Server Administrator ausgegebenen Befehle. Das Befehlsprotokoll verzeichnet An- und<br>Abmeldungen, Systemverwaltungssoftware-Initialisierung und von der Systemverw

Zum Zugriff auf das Befehlsprotokoll klicken Sie auf **System**, dann auf das Register **Protokolle** und auf **Befehl**.

Im Befehlsprotokoll enthaltene Informationen umfassen:

- l Datum und Uhrzeit, zu der der Befehl gegeben wurde
- l Der Benutzer, der derzeit auf der Server Administrator-Homepage oder der CLI angemeldet ist
- l Eine Beschreibung des Befehls und seiner zugehörigen Werte

**ANMERKUNG:** Die Protokollhistorie kann später zur Behebung von Störungen oder für Diagnosezwecke erforderlich werden. Es wird deshalb empfohlen,<br>die Protokolldateien zu speichern.

[Zurück zum Inhaltsverzeichnis](file:///E:/Software/svradmin/6.1/ge/UG/index.htm)

## <span id="page-35-0"></span> **Arbeiten mit dem Remote Access Controller Dell™ OpenManage™ Server Administrator Version 6.1 Benutzerhandbuch**

- **O** Übersicht
- **O** Anzeigen grundlegender Information
- Konfigurieren des Remote-[Zugriffsgeräts zur Verwendung einer LAN](#page-36-1)-Verbindung
- Konfigurieren des Remote-[Zugriffsgeräts zur Verwendung der Verbindung einer seriellen Schnittstelle](#page-38-0)
- Konfigurieren des Remote-[Zugriffsgeräts zur Verwendung einer Seriell](#page-38-1)-über-LAN-Verbindung
- [Zusätzliche Konfiguration für iDRAC](#page-39-0)
- **[Konfigurieren der Benutzer von Remote-](#page-39-1) Zugriffsgeräten**
- **Plattformereignisfilter-Warnungen einstellen**

ANMERKUNG: Der Baseboard Management Controller (BMC) wird auf Dell™ PowerEdge™ x8xx- und x9xx-Systemen unterstützt, der iDRAC<br>**(Integrated Dell Remote Access Controller)** auf Dell xx0x- und xx1x-Systemen.

# <span id="page-35-1"></span>**Übersicht**

Dieses Kapitel bietet Informationen zum Zugreifen auf die Remote-Zugriffs-Funktionen von BMC/iDRAC und DRAC und zu deren Verwendung.

Der Dell BMC/iDRAC (Baseboard Management Controller/Integrated Dell Remote Access Controller) überwacht das System auf kritische Ereignisse, indem er mit<br>verschiedenen Sensoren auf der Systemplatine kommuniziert und Warnun im Remote-Zugriff konfigurieren, überwachen oder wiederherstellen können.

Der DRAC ist eine Hardware- und Softwarelösung zur Systemverwaltung und ermöglicht die Remote-Verwaltung, die Wiederherstellung eines abgestürzten Systems sowie die Stromsteuerungsfunktionen für Dell-Systeme.

Durch die Kommunikation mit dem BMC/iDRAC (Baseboard Management Controller/Integrated Dell Remote Access Controller) des Systems kann der DRAC für<br>das Senden von E-Mail-Warnungen mit Warn- oder Fehlermeldungen zu Spannung, protokolliert außerdem Ereignisdaten und den letzten Bildschirm vor dem Absturz (nur für Systeme, die das Betriebssystem Microsoft® Windows® ausführen),<br>um Ihnen bei der Diagnose der möglichen Ursachen eines Systemfehlers

Der Remote Access Controller gestattet externen Zugriff auf ein nicht funktionierendes System, wodurch es schnellstmöglich wieder in einen funktionierenden Zustand versetzt werden kann. Der Remote Access Controller leistet ebenfalls Warnungsbenachrichtigung, wenn ein System ausgefallen ist, und ermöglicht<br>den externen Neustart eines Systems. Darüber hinaus protokolliert der R speichert den letzten Absturzbildschirm.

Sie können sich beim Remote Access Controller anmelden, entweder über die Server Administrator-Homepage oder durch direktes Zugreifen auf die IP-Adresse des Controllers mit einem unterstützen Browser.

Bei der Verwendung des Remote Access Controller können Sie auf der allgemeinen Navigationsleiste auf **Hilfe** klicken, um detaillierte Informationen über das Fenster zu erhalten, in dem Sie sich gerade befinden. Remote Access Controller-Hilfe ist in allen Fenstern verfügbar, die dem Benutzer zugänglich sind, basierend auf den entsprechenden Zugriffsrechten und den spezifischen Hardware- und Softwaregruppen, die der Server Administrator auf dem verwalteten System feststellt.

**ANMERKUNG:** Weitere Informationen über den BMC erhalten Sie im *Dell OpenManage*™ *Baseboard-Verwaltungs-Controller: Dienstprogramm-Benutzerhandbuch*.

ANMERKUNG: Weitere Informationen über die Verwendung von DRAC 4 erhalten Sie im *Dell Remote Access Controller 4: Benutzerhandbuch* und weitere<br>Informationen über die Verwendung von DRAC 5 erhalten Sie im *Dell Remote Acce* 

**ANMERKUNG:** Das *Dell Integrated Remote Access Controller-Benutzerhandbuch* enthält ausführliche Informationen über die Konfiguration und Verwendung des iDRAC.

[Tabelle 6](#page-35-2)-1 listet die Feldnamen der Benutzeroberfläche und das zutreffende System auf, wenn Server Administrator auf dem System installiert ist.

## <span id="page-35-2"></span>**Tabelle 6-1. Systemverfügbarkeit für die folgenden Feldnamen der Benutzeroberfläche**

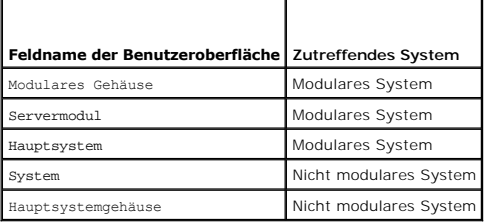

Die *Dell Systems Software Support Matrix* bietet weitere Informationen zur Systemunterstützung für Remote-Zugriffsgeräte.

Der Server Administrator ermöglicht den bandinternen Remote-Zugriff auf Ereignisprotokoll-, Stromsteuerungs- und Sensorstatusdaten, und er ermöglicht das<br>Konfigurieren des BMC/iDRAC. Sie können den BMC/iDRAC und den DRAC ü Sie auf das Objekt **Remote-Zugriff** klicken, welches eine Unterkomponente der Gruppe **Hauptsystemgehäuse/Hauptsystem** ist. Sie können folgende<br>Aufgaben ausführen:

- l Grundlegende Informationen anzeigen
- l Das Remote-Zugriffsgerät auf einer LAN-Verbindung konfigurieren
- 1 Das Remote-Zugriffsgerät auf einer Seriell-über-LAN-Verbindung konfigurieren
- l Das Remote-Zugriffsgerät auf der Verbindung einer seriellen Schnittstelle konfigurieren
- l Zusätzliche Eigenschaften des Remote-Zugriffsgeräts konfigurieren
- l Benutzer auf dem Remote-Zugriffsgerät konfigurieren
- l Plattformereignisfilter-Warnungen einrichten

Sie können BMC/iDRAC- oder DRAC-Informationen basierend auf der Hardware ansehen, die die Remote-Zugriffsfähigkeiten für das System bietet.

Berichterstattung und Konfiguration von BMC/iDRAC und DRAC können auch mithilfe des CLI-Befehls omreport/omconfig chassis remoteaccess verwaltet werden.

Außerdem können Sie den Server Administrator Instrumentation Service für die Verwaltung der Parameter und Warnungsziele des Plattformereignisfilter (PEF) verwenden.

**ANMERKUNG:** Sie können BMC-Daten nur auf Dell PowerEdge *x8xx*- und *x9xx*-Systemen ansehen.

# <span id="page-36-0"></span>**Anzeigen grundlegender Informationen**

Sie können grundlegende Informationen zu BMC/iDRAC, zur IPv4-Adresse und zum DRAC anzeigen. Sie haben auch die Möglichkeit, die BMC-Einstellungen auf<br>ihre Standardwerte zurückzusetzen. Führen Sie dazu folgende Schritte dur

**ANMERKUNG:** Um die BMC-Einstellungen einzustellen, müssen Sie mit Admin-Zugriffsrechten angemeldet sein.

1. Klicken Sie auf das Objekt **Modulares Gehäuse**® **System/Servermodul**® **Hauptsystemgehäuse/Hauptsystem**® **Remote-Zugriff**.

Die Seite **Remote-Zugriff** zeigt folgende Basisinformationen für den System-BMC:

#### **Remote-Zugriffsgerät**

- l Gerätetyp
- l IPMI-Version
- l System-GUID
- l Anzahl von möglichen aktiven Sitzungen
- l Anzahl von aktuellen aktiven Sitzungen
- l LAN aktiviert
- l SOL aktiviert
- l MAC-Adresse

### **IPv4-Adresse**

- l IP-Adressen-Quelle
- l IP-Adresse
- l IP-Subnetz
- l IP-Gateway

#### **IPv6-Adresse**

- l IP-Adressen-Quelle
- l IPv6-Adresse 1
- l Standard-Gateway
- l IPv6-Adresse 2
- l Link-Local-Adresse
- l DNS-Adressenquelle
- l Bevorzugter DNS-Server
- l Ersatz DNS-Server

**ANMERKUNG:** Details zu den IPv4- und IPv6-Adressen können nur angezeigt werden, wenn Sie die IPv4- und IPv6-Adresseneigenschaften auf der Registerkarte **Remote-Zugriff** unter **Zusätzliche Konfiguration** aktivieren.

# <span id="page-36-1"></span>**Konfigurieren des Remote-Zugriffsgeräts zur Verwendung einer LAN-Verbindung**

**ANMERKUNG:** Die **LAN-Konfiguration**-Felder werden schreibgeschützt angezeigt, wenn sie für Inband-benutzer als *deaktiviert* konfiguriert sind.

Sie können das Remote-Zugriffsgerät für die Kommunikation über eine LAN-Verbindung konfigurieren. Führen Sie dazu folgende Schritte durch:

- 1. Klicken Sie auf das Objekt **Modulares Gehäuse**® **System/Servermodul**® **Hauptsystemgehäuse/Hauptsystem**® **Remote-Zugriff**.
- 2. Klicken Sie auf das Register **Konfiguration**.
- 3. Klicken Sie auf **LAN**.

Das Fenster **LAN-Konfiguration** wird angezeigt.

**ANMERKUNG:** BMC/iDRAC-Verwaltungsverkehr funktioniert nicht richtig, wenn das LAN auf der Hauptplatine (LOM) mit Netzwerkadapter-Add-In-Karten geteamt wird.

- 4. Konfigurieren Sie folgende NIC-Konfigurationsdaten:
	- MIC aktivieren (Diese Option ist auf Dell PowerEdge *x9xx-*Systemen verfügbar und wenn DRAC installiert ist. Wählen Sie diese Option für das NIC-<br>Teaming aus. In Dell PowerEdge *x9xx-*Systemen können Sie NICs für zusätzlic

**ANMERKUNG:** Die DRAC enthält einen integrierten 10BASE-T/100BASE-T Ethernet-NIC und unterstützt TCP/IP. Der NIC hat die Standardadresse 192.168.20.1 und den Standard-Gateway 192.168.20.1.

**ANMERKUNG:** Wenn der DRAC auf die gleiche IP-Adresse wie ein anderer NIC auf dem gleichen Netzwerk eingestellt ist, tritt ein IP-<br>Adressenkonflikt auf. Der DRAC antwortet nicht mehr auf Netzwerkbefehle, bis die IP-**Adress** dann zurückgesetzt werden, wenn der IP-Adressenkonflikt durch Änderung der IP-Adresse des anderen NIC aufgelöst wird.

- ANMERKUNG: Eine Anderung der IP-Adresse des DRAC bewirkt, dass der DRAC zurückgesetzt wird. Wenn SNMP den DRAC abfragt, bevor er<br>initialisiert wird, wird eine Temperaturwarnmeldung protokolliert, da die korrekte Temperatur wird.
	- l NIC-Auswahl

**ANMERKUNG:** Die **NIC-Auswahl** kann auf modularen Systemen nicht konfiguriert werden.

- l IPMI-Über-LAN aktivieren
- l IP-Adressen-Quelle
- l IP-Adresse
- l Subnetzmaske
- l Gateway-Adresse
- l Beschränkung der Channel-Berechtigungsebene
- l Neuer Verschlüsselungsschlüssel (Diese Option ist auf Dell PowerEdge *x9xx*-Systemen verfügbar.)
- 5. Konfigurieren Sie die folgenden optionalen VLAN-Konfigurationsdetails:

**ANMERKUNG:** VLAN-Konfiguration ist nicht anwendbar für Systeme mit iDRAC

- l VLAN-ID aktivieren
- l VLAN-ID
- l Priorität
- 6. Konfigurieren Sie die folgenden IPv4-Eigenschaften:
	- l IP-Adressen-Quelle
	- l IP-Adresse
	- l Subnetzmaske
	- l Gateway-Adresse
- 7. Konfigurieren Sie die folgenden IPv6-Eigenschaften:
	- l IP-Adressen-Quelle
	- l IP-Adresse
	- l Präfixlänge
	- l Standard-Gateway
	- l DNS-Adressenquelle
	- l Bevorzugter DNS-Server
	- l Ersatz DNS-Server

**ANMERKUNG:** Details zu den IPv4- und IPv6-Adressen können nur konfiguriert werden, wenn Sie die IPv4- und IPv6-Eigenschaften unter **Zusätzliche Konfiguration** aktivieren.

# <span id="page-38-0"></span>**Konfigurieren des Remote-Zugriffsgeräts zur Verwendung der Verbindung einer seriellen Schnittstelle**

Sie können den BMC für die Kommunikation über eine serielle Schnittstellenverbindung konfigurieren. Führen Sie dazu folgende Schritte durch:

- 1. Klicken Sie auf das Objekt **Modulares Gehäuse**® **System/Servermodul**® **Hauptsystemgehäuse/Hauptsystem**® **Remote-Zugriff**.
- 2. Klicken Sie auf das Register **Konfiguration**.
- 3. Klicken Sie auf **Serielle Schnittstelle**.

Das Fenster **Konfiguration der seriellen Schnittstelle** wird angezeigt.

- 4. Konfigurieren Sie folgende Details:
	- l Verbindungsmoduseinstellung
	- l Baudrate
	- l Ablaufsteuerung
	- l Beschränkung der Channel-Berechtigungsebene
- 5. Klicken Sie auf **Änderungen anwenden**.
- 6. Klicken Sie auf **Terminalmoduseinstellungen**.

Im Fenster **Terminalmoduseinstellungen** können Sie die Terminalmoduseinstellungen für die Serielle Schnittstelle konfigurieren.

Der Terminalmodus wird für Intelligente Plattform Schnittstellenmanagement (IPMI)-Meldungen über die serielle Schnittstelle unter Verwendung von<br>druckbaren ASCII-Zeichen benutzt. Der Terminalmodus unterstützt auch eine beg

- 7. Legen Sie folgende benutzerspezifische Daten fest, um die Kompatibilität mit ihren bestehenden Terminals zu erhöhen:
	- l Zeilenbearbeitung
	- l Löschsteuerung
	- l Echo-Steuerung
	- l Handshaking-Steuerung
	- l Neue Zeilenreihenfolge
	- l Neue Zeilenreihenfolge eingeben
- 8. Klicken Sie auf **Änderungen übernehmen**.

9. Klicken Sie auf Zurück zum Fenster **Konfiguration der seriellen Schnittstelle**, um zum Fenster **Konfiguration der seriellen Schnittstelle** zu wechseln.

# <span id="page-38-1"></span>**Konfigurieren des Remote-Zugriffsgeräts zur Verwendung einer Seriell-über-LAN- Verbindung**

Sie können den BMC/iDRAC für Datenübertragung einer Seriell über LAN (SOL)-Verbindung konfigurieren. Führen Sie dazu folgende Schritte durch:

- 1. Klicken Sie auf das Objekt **Modulares Gehäuse**® **System/Servermodul**® **Hauptsystemgehäuse/Hauptsystem**® **Remote-Zugriff**.
- 2. Klicken Sie auf das Register **Konfiguration**.
- 3. Klicken Sie auf **Seriell über LAN**.

Das Fenster **Seriell über LAN - Konfiguration** wird angezeigt.

- 4. Konfigurieren Sie folgende Details:
	- l Seriell über LAN aktivieren
	- l Baudrate
- l Erforderliche Mindestberechtigung
- 5. Klicken Sie auf **Änderungen anwenden**.
- 6. Klicken Sie auf **Erweiterte Einstellungen**, um den BMC weiter zu konfigurieren.
- 7. Im Fenster **Seriell über LAN - Konfiguration - Erweiterte Einstellungen** können Sie die folgenden Informationen konfigurieren:
	- l Intervall der Zeichenakkumulation
	- l Schwellenwert der gesendeten Zeichen
- 8. Klicken Sie auf **Änderungen anwenden**.
- 9. Klicken Sie auf Zurück zu **Seriell über LAN - Konfiguration** um zum Fenster **Seriell über LAN - Konfiguration** zurückzukehren.

## <span id="page-39-0"></span>**Zusätzliche Konfiguration für iDRAC**

Sie können die IPv4- und IPv6-Eigenschaften unter Verwendung des Registers Zusätzliche Konfiguration konfigurieren. Führen Sie dazu folgende Schritte durch:

- 1. Klicken Sie auf das Objekt **Modulares Gehäuse**® **System/Servermodul**® **Hauptsystemgehäuse/Hauptsystem**® **Remote-Zugriff**.
- 2. Klicken Sie auf das Register **Konfiguration**.
- 3. Klicken Sie auf **Zusätzliche Konfiguration.**
- 4. Konfigurieren Sie die IPv4- und IPv6-Eigenschaften als **Aktiviert** oder **Deaktiviert.**
- 5. Klicken Sie auf **Änderungen anwenden**.

## <span id="page-39-1"></span>**Konfigurieren der Benutzer von Remote- Zugriffsgeräten**

Die Benutzer von Remote-Zugriffsgeräten können über die Seite **Remote-Zugriff** konfiguriert werden. So greifen Sie auf die Seite zu:

- 1. Klicken Sie auf das Objekt **Modulares Gehäuse**® **System/Servermodul**® **Hauptsystemgehäuse/Hauptsystem**® **Remote-Zugriff**.
- 2. Klicken Sie auf das Register **Benutzer**.

Im Fenster **Remote-Zugriffsbenutzer** werden Informationen über Benutzer angezeigt, die ein BMC/iDRAC-Benutzer konfigurieren kann.

3. Klicken Sie auf **Benutzer-ID**, um einen neuen oder bestehenden BMC/iDRAC-Benutzer zu konfigurieren.

Im Fenster **Benutzerkonfiguration für Remote-Zugriff** können Sie einen bestimmten BMC/iDRAC-Benutzer konfigurieren.

- 4. Legen Sie folgende allgemeine Informationen fest:
	- l Zur Aktivierung eines Benutzers wählen Sie **Benutzer aktivieren**.
	- l Geben Sie einen Namen für den Benutzer in das Feld **Benutzername** ein.
	- l Wählen Sie das Kontrollkästchen **Kennwort ändern** aus.
	- l Geben Sie ein neues Kennwort in das Feld **Neues Kennwort** ein.
	- l Geben Sie das gleiche Kennwort in das Bestätigungsfeld **Neues Kennwort bestätigen** ein.
- 5. Legen Sie folgende Benutzerberechtigungen fest:
	- l Wählen Sie die maximalen Beschränkungen für LAN-Benutzerberechtigungsebenen.
	- l Wählen Sie Maximale serielle Schnittstellen-Benutzerberechtigung gewährt.
	- l Auf Dell PowerEdge *x9xx*-Systemen wählen Sie "Seriell über LAN aktivieren" aus, um Seriell über LAN zu aktivieren.
- 6. Geben Sie die Benutzergruppe für die DRAC/iDRAC- Benutzerberechtigungen an
- 7. Klicken Sie auf **Änderungen anwenden** um Änderungen zu speichern.
- 8. Klicken Sie auf **Zurück zum Fenster Remote-Zugriffsbenutzer**, um zum Fenster **Remote-Zugriffsbenutzer** zurückzukehren.

ANMERKUNG: Sechs zusätzliche Benutzereinträge sind konfigurierbar, wenn DRAC installiert ist. Dies läuft auf insgesamt 16 Benutzer hinaus.<br>Dieselben Benutzername- und Kennwortregeln sind für BMC/iDRAC- und RAC-Benutzer anw

## <span id="page-40-0"></span>**Plattformereignisfilter-Warnungen einstellen**

Sie können den Server Administrator-Instrumentation Service zur Konfiguration der wichtigsten BMC-Funktionen wie Parameter und Warnungsziele des<br>Plattformereignisfilters (PEF) verwenden. Führen Sie dazu folgende Schritte d

- 1. Klicken Sie auf das Objekt **System**.
- 2. Klicken Sie auf das Register **Alarmverwaltung**.
- 3. Klicken Sie auf **Plattformereignisse**.

Uber das Fenster **Plattformereignisse** können Sie einzelne Maßnahmen für bestimmte Plattformereignisse ergreifen. Sie können die Ereignisse<br>auswählen, bei denen Sie Maßnahmen zum Herunterfahren ergreifen wollen, und Warnun Warnungen an bestimmte IP-Adressen Ihrer Wahl senden.

**ANMERKUNG:** Sie müssen mit Administrator-Berechtigungen angemeldet werden, um die BMC Plattform-Ereignis-Filterwarnungen zu konfigurieren.

**ANMERKUNG:** Mit den **Einstellungen unter Plattformereignisfilter-Warnungen aktivieren** kann die Generierung von Plattformereignisfilter-<br>Warnungen deaktiviert oder aktiviert werden. Diese Einstellungen sind unabhängig von

**ANMERKUNG: Systemstromsondenwarnungen** und **Systemstromsondenfehler** werden auf Dell-Systemen nicht ohne PMBus-Unterstützung unterstützt, wobei Server Administrator eine Konfiguration jedoch gestattet.

ANMERKUNG: Auf Dell PowerEdge 1900-Systemen werden die Plattformereignisfilter **PS/VRM/D2D-Warnung, PS/VRM/D2D-Fehler** und<br>**Netzteil nicht vorhanden** nicht unterstützt, obwohl Server Administrator Ihnen erlaubt, diese Erei

4. Wählen Sie das Plattformereignis aus, für das Sie Maßnahmen zum Herunterfahren ergreifen wollen, oder generieren Sie Warnungen für ausgewählte Maßnahmen und klicken dann auf **Plattformereignisse festlegen**.

Im Fenster **Plattformereignisse festlegen** können Sie Maßnahmen festlegen, die getroffen werden sollen, wenn das System auf Grund eines<br>Plattformereignisses heruntergefahren werden soll.

5. Wählen Sie eine der folgenden Maßnahmen:

l **Keine** 

Führt keine Aktion durch, wenn das Betriebssystem gesperrt oder abgestürzt ist.

l **Reboot System**

Fährt das Betriebssystem herunter und leitet einen Systemstart ein, wobei BIOS-Überprüfungen durchgeführt werden und das Betriebssystem neu geladen wird.

- ı System aus- und wieder einschalten (Power Cycle)<br>Mit "Power Cycle" wird die Stromversorgung des Systems aus- und nach einer kurzen Pause wieder eingeschaltet; danach wird das System neu<br>gestartet. Das Aus- und Einschalte
- l **System ausschalten** Unterbricht die Stromzufuhr zum System.
- l **Stromverminderung** Drosselt die CPU.
- **VORSICHT: Wenn Sie eine Plattformereignis-Maßnahme zum Herunterfahren außer Keine oder Stromverminderung auswählen, wird Ihr System**  zwingend herunterfahren, wenn das angegebene Ereignis vorkommt. Dieses Herunterfahren wird von der Firmware gestartet und wird<br>**ausgeführt ohne das Betriebssystem oder jegliche Anwendungen herunterzufahren.**
- 6. Wählen Sie am Kontrollkästchen **Warnung generieren** das Senden von Warnungen aus.

**ANMERKUNG:** Zur Generierung einer Warnung muss sowohl die Einstellung **Warnung generieren** als auch die Einstellung **Plattformereigniswarnungen aktivieren** ausgewählt werden.

- 7. Klicken Sie auf **Änderungen übernehmen**.
- 8. Klicken Sie auf **Zurück zur Plattformereignisseite**, um zum Fenster **Plattformereignisfilter** zurückzukehren.

## **Plattformereigniswarnungsziele einstellen**

Sie können auch über das Fenster **Plattformereignisfilter** ein Ziel auswählen, an das eine Warnung über ein Plattformereignis gesendet werden soll. Je<br>nachdem wie viele Ziele angezeigt werden, können Sie eine separate IP-A

1. Klicken Sie auf **Ziele konfigurieren** im Fenster **Plattformereignisfilter**.

Im Fenster **Ziele konfigurieren** erscheint eine Reihe von Zielen.

2. Klicken Sie auf die Nummer des Zieles, das Sie konfigurieren möchten.

**ANMERKUNG:** Die Zahl der Ziele, die Sie in einem bestimmten System konfigurieren können, kann variieren.

- 3. Wählen Sie das Kontrollkästchen **Ziel aktivieren** aus.
- 4. Klicken Sie auf **Zielnummer**, um eine eigene IP-Adresse für dieses Ziel einzugeben. Diese IP-Adresse ist die IP-Adresse, an die die Plattformereigniswarnung gesendet wird.
- 5. Geben Sie einen Wert in das Feld **Community-Zeichenkette ein, der als Kennwort für die Authentifizierung von Meldungen dient, die zwischen einer<br>Verwaltungsstation und einem verwalteten System hin- und hergesandt werden**
- 6. Klicken Sie auf **Änderungen übernehmen**.
- 7. Klicken Sie auf **Zurück zur Plattformereignisseite**, um zum Fenster **Plattformereignisfilter** zurückzukehren.

[Zurück zum Inhaltsverzeichnis](file:///E:/Software/svradmin/6.1/ge/UG/index.htm)

## <span id="page-42-0"></span>**Setup und Administration**

## **Dell™ OpenManage™ Server Administrator Version 6.1 Benutzerhandbuch**

- [Sicherheitsverwaltung](#page-42-1)
- [Benutzerberechtigungen zuweisen](#page-43-0)
- [Gastkonten und anonyme Konten in unterstützten Windows](#page-46-1)-Betriebssystemen deaktivieren
- [SNMP-Agenten konfigurieren](#page-46-2)
- Firewall-[Konfiguration auf Systemen, die unterstützte Red Hat Enterprise Linux](#page-52-0) Betriebssysteme und SUSE Linux Enterprise Server ausführen

## <span id="page-42-1"></span>**Sicherheitsverwaltung**

Der Server Administrator bietet Sicherheit durch rollenbasierte Zugriffsregelung (RBAC), Authentisierung und Verschlüsselung für die Internet-basierte und Befehlszeilen-Schnittstelle.

## **Funktionsbasierte Zugriffssteuerung**

RBAC erreicht Sicherheit durch Festlegung der Vorgänge, die von Personen in besonderen Funktionen ausgeführt werden können. Jedem Benutzer werden eine oder mehrere Rollen zugeteilt, und jeder Rolle sind eine oder mehrere Benutzerberechtigungen zugewiesen, die für die Benutzer in dieser Rolle<br>zugelassen sind. Mit RBAC entspricht Sicherheitsverwaltung genau der Organi

## **Benutzerberechtigungen**

Server Administrator gewährt unterschiedliche Zugriffsrechte basierend auf den dem Benutzer zugewiesenen Gruppenberechtigungen. Die vier Benutzerebenen lauten: Benutzer, Hauptbenutzer, Administrator und Administrator mit erhöhten Rechten.

- l *Benutzer* können die meisten Informationen anzeigen.
- l *Hauptbenutzer* können Warnungsgrenzwerte einstellen und konfigurieren, welche Warnungsmaßnahmen ausgeführt werden sollen, wenn ein Warnungs- oder Fehlerereignis eintritt.
- ا Administratoren können Maßnahmen zum Herunterfahren konfigurieren und durchführen, automatische Wiederherstellungsmaßnahmen konfigurieren,<br>falls ein Betriebssystem auf einem System nicht mehr reagiert, und Hardware-, Er System auch konfigurieren, um E-Mails zu senden.
- l *Administratoren mit erhöhten Rechten* können Informationen anzeigen und verwalten.

Der Server Administrator erteilt Benutzern, die mit *Benutzer* b**erechtigungen angemeldet sind, schreibgeschützten Zugriff. Benutzer mit** *Hauptbenutzer*<br>berechtigungen erhalten Lese- und Schreibzugriff, während Benutzer,

### <span id="page-42-2"></span>**Tabelle 3-1. Benutzerberechtigungen**

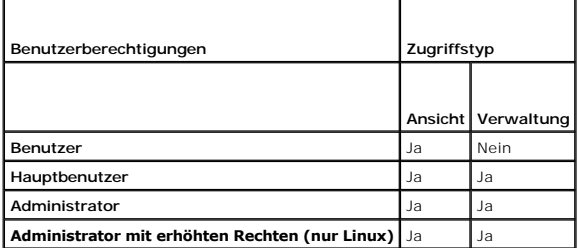

### **Berechtigungsebenen für den Zugriff auf Server Administrator-Dienste**

In <u>[Tabelle 3](#page-42-3)-2</u> wird zusammengefasst, welche Benutzerebenen die Berechtigungen für den Zugriff auf die Server Administrator-Dienste sowie die Verwaltung<br>dieser Dienste besitzen.

## <span id="page-42-3"></span>**Tabelle 3-2. Server Administrator-Benutzerberechtigungsebenen**

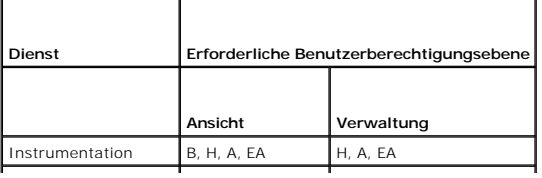

<span id="page-43-2"></span>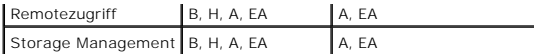

[Tabelle 3](#page-43-1)-3 definiert die Abkürzungen der Benutzerberechtigungsebenen, die in [Tabelle 3](#page-42-3)-2 verwendet werden.

### <span id="page-43-1"></span>**Tabelle 3-3. Legende der Server Administrator-Benutzerberechtigungsebenen**

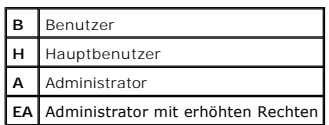

## **Authentifizierung**

Das Server Administrator-Authentisierungsschema stellt sicher, dass die richtigen Zugriffstypen den korrekten Benutzerberechtigungen zugewiesen werden. Darüber hinaus bestätigt das Server Administrator-Authentifizierungsschema den Kontext, in dem das gegenwärtige Verfahren ausgeführt wird, wenn die<br>Befehlszeilenschnittstelle (CLI) aufgerufen wird. Dieses Authentifizierung

## **Microsoft Windows Authentifizierung**

Für unterstützte Microsoft® Windows®-Betriebssysteme verwendet Server Administrator-Authentifizierung integrierte Windows Authentication (früher NTLM<br>genannt) zur Authentisierung. Dieses Authentifizierungssystem ermöglicht

## **Red Hat® Enterprise Linux- und SUSE® Linux Enterprise Server-Authentifizierung**

Für unterstützte Red Hat® Enterprise Linux®- und SUSE® LINUX Enterprise Server-Betriebssysteme basiert die Server Administrator-Authentifizierung auf der Pluggable Authentication Modules-Bibliothek (PAM). Benutzer können sich entweder lokal oder im Remote-Zugriff bei Server Administrator anmelden, indem<br>verschieden Verwaltungsprotokolle, wie z. B. LDAP, NIS, Kerberos und Wi

**ANMERKUNG**: Server Administrator-Authentifizierung, die Winbind und Kerberos auf dem SUSE Linux Enterprise Server (Version 9 Service Pack 3)<br>verwendet, wird nicht unterstützt, da die 32-bit-kompatiblen Bibliotheken für Wi

## **Verschlüsselung**

Zugriff auf den Server Administrator erfolgt über eine sichere HTTPS-Verbindung mittels Secure Socket Layer-Technologie (SSL) zur Sicherung und zum Schutz der Identität des verwalteten Systems. Java<sup>m</sup> Secure Socket Extension (JSSE) wird von unterstützten Microsoft Windows-, Red Hat Enterprise Linux- und<br>SUSE® LINUX Enterprise-Betriebssystemen zum Schutz der Benutzeranmeldei übertragen werden, wenn ein Benutzer auf die Startseite von Server Administrator zugreift.

## <span id="page-43-0"></span>**Benutzerberechtigungen zuweisen**

Allen Benutzern der Dell OpenManage-Software müssen Benutzerberechtigungen zugewiesen werden, bevor die Dell™ OpenManage™-Software installiert wird, um die Sicherheit kritischer Systemkomponenten zu gewährleisten. Neue Benutzer können sich bei der Dell OpenManage-Software mit ihren Benutzerberechtigungen anmelden.

- VORSICHT: Weisen Sie jedem Benutzerkonto, das auf Dell OpenManage Software zugreifen kann, ein Kennwort zu, um Ihre kritischen<br><mark>Systemkomponenten vor Zugriff zu schützen. Benutzer ohne zugewiesenes Kennwort können sich nic</mark> **anmelden, wenn diese aufgrund des Betriebssystemaufbaus auf einem System mit Windows Server 2003 ausgeführt wird.**
- **VORSICHT: Gastkonten sollten für unterstützte Windows-Betriebssysteme deaktiviert sein, um Ihre kritischen Systemkomponenten vor Zugriff zu**   $\triangle$ **schützen. Erwägen Sie eine Umbenennung der Kontos, damit diese nicht von Remote-Skripts unter Verwendung des Namens aktiviert werden können.**
- **ANMERKUNG:** Bei Fragen zur Zuweisung von Benutzergruppenberechtigungen für jedes unterstützte Betriebssystem lesen Sie die Dokumentation zum Betriebssystem.
- **ANMERKUNG:** Fügen Sie dem Betriebssystem neue Benutzer hinzu, wenn Sie der OpenManage-Software Benutzer hinzufügen wollen. Sie müssen keine neuen Benutzer aus der OpenManage-Software erstellen.

## **Benutzer einer Domäne auf Windows-Betriebssystemen hinzufügen**

- **ANMERKUNG:** Für die Durchführung der folgenden Verfahren muss Microsoft Active Directory® auf dem System installiert sein. Weitere Informationen zur Verwendung des Active Directory finden Sie unter "Microsoft Active Directory".
- 1. Wechseln Sie zu **Systemsteuerung**® **Verwaltung**® **Active Directory-Benutzer und Computer**.
- 2. In der Konsolenstruktur klicken Sie mit der rechten Maustaste auf **Benutzer** oder klicken Sie mit der rechten Maustaste auf den Container, dem Sie den neuen Benutzer hinzufügen möchten. Zeigen Sie dann auf Neu→ Benutzer.
- 3. Geben Sie die entsprechenden Benutzernameninformationen in das Dialogfeld ein und klicken Sie auf **Weiter**.
- 4. Klicken Sie auf **Weiter** und dann auf **Fertig stellen**.
- 5. Doppelklicken Sie auf das Symbol für den eben erstellten Benutzer.
- 6. Klicken Sie auf das Register **Mitglied von**.
- 7. Klicken Sie auf **Hinzufügen**.
- 8. Wählen Sie die entsprechende Gruppe und klicken Sie auf **Hinzufügen**.
- 9. Klicken Sie zweimal hintereinander auf **OK.**

Neue Benutzer können sich bei der Dell OpenManage-Software mit den Benutzerberechtigungen der ihnen zugewiesenen Gruppe oder Domäne anmelden.

## **Server Administrator-Benutzer für unterstützte Red Hat Enterprise Linux und SUSE LINUX Enterprise Server-Betriebssysteme erstellen**

Administratorberechtigungen werden dem als root angemeldeten Benutzer zugewiesen. Führen Sie zum Erstellen von Benutzern mit Benutzer- und Hauptbenutzerberechtigungen folgende Schritte durch.

**ANMERKUNG:** Sie müssen als root oder gleichwertiger Benutzer angemeldet sein, um diese Verfahren auszuführen.

**ANMERKUNG:** Für die Durchführung dieser Verfahren muss das Dienstprogramm **useradd** auf dem System installiert sein.

## **Benutzer erstellen**

**ANMERKUNG:** Um Informationen über das Erstellen von Benutzern und Benutzergruppen zu erhalten, lesen Sie die Dokumentation für das jeweilige Betriebssystem.

### **Benutzer mit Benutzerberechtigungen erstellen**

1. Führen Sie den folgenden Befehl von der Befehlszeile aus durch:

useradd -d <*Verzeichnis Startseite*> -g <*Gruppe*> <*Benutzername*>

wobei <*Gruppe*> *nicht* root ist.

**ANMERKUNG:** Wenn die <Gruppe> nicht existiert, muss sie mit dem Befehl **groupadd** erstellt werden.

- 2. Geben Sie passwd <*Benutzername*> ein und drücken Sie <Eingabe>.
- 3. Wenn Sie dazu aufgefordert werden, geben Sie ein Kennwort für den neuen Benutzer ein.

**ANMERKUNG:** Jedem Benutzerkonto mit Zugriff auf den Server Administrator muss ein Kennwort zugeteilt werden, um den Zugriff auf die kritischen Systemkomponenten zu sichern.

Der neue Benutzer kann sich jetzt mit Benutzergruppen-Zugriffsrechten bei Server Administrator anmelden.

### **Benutzer mit Hauptbenutzerberechtigungen erstellen**

1. Führen Sie den folgenden Befehl von der Befehlszeile aus durch:

useradd -d <*Verzeichnis Startseite*> -g root <*Benutzername*>

**ANMERKUNG:** Sie müssen root als die primäre Gruppe setzen.

- 2. Geben Sie passwd <*Benutzername*> ein und drücken Sie <Eingabe>.
- 3. Wenn Sie dazu aufgefordert werden, geben Sie ein Kennwort für den neuen Benutzer ein.

<span id="page-45-2"></span>**ANMERKUNG:** Jedem Benutzerkonto mit Zugriff auf den Server Administrator muss ein Kennwort zugeteilt werden, um den Zugriff auf die kritischen Systemkomponenten zu sichern.

Der neue Benutzer kann sich jetzt mit Hauptbenutzergruppen-Zugriffsrechten bei Server Administrator anmelden.

## **Server Administrator-Benutzerberechtigungen bei Linux-Betriebssystemen bearbeiten**

**ANMERKUNG:** Sie müssen als root oder als gleichwertiger Benutzer angemeldet sein, um diese Verfahren ausführen zu können.

- 1. Öffnen Sie die Datei **omarolemap**, die sich unter **/etc** befindet.
- 2. Fügen Sie in der Datei Folgendes hinzu:

<*Benutzername*>[Tab]<*Hostname*>[Tab]<*Rechte*>

[Tabelle 3](#page-45-0)-4 listet die Legenden für das HInzufügen der Rollendefinition zur Datei *omarolemap* auf

## <span id="page-45-0"></span>**Tabelle 3-4. Legenden für das Hinzufügen der Rollendefinition in OpenManage Server Administrator**

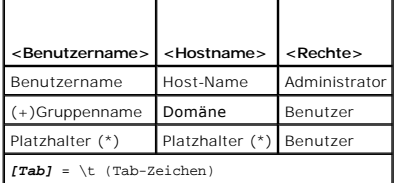

[Tabelle 3](#page-45-1)-5 listet die Beispiele für das HInzufügen der Rollendefinition zur Datei *omarolemap* auf

## <span id="page-45-1"></span>**Tabelle 3-5. Beispiele für das Hinzufügen der Rollendefinition in OpenManage Server Administrator**

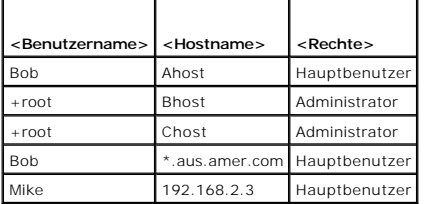

3. Speichern und schließen Sie die Datei.

4. Führen Sie von der Befehlszeile den folgenden Befehl aus, um den Verbindungsdienst neu zu starten:

service dsm\_om\_connsvc restart

**ANMERKUNG:** Stellen Sie sicher, dass Sie den Verbindungsdienst neu starten, damit die Änderungen wirksam werden.

## **Optimale Verfahrensweisen bei der Verwendung der omarolemap-Datei**

Nachfolgend werden die besten Verfahrensweisen für die Arbeit mit der **omarolemap**-Datei aufgeführt:

l Löschen Sie nicht die folgenden Standardeinträge in der **omarolemap**-Datei.

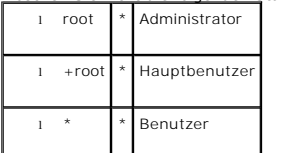

l Ändern Sie nicht die **omarolemap**-Dateiberechtigungen oder das Dateiformat.

l Server Administrator verwendet die Standardbenutzerberechtigungen des Betriebssystems, wenn in Benutzer in der **omarolemap**-Datei herabgesetzt ist.

l Verwenden Sie nicht die Loop Back-Adresse für *<Hostname>*, z. B.: localhost oder 127.0.0.1.

- <span id="page-46-0"></span>l Nachdem die Verbindungsdienste neu gestartet wurden und die Änderungen zeigen keine Wirkung für die Datei **/etc/omarolemap**, konsultieren Sie das Befehlsprotokoll bezüglich Fehler.
- l Wenn die **omarolemap**-Datei von einem System zu einem anderen kopiert wird, müssen die Dateiberechtigungen und Einträge der Datei erneut überprüft werden.
- l Dem *Gruppennamen* muss ein + als Präfix vorangehen.
- 1 Server Administrator verwendet die Standard-Benutzerberechtigungen des Betriebssystems, wenn doppelte Einträge von Benutzernamen oder Benutzergruppen mit dem gleichen *<Hostname>* vorliegen.
- l *Leerzeichen* können anstelle von [Tab] als Begrenzungszeichen für Spalten verwendet werden.

## <span id="page-46-1"></span>**Gastkonten und anonyme Konten in unterstützten Windows-Betriebssystemen deaktivieren**

**ANMERKUNG:** Sie müssen mit Administratorberechtigungen angemeldet sein, um dieses Verfahren durchzuführen.

- 1. Öffnen Sie das Fenster **Computerverwaltung**.
- 2. Erweitern Sie in der Konsolenstruktur das Fenster **Lokale Benutzer und Gruppen** und klicken Sie auf **Benutzer**.
- 3. Doppelklicken Sie das Benutzerkonto **Gast** oder **IUSR\_Systemname, um die Eigenschaften für diese Benutzer anzuzeigen, oder klicken Sie mit der<br>rechten Maustaste auf das Benutzerkonto <b>Gast** oder **IUSR\_Systemname und wäh**
- 4. Wählen Sie **Konto ist deaktiviert** und klicken Sie auf **OK**.

Ein roter Kreis mit einem X wird über dem Benutzernamen eingeblendet. Das Konto ist deaktiviert.

## <span id="page-46-2"></span>**SNMP-Agenten konfigurieren**

Der Server Administrator unterstützt die Systemverwaltungsnorm einfaches Netzwerkverwaltungsprotokoll (SNMP) auf allen unterstützten Betriebssystemen. Sie können die SNMP-Unterstützung je nach Betriebssystem und Betriebssysteminstallation installieren oder nicht installieren. In den meisten FäIlen wird<br>SNMP als Teil der Betriebssysteminstallation installiert. Ein install von Server Administrator erforderlich.

Sie können den SNMP-Agenten zur Anderung des Community-Namens, Aktivierung von Set-Vorgängen und Senden von Traps an eine Management Station<br>konfigurieren. Zur Konfiguration des SNMP-Agenten für die korrekte Interaktion m

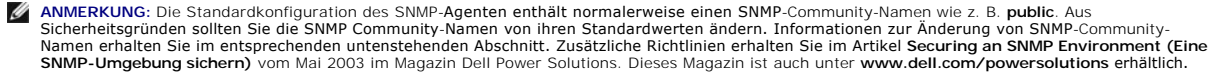

**ANMERKUNG:** SNMP-Satzvorgänge sind in Server Administrator Version 5.2 oder später standardmäßig deaktiviert. Server Administrator bietet Support um SNMP-Satz-Vorgänge in Server Administrator zu aktivieren oder zu deaktivieren. Sie können die **Server Administrator-Seite SNMP-Konfiguration**<br>unter **Einstellungen** oder die Server Administrator-Befehlszeilenoberfläche ( *Befehlszeilenoberfläche: Benutzerhandbuch*.

**ANMERKUNG:** Damit IT Assistant Verwaltungsinformationen von einem System abrufen kann, auf dem Server Administrator ausgeführt wird, muss der durch IT Assistant verwendete Community-Name mit einem Community-Namen auf dem System übereinstimmen, auf dem Server Administrator<br>ausgeführt wird. Damit IT Assistant Informationen oder durchgeführte Maßnahmen auf einem Sy ausgeführt wird, muss der durch IT Assistant verwendete Community-Name mit einem zum Einstellen von Vorgängen berechtigenden Community-Namen<br>auf dem System übereinstimmen, auf dem Server Administrator ausgeführt wird. Dami

Die folgenden Verfahren enthalten schrittweise Anleitungen für die Konfiguration des SNMP-Agenten für jedes unterstützte Betriebssystem.

- 1 SNMP-[Agenten für Systeme konfigurieren, auf denen unterstützte Windows](#page-46-3)-Betriebssysteme ausgeführt werden
- 1 SNMP-[Agenten auf Systemen konfigurieren, auf denen unterstützte Red Hat Enterprise Linux](#page-48-0)-Betriebssysteme ausgeführt werden
- 1 SNMP-[Agenten auf Systemen konfigurieren, auf denen unterstützte SUSE Linux Enterprise Server](#page-50-0)-Betriebssysteme ausgeführt werden

## <span id="page-46-3"></span>**SNMP-Agenten für Systeme konfigurieren, auf denen unterstützte Windows- Betriebssysteme ausgeführt werden**

Der Server Administrator verwendet die SNMP-Dienste, die vom Windows SNMP-**Agenten bereitgestellt werden. Sie können den SNMP-Agenten zur Anderung**<br>des Community-Namens, Aktivierung von Set-**Vorgängen und Senden von Traps** SNMP-Agenten für korrekte Interaktion mit Verwaltungsanwendungen wie z. B. IT Assistant die im Folgenden beschriebenen Verfahren durch.

**ANMERKUNG:** Weitere Einzelheiten zur SNMP-Konfiguration finden Sie in der Dokumentation des Betriebssystems.

## **SNMP-Zugriff durch Remote Hosts aktivieren**

Standardmäßig nimmt der Windows Server 2003 keine SNMP-Pakete von Remote Hosts an. Für Systeme mit Windows Server 2003 muss der SNMP-Dienst so konfiguriert werden, dass er SNMP-**Pakete von Remote Hosts annimmt, wenn geplant ist, das System von Remote Hosts aus über SNMP-**<br>Verwaltungsanwendungen zu verwalten.

Damit ein System mit einem Windows Server 2003-Betriebssystem SNMP-Pakete von Remote Hosts empfangen kann, führen Sie folgende Schritte aus:

- 1. Öffnen Sie das Fenster **Computerverwaltung**.
- 2. Erweitern Sie das Symbol **Computerverwaltung** im Fenster, falls erforderlich.
- 3. Erweitern Sie das Symbol **Dienste und Anwendungen** und klicken Sie auf **Dienste**.
- 4. Scrollen Sie durch die Liste der Dienste, bis Sie **SNMP-Dienste** finden, klicken Sie mit der rechten Maustaste auf **SNMP-Dienst** und dann auf **Eigenschaften**.

Das Fenster **Eigenschaften von SNMP-Dienst** wird angezeigt.

- 5. Klicken Sie auf das Register **Sicherheit**.
- 6. Wählen Sie **SNMP-Pakete von jedem Host annehmen** oder fügen Sie den Remote-Host der Liste **SNMP-Pakete von diesen Hosts annehmen** hinzu.

#### **SNMP-Community-Namen ändern**

Durch die Konfiguration der SNMP-Community-Namen wird festgelegt, welche Systeme das System über SNMP verwalten können. Der von<br>Verwaltungsanwendungen verwendete SNMP-Community-Name muss mit einem SNMP-Community-Namen über

- 1. Öffnen Sie das Fenster **Computerverwaltung**.
- 2. Erweitern Sie das Symbol **Computerverwaltung** im Fenster, falls erforderlich.
- 3. Erweitern Sie das Symbol **Dienste und Anwendungen** und klicken Sie auf **Dienste**.
- 4. Scrollen Sie durch die Liste der Dienste, bis Sie **SNMP-Dienste** finden, klicken Sie mit der rechten Maustaste auf **SNMP-Dienst** und dann auf **Eigenschaften**.

Das Fenster **Eigenschaften von SNMP-Dienst** wird angezeigt.

- 5. Klicken Sie auf das Register **Sicherheit**, um einen Community-Namen hinzuzufügen oder zu ändern.
	- a. Um einen Community-Namen hinzuzufügen, klicken Sie auf **Hinzufügen** unter der Liste **Akzeptierte Community-Namen**.
		- Das Fenster **Konfiguration von SNMP-Dienst** wird angezeigt.
	- b. Geben Sie in das Textfeld **Community-Name** den Community- Namen eines Systems ein, das das System verwalten können (die Standardeinstellung ist public [öffentlich]) und klicken Sie auf **Hinzufügen**.

Das Fenster **Eigenschaften von SNMP-Dienst** wird angezeigt.

c. Zum Ändern eines Community-Namens wählen Sie einen Community-Namen aus der Liste **Akzeptierte Community-Namen** aus und klicken Sie auf **Bearbeiten**.

Das Fenster **Konfiguration von SNMP-Dienst** wird angezeigt.

d. Nehmen Sie alle erforderlichen Änderungen am Community-Namen des Systems, das das System verwalten kann, im Textfeld **Community-Name** vor und klicken Sie auf **OK**.

Das Fenster **Eigenschaften von SNMP-Dienst** wird angezeigt.

6. Klicken Sie auf **OK** zum Speichern der Änderungen.

## **SNMP-Set-Vorgänge aktivieren**

SNMP-Set-Vorgänge müssen auf dem Server Administrator-System aktiviert sein, damit Server Administrator-Attribute mittels IT Assistant geändert werden können.

- 1. Öffnen Sie das Fenster **Computerverwaltung**.
- 2. Erweitern Sie das Symbol **Computerverwaltung** im Fenster, falls erforderlich.
- <span id="page-48-1"></span>3. Erweitern Sie das Symbol **Dienste und Anwendungen** und klicken Sie dann auf **Dienste**.
- 4. Rollen Sie durch die Liste der Dienste, bis Sie **SNMP-Dienste** finden, klicken Sie mit der rechten Maustaste auf **SNMP-Dienst** und dann auf **Eigenschaften.**

Das Fenster **Eigenschaften von SNMP-Dienst** wird angezeigt.

- 5. Klicken Sie auf das Register **Sicherheit**, um die Zugriffsrechte für eine Community zu ändern.
- 6. Wählen Sie einen Community-Namen aus der Liste **Akzeptierte Community-Namen** aus und klicken Sie auf **Bearbeiten**.

Das Fenster **Konfiguration von SNMP-Dienst** wird angezeigt.

7. Legen Sie die **Community-Rechte LESEN SCHREIBEN** oder **LESEN ERSTELLEN** fest und klicken Sie auf **OK**.

Das Fenster **Eigenschaften von SNMP-Dienst** wird angezeigt.

8. Klicken Sie auf **OK** zum Speichern der Änderungen.

## **Das System auf das Senden von SNMP-Traps an eine Management Station konfigurieren**

Server Administrator erstellt SNMP-Traps als Reaktion auf Änderungen im Status von Sensoren und anderen überwachten Parametern. Sie müssen ein oder mehrere Trap-Ziele auf dem Server Administrator-System konfigurieren, damit SNMP-Traps an eine Verwaltungsstation gesendet werden können.

- 1. Öffnen Sie das Fenster **Computerverwaltung**.
- 2. Erweitern Sie das Symbol **Computerverwaltung** im Fenster, falls erforderlich.
- 3. Erweitern Sie das Symbol **Dienste und Anwendungen** und klicken Sie auf **Dienste**.
- 4. Scrollen Sie durch die Liste der Dienste, bis Sie **SNMP-Dienste** finden, klicken Sie mit der rechten Maustaste auf **SNMP-Dienst** und dann auf **Eigenschaften**.

Das Fenster **Eigenschaften von SNMP-Dienst** wird angezeigt.

- 5. Klicken Sie auf das Register **Traps**, um eine Community für Traps hinzuzufügen oder um ein Trap-Ziel für eine Trap-Community hinzuzufügen.
	- a. Zur Hinzufügung einer Community für Traps geben Sie den Community-Namen im Feld **Community-Name** ein und klicken dann auf **Zur Liste hinzufügen**, gleich neben dem Feld **Community-Name**.
	- b. Zur Hinzufügung eines Trap-Ziels für eine Trap-Community wählen Sie den Community-Namen aus dem Drop-Down-Feld **Community- Name** und klicken Sie auf **Hinzufügen** unter dem Feld **Trap-Ziele**.
	- c. Das Fenster **Konfiguration von SNMP-Dienst** wird angezeigt.

Geben Sie das Trap-Ziel ein und klicken Sie auf **Hinzufügen**.

Das Fenster **Eigenschaften von SNMP-Dienst** wird angezeigt.

<span id="page-48-0"></span>6. Klicken Sie auf **OK** zum Speichern der Änderungen.

## **SNMP-Agenten auf Systemen konfigurieren, auf denen unterstützte Red Hat Enterprise Linux-Betriebssysteme ausgeführt werden**

Der Server Administrator verwendet die SNMP-Dienste, die vom ucd-snmp- oder net-snmp-SNMP-Agenten bereitgestellt werden. Sie können den SNMP-<br>Agenten zur Änderung des Community-Namens, Aktivierung von Set-Vorgängen und Sen Konfiguration des SNMP-Agenten für die korrekte Interaktion mit Verwaltungsanwendungen wie dem IT Assistant führen Sie die im folgenden beschriebenen<br>Verfahren aus.

**ANMERKUNG:** Weitere Einzelheiten zur SNMP-Konfiguration finden Sie in der Dokumentation des Betriebssystems.

## **SNMP-Agent Access Control Konfiguration**

Der Zweig der Verwaltungsinformationsbasis (MIB) der vom Server Administrator implementiert wird, wird mit dem OID 1.3.6.1.4.1.674 gekennzeichnet.<br>Verwaltungsanwendungen müssen Zugriff auf diesen Zweig der MIB-Struktur bes ausführen.

Bei Red Hat Enterprise Linux-Betriebssystemen erlaubt die standardmäßige SNMP-Agent-Konfiguration lediglich einen Lesezugriff für die "öffentliche" Community, nur für den "System"-Zweig MIB-II (gekennzeichnet mit dem OID 1.3.6.1.2.1.1) der MIB-Struktur. Diese Konfiguration erlaubt es nicht, dass<br>Verwaltungsanwendungen Informationen vom Server Administrator oder andere

## **Server Administrator SNMP Agent - Installationsmaßnahmen**

Wenn der Server Administrator diese Konfiguration während der Installation entdeckt, versucht er die SNMP-Agent-Konfiguration so zu ändern, dass die<br>öffentliche Community einen Lesezugriff für die gesamte MIB- Struktur bek

Mit der ersten Änderung wird die Ansicht auf die gesamte MIB-Struktur freigegeben, und zwar durch Hinzufügen der folgenden Zeile, falls diese noch nicht existiert:

view all included .1

Mit der zweiten Änderung wird die Zeile für den Standard-"Zugriff" abgeändert, so dass die "öffentliche" Community Lesezugriff auf die gesamte MIB-Struktur erhält. Der Server Administrator sucht folgende Zeile:

access notConfigGroup "" any noauth exact systemview none none

Wenn der Server Administrator die obenstehende Zeile findet, dann ändert er sie folgendermaßen ab:

access notConfigGroup "" any noauth exact all none none

Diese Änderungen an der standardmäßigen SNMP-Agent-Konfiguration erlauben der öffentlichen Community den Lesezugriff auf die gesamte MIB-Struktur.

**ANMERKUNG**: Damit sicher gestellt ist, dass der Server Administrator die SNMP-Agent-Konfiguration ändern kann, um einen korrekten Zugriff auf die<br>Systems Management-Daten zu geben, wird empfohlen, etwaige andere SNMP-Agen Administrator vorzunehmen.

Server Administrator-SNMP kommuniziert mit dem SNMP-Agenten über das SNMP-Multiplexing-Protokoll (SMUX). Wenn Server Administrator eine Verbindung mit dem SNMP-Agenten hergestellt hat, sendet dieser einen Objektidentifizierer an den SNMP-Agenten, um sich als ein SMUX-Peer zu identifizieren. Da dieser<br>Objektkennzeichner mit dem SNMP-A**genten konfiguriert werden muss, fügt** Agenten während der Installation die folgende Zeile hinzu, wenn diese nicht vorhanden ist:

smuxpeer .1.3.6.1.4.1.674.10892.1

## **SNMP-Community-Namen ändern**

Durch die Konfiguration der SNMP-Community-Namen wird festgelegt, welche Systeme das System über SNMP verwalten können. Der von<br>Verwaltungsanwendungen verwendete SNMP-Community-Name muss mit einem SNMP-Community-Namen über

Zum Ändern des SNMP-Community-Namens, der zum Abrufen von Verwaltungsinformationen von einem System verwendet wird, auf dem Server Administrator ausgeführt wird, bearbeiten Sie die SNMP-Agent-Konfigurationsdatei **/etc/snmp/snmpd.conf** und führen Sie folgende Schritte aus:

1. Suchen Sie die folgende Zeile:

com2sec publicsec default public

oder

com2sec notConfigUser default public

2. Bearbeiten Sie diese Zeile und ersetzen Sie public durch den neuen SNMP-Community-Namen. Nach der Bearbeitung muss die Zeile wie folgt aussehen:

com2sec publicsec default *Community-Name*

oder

com2sec notConfigUser default *Community-Name*

3. Zur Aktivierung von Änderungen an der SNMP-Konfiguration starten Sie den SNMP-Agenten neu durch Eingabe von:

service snmpd restart

## **SNMP-Set-Vorgänge aktivieren**

SNMP Set-Vorgänge müssen auf dem System aktiviert werden, auf dem Server Administrator ausgeführt wird, um Server Administrator-Attribute mithilfe des IT Assistant zu ändern.

Zur Aktivierung von SNMP-Set-Vorgängen auf dem System, auf dem Server Administrator ausgeführt wird, bearbeiten Sie die SNMP-<br>Agentenkonfigurationsdatei **/etc/snmp/snmpd.conf** und führen Sie folgende Schritte durch:

1. Suchen Sie die folgende Zeile:

access publicgroup "" any noauth exact all none none

oder

<span id="page-50-1"></span>access notConfigGroup "" any noauth exact all none none

2. Bearbeiten Sie diese Zeile und ersetzen Sie das erste none durch all. Nach der Bearbeitung muss die Zeile wie folgt aussehen:

access publicgroup "" any noauth exact all all none

oder

access notConfigGroup "" any noauth exact all all none

3. Zur Aktivierung von Änderungen an der SNMP-Konfiguration starten Sie den SNMP-Agenten neu durch Eingabe von:

service snmpd restart

## **Das System auf das Senden von Traps an eine Management Station konfigurieren**

Server Administrator erstellt SNMP-Traps als Reaktion auf Anderungen im Status von Sensoren und anderen überwachten Parametern. Sie müssen ein oder<br>mehrere Trap-Ziele auf dem System konfigurieren, auf dem Server Administra werden können.

Zur Konfiguration des Systems, das Server Administrator ausführt, um Traps an eine Verwaltungsstation zu senden, bearbeiten Sie die SNMP-Agentenkonfigurationsdatei **/etc/snmp/snmpd.conf** und führen Sie folgende Schritte durch:

1. Fügen Sie folgende Zeile zur Datei hinzu:

trapsink *IP-Adresse Community-Name*

wobei *IP-Adresse* die IP-Adresse der Management Station ist und *Community-Name* der SNMP-Community-Name ist.

2. Zur Aktivierung von Änderungen an der SNMP-Konfiguration starten Sie den SNMP-Agenten neu durch Eingabe von:

service snmpd restart

## <span id="page-50-0"></span>**SNMP-Agenten auf Systemen konfigurieren, auf denen unterstützte SUSE Linux Enterprise Server-Betriebssysteme ausgeführt werden**

Server Administrator verwendet die SNMP-Dienste, die vom ucd-snmp- oder net-snmp-Agenten bereitgestellt werden. Sie können den SNMP-Agenten so<br>konfigurieren, dass der SNMP-Zugriff von Remote-Hosts aktiviert ist, der Commun

**ANMERKUNG:** Auf dem SUSE Linux Enterprise Server (Version 10) befindet sich die SNMP-Agent-Konfigurationsdatei unter /etc/snmp/snmpd.conf.

**ANMERKUNG:** Konsultieren Sie die Dokumentation des Betriebssystems für zusätzliche Details über die SNMP-Konfiguration.

#### **SNMP-Installationsmaßnahme für Server Administrator**

Server Administrator-SNMP kommuniziert mit dem SNMP-Agenten über das SNMP-Multiplexing-Protokoll (SMUX). Wenn Server Administrator eine Verbindung mit dem SNMP-Agenten hergestellt hat, sendet dieser einen Objektidentifizierer an den SNMP-Agenten, um sich als ein SMUX-Peer zu identifizieren. Dieser Objekt-<br>Bezeichner muss mit dem SNMP Agenten konfiguriert werden, deshalb Agenten-Konfigurationsdatei (**/etc/snmpd.conf** oder**/etc/snmp/snmpd.conf**) hinzu, falls diese noch nicht vorhanden ist:

smuxpeer .1.3.6.1.4.1.674.10892.1

#### **SNMP-Zugang von Remote-Hosts aktivieren**

Die Standard-SNMP Agent-Konfiguration auf SUSE LINUX Enterprise Server-Betriebssystemen gibt nur schreibgeschützten Zugriff auf die komplette MIB-<br>Struktur an die "public" Community vom lokalen Host. Mit dieser Konfigurati Hosts ausgeführt werden, Server Administrator-Systeme nicht richtig ermitteln und verwalten. Wenn diese Konfiguration während der Installation von Server<br>Administrator erkannt wird, wird eine Meldung in der Betriebssystem-Zugang auf den lokalen Host beschränkt. Sie müssen den SNMP-Agenten konfigurieren, um den SNMP-Zugang von Remote-Hosts zu aktivieren, wenn Sie das<br>System mit SNMP Verwaltungsanwendungen von Remote-Hosts aus verwalten wolle

**ANMERKUNG:** Aus Sicherheitsgründen ist es ratsam, den SNMP-Zugriff auf bestimmte Remote-Hosts soweit wie möglich einzuschränken.

Um SNMP-Zugang von einem spezifischen Remote-Ho**st zu einem System zu aktivieren, das Server Administrator ausführt, bearbeiten Sie die SNMP-Agent-**<br>Konfigurationsdatei, **/etc/snmpd.conf** oder **/etc/snmp/snmpd.conf,** und f

1. Suchen Sie die folgende Zeile:

rocommunity public 127.0.0.1

2. Bearbeiten oder kopieren Sie diese Zeile und ersetzen Sie 127.0.0.1 mit der IP-Adressee des Remote-Hosts. Nach der Bearbeitung muss die Zeile wie folgt aussehen:

rocommunity public IP\_Adresse

**ANMERKUNG:** Sie können SNMP-Zugriff von mehrfachen spezifischen Remote-Hosts aktivieren, indem Sie eine rocommunity-Direktive für jeden Remote-Host hinzufügen.

3. Zur Aktivierung von Änderungen an der SNMP-Konfiguration starten Sie den SNMP-Agenten neu durch Eingabe von:

/etc/init.d/snmpd restart

Um SNMP-Zugang von allen Remote-Hosts zu einem System zu aktivieren, das Server Administrator ausführt, bearbeiten Sie die SNMP-Agent-<br>Konfigurationsdatei, **/etc/snmpd.conf** oder **/etc/snmp/snmpd.conf,** und führen Sie die

1. Suchen Sie die folgende Zeile:

rocommunity public 127.0.0.1

2. Bearbeiten Sie diese Zeile indem Sie 127.0.0.1 löschen. Nach der Bearbeitung muss die Zeile wie folgt aussehen:

rocommunity public

3. Zur Aktivierung von Änderungen der SNMP-Konfiguration starten Sie den SNMP-Agenten neu durch Eingabe von:

/etc/init.d/snmpd restart

## **SNMP-Community-Namen ändern**

Die Konfiguration des SNMP-Community-Namens bestimmt, welche Management Stations das System über SNMP verwalten kann. Der von Verwaltungsanwendungen verwendete SNMP-Community-Name muss mit einem SNMP-Community-Namen übereinstimmen, der auf dem Server Administrator-<br>System konfiguriert wurde, so dass die Verwaltungsanwendungen Verwaltungsinformati

Zum Andern des SNMP-Community-Namens, der zum Abrufen von Verwaltungsinformationen von einem System verwendet wird, auf dem Server Administrator<br>ausgeführt wird, bearbeiten Sie die SNMP-Agent-Konfigurationsdatei **/etc/snmp** 

1. Suchen Sie die folgende Zeile:

rocommunity public 127.0.0.1

2. Bearbeiten Sie diese Zeile, indem Sie public durch den neuen SNMP- Community-Namen ersetzen. Nach der Bearbeitung muss die Zeile wie folgt aussehen:

rocommunity Community-Name 127.0.0.1

3. Zur Aktivierung von Änderungen an der SNMP-Konfiguration starten Sie den SNMP-Agenten neu durch Eingabe von:

/etc/init.d/snmpd restart

## **SNMP-Set-Vorgänge aktivieren**

SNMP Set-Vorgänge müssen auf dem System aktiviert werden, auf dem Server Administrator ausgeführt wird, um Server Administrator-Attribute mithilfe des IT Assistant zu ändern. Um Remote-Herunterfahren eines Systems von IT Assistant zu aktivieren, müssen SNMP Set-Vorgänge aktiviert sein.

**ANMERKUNG:** Für den Neustart des Systems sind für die Änderungsverwaltungsfunktionalität keine SNMP-Satz-Vorgänge erforderlich.

Um SNMP Set-Vorgänge in einem System zu aktivieren, das Server Administrator ausführt, bearbeiten Sie die SNMP-Agenten-<br>Konfigurationsdatei **/etc/snmpd.conf** oder **/etc/snmp/snmpd.conf** und führen folgende Schritte durch:

1. Suchen Sie die folgende Zeile:

rocommunity public 127.0.0.1

2. Bearbeiten Sie diese Zeile, indem Sie rocommunity durch rwcommunity ersetzen. Nach der Bearbeitung muss die Zeile wie folgt aussehen:

rwcommunity public 127.0.0.1

3. Zur Aktivierung von Änderungen an der SNMP-Konfiguration starten Sie den SNMP-Agenten neu durch Eingabe von:

/etc/init.d/snmpd restart

### <span id="page-52-3"></span>**Das System auf das Senden von Traps an eine Management Station konfigurieren**

Server Administrator erstellt SNMP-Traps als Reaktion auf Änderungen im Status von Sensoren und anderen überwachten Parametern. Sie müssen ein oder mehrere Trap-Ziele auf dem System konfigurieren, auf dem Server Administrator ausgeführt wird, damit SNMP-Traps an eine Management Station gesendet werden können.

Um Ihr System zu konfigurieren, das Server Administrator ausführt, um Traps an eine Management Station zu senden, bearbeiten Sie die SNMP-Agent-Konfigurationsdatei, **/etc/snmpd.conf** oder **/etc/snmp/snmpd.conf**, und führen Sie die folgenden Schritte aus:

### 1. Fügen Sie folgende Zeile zur Datei hinzu:

trapsink IP-Adresse Community-Name

wobei IP-Adresse die IP-Adresse der Management Station ist und Community-Name der SNMP-Community-Name ist.

2. Zur Aktivierung von Änderungen an der SNMP-Konfiguration starten Sie den SNMP-Agenten neu durch Eingabe von:

/etc/init.d/snmpd restart

# <span id="page-52-0"></span>**Firewall-Konfiguration auf Systemen, die unterstützte Red Hat Enterprise Linux- Betriebssysteme und SUSE Linux Enterprise Server ausführen**

Wenn Sie beim Installieren von Red Hat Enterprise Linux/SUSE Linux die Firewall-Sicherheit aktivieren, wird die SNMP-Schnittstelle an allen externen<br>N**etzwerkschnittstellen standardmäßig geschlossen. Damit SNMP-**Verwaltung trägt eine Meldung im System-Protokoll ein.

Um den SNMP-Anschluss zu öffnen, muss die Firewall deaktiviert, eine gesamte externe Netzwerkschnittstelle der Firewall geöffnet oder der SNMP-Anschluss von mindestens einer externen Netzwerkschnittstelle der Firewall geöffnet werden. Diese Maßnahme kann vor oder nach dem Start des Server Administrators durchgeführt werden.

Um die SNMP-Schnittstelle auf RHEL mittels einer der zuvor beschriebenen Methoden zu öffnen, führen Sie die folgenden Schritte aus:

1. Geben Sie an der von Befehlsaufforderung von Red Hat Enterprise Linux den Befehl setup ein und drücken Sie <Eingabe>, um das Textmodus- Setup- Dienstprogramm zu starten.

**ANMERKUNG:** Dieser Befehl steht nur dann zur Verfügung, wenn das Betriebssystem mit Standardeinstellungen installiert worden ist.

Das Menü **Hilfsprogramm auswählen** wird eingeblendet.

2. Wählen Sie **Firewall-Konfiguration** mit dem Nach-Unten-Pfeil aus und drücken Sie <Eingabe>.

Der Bildschirm **Firewall-Konfiguration** wird geöffnet.

- 3. Drücken Sie <Tab>, um **Sicherheitsstufe** auszuwählen und drücken Sie auf die Leertaste um die Sicherheitsstufe auszuwählen, die Sie einstellen möchten. Die ausgewählte Sicherheitsstufe wird mit einem Sternchen markiert.
	- **ANMERKUNG:** Drücken Sie die Taste <F1>, um weitere Informationen über die Sicherheitsstufen der Firewall zu erhalten. Die Standard-SNMP-Anschlussnummer ist **161.** Wenn Sie die graphische Benutzeroberfläche von X Window System verwenden, dann kann es sein, dass bei neueren<br>Versionen von Red Hat Enterprise Linux durch Drücken von <F1> nicht die Informationen
	- a. Zur Deaktivierung der Firewall wählen Sie Keine Firewall oder Deaktiviert aus und gehen dann zu Schritt [Schritt 7](#page-52-1) weiter.
	- b. Zum Öffnen einer ganzen Netzwerkschnittstelle oder der SNMP- Schnittstelle wählen Sie **Hoch, Mittel** oder **Aktiviert** und fahren mit [Schritt 4](#page-52-2) fort.
- <span id="page-52-2"></span>d. Drücken Sie <Tab>, um zu **Anpassen** zu wechseln, und drücken Sie auf <Eingabe>.

Der Bildschirm **Firewall-Konfiguration - Anpassen** wird geöffnet.

- 5. Wählen Sie aus, ob eine gesamte Netzwerkschnittstelle oder nur ein SNMP-Anschluss jeder Netzwerkschnittstelle geöffnet werden soll.
	- a. Um eine gesamte Netzwerkschnittstelle zu öffnen, wechseln Sie mit der Tabulatortaste zu einem der vertrauenswürdigen Komponenten und<br>- drücken Sie die Leertaste. Ein Sternchen im Feld links neben dem Komponentennamen
	- b. Um einen SNMP-Anschluss jeder Netzwerkschnittstelle zu öffnen, wechseln Sie mit der Tabulatortaste zu **Weitere Schnittstellen** und geben Sie snmp:udp ein.
- 6. Drücken Sie auf <Tab>, um **OK** auszuwählen und drücken Sie <Eingabe>.

Der Bildschirm **Firewall-Konfiguration** wird geöffnet.

<span id="page-52-1"></span>7. Drücken Sie auf <Tab>, um **OK** auszuwählen und drücken Sie <Eingabe>.

## Das Menü **Hilfsprogramm auswählen** wird eingeblendet.

8. Drücken Sie auf <Tab>, um **Beenden** auszuwählen und drücken Sie auf <Eingabe>.

Um die SNMP-Schnittstelle auf SUSE Linux Enterprise Server zu öffnen, führen Sie die folgenden Schritte aus:

- 1. Konfigurieren Sie SuSEfirewall2, indem Sie Folgendes auf einer Konsole ausführen: a.# yast2 firewall.
- 2. Verwenden Sie die Pfeiltasten, um zu **Zulässige Dienste** zu wechseln.
- 3. Geben Sie 'Alt+d' ein, um das Dialogfeld **Zusätzliche zulässige Schnittstellen** zu öffnen.
- 4. Geben Sie 'Alt+T' ein, um den Cursor zum Textfeld **TCP-Schnittstellen** zu bewegen.
- 5. Geben Sie in das Textfeld 'snmp' ein.
- 6. Geben Sie 'Alt-O' und 'Alt-N' ein, um zum nächsten Bildschirm zu wechseln.
- 7. Geben Sie 'Alt-A' ein, um den Änderungen zuzustimmen und sie zu übernehmen.

## [Zurück zum Inhaltsverzeichnis](file:///E:/Software/svradmin/6.1/ge/UG/index.htm)

## <span id="page-54-0"></span>**Server Administrator verwenden Dell™ OpenManage™ Server Administrator Version 6.1 Benutzerhandbuch**

- **O** Server Administrator-Sitzung starten
- An- [und Abmelden](#page-54-2)
- **Server Administrator-Homepage**
- **Online-Hilfe verwenden**
- [Voreinstellungen-Homepage verwenden](#page-61-1)
- [Server Administrator Web Server-](#page-63-1)Maßnahmeregister
- **Server Administrator steuern**
- [Server Administrator-Befehlszeilenschnittstelle verwenden](#page-65-0)

## <span id="page-54-1"></span>**Server Administrator-Sitzung starten**

Klicken Sie zum Starten einer Server Administrator-Sitzung auf das Symbol **Dell***™* **OpenManage**™ **Server Administrator** auf dem Desktop.

Der Bildschirm **Server Administrator-Anmeldung** wird angezeigt. Der Standardanschluss für Dell**™** OpenManage**™** Server Administrator ist 1311. Falls [erforderlich, können Sie den Anschluss ändern. Anleitungen zum Setup Ihrer Systemeinstellungen erhalten Sie unter "](#page-61-2)Dell Administration-Verbindungsdienst und Sicherheits-Setup".

## <span id="page-54-2"></span>**An- und Abmelden**

Diese Version von OpenManage Server Administrator bietet drei verschiedene Anmeldungsarten. Dies sind:

- l Server Administrator Lokales System-Anmeldung
- l Server Administrator Managed System-Anmeldung
- l Server Administrator Web Server-Anmeldung

## **Server Administrator Lokales System-Anmeldung**

Diese Art der Anmeldung ist nur verfügbar, wenn Sie die Server Instrumentation- und Server Administrator Web Server-Komponenten auf dem lokalen System installieren.

Mit diesem Anmeldungsfenster melden Sie sich bei Server Administrator auf einem lokalen System an:

- 1. Geben Sie Ihren zugewiesenen **Benutzernamen** und Ihr **Kennwort** in die entsprechenden Felder des Systems Management-**Anmeldungs**fensters ein.
	- Wenn Sie von einer definierten Domäne auf den Server Administrator zugreifen, müssen Sie ebenfalls den korrekten **Domänen**namen angeben.
- 2. Wenn Ihr System ein Microsoft Windows-Betriebssystem ausführt und der Windows Domain angehört, wählen Sie eine Domäne aus der Domänenliste aus.
- 3. [Wählen Sie das Kontrollkästchen für Active Directory](#page-55-0)-Anmeldung, um sich mit Microsoft® Active Directory® anzumelden. Siehe 'Die Active Directory-Anmeldung verwenden.'
- 4. Klicken Sie auf **OK**.

Um die Server Administrator-Sitzung zu beenden, klicken Sie auf die Schaltfläche **Abmelden** oben rechts auf der Startseite von Server Administrator.

**ANMERKUNG:** Im OpenManage Installation and Security-Benutzerhandbuch finden Sie Informationen zur Konfiguration von Active Directory auf Systemen ohne CLI.

## **Server Administrator Managed System-Anmeldung**

Diese Art der Anmeldung ist nur verfügbar, wenn Sie die Server Administrator Web Server-Komponente installieren. So melden Sie sich bei Server Administrator an, um ein Remote-System zu verwalten:

## **Verfahren 1**

1. Klicken Sie auf das Symbol **Dell***™* **OpenManage***™* **Server Administrator** auf Ihrem Desktop.

- <span id="page-55-1"></span>2. Geben Sie Ihren zugewiesenen **Hostnamen/die IP-Adresse, den Benutzernamen** und das **Kennwort** des verwalteten Systems in die entsprechenden<br>Felder des **Anmeldungsf**ensters der Remote-Verwaltung ein. Wenn erforderlich,
- 3. Wählen Sie das Kontrollkästchen **Zertifikatswarnungen ignorieren** aus, **wenn Sie eine Intranet-Verbindung verwenden.**
- 4. Wählen Sie das Kontrollkästchen **Active Directory-Anmeldung** aus. Markieren Sie diese Option, um sich mit der Microsoft Active Directory®-<br>Authentifizierung anzumelden. Markieren Sie dieses Kontrollkästchen nicht, wenn Netzwerk zu steuern. Siehe 'Die Active Directory-Anmeldung verwen
- 5. Klicken Sie auf **OK**.

## **Verfahren 2**

Öffnen Sie Ihren Internet-Browser, geben Sie einen der folgenden Einträge in das Adressfeld ein und drücken Sie <Eingabe>:

https://*Host-Name*:1311

wobei Host-Name der zugewiesene Name des verwalteten Knotensystems ist und 1311 die Standardschnittstellennummer,

oder

https:/*/IP-Adresse*:1311

wobei IP-Adresse die zugewiesene IP-Adresse des verwalteten Systems ist und 1311 die Standardschnittstellennummer

Geben Sie https:// (nicht http://) in das Adressfeld ein, um eine gültige Antwort im Browser zu erhalten.

ANMERKUNG: Sie müssen bereits zugewiesene Benutzer-Zugriffsrechte haben, um sich beim Server Administrator anmelden zu können. Anleitungen zur<br>Einrichtung von neuen Benutzern finden Sie unter Setup und Administration.

## **Server Administrator Web Server-Anmeldung**

Diese Art der Anmeldung ist nur verfügbar, wenn Sie die Server Administrator Web Server-Komponente installieren. Verwenden Sie diese Anmeldung, um den<br>OpenManage Server Administrator Web Server zu verwalten:

- 1. Klicken Sie auf das Symbol **Dell OpenManage Server Administrator** auf dem Desktop. Die Seite Remote-Anmeldung wird angezeigt.
- 2. Klicken Sie auf den Link **Web Server verwalten** oben rechts auf dem Bildschirm.
- 3. Geben Sie den **Benutzernamen**, das **Kennwort** und den **Domänennamen** ein (wenn Sie von einer definierten Domäne auf Server Administrator zugreifen) und klicken Sie auf **OK**.
- 4. [Wählen Sie das Kontrollkästchen für](#page-55-0) **Active Directory-Anmeldung** aus, um sich mit Microsoft® Active Directory® anzumelden. Siehe 'Die Active Directory-Anmeldung verwenden'.
- 5. Klicken Sie auf **OK**.

**ANMERKUNG:** Es ist nicht möglich, ein Windows-basiertes verwaltetes System von einem Linux-basierten Server Administrator Web Server zu verwalten.

Zum Beenden der Server Administrator-Sitzung klicken Sie auf der "[Allgemeine Navigationsleiste](#page-59-1)" auf **Abmelden**. Die Schaltfläche **Abmelden** befindet sich in der rechten oberen Ecke der Homepage des Server Administrators.

**ANMERKUNG:** Wenn Sie Server Administrator mit Internet Explorer® Version 7.0 starten, wird eventuell eine Zwischenwarnungsseite eingeblendet, die das Problem mit dem Sicherheitszertifikat anzeigt. Zur Gewährleistung der Systemsicherheit wird empfohlen, entweder ein neues X.509-Zertifikat zu<br>erstellen, ein bestehendes wieder zu verwenden oder eine Stammzertifikatsket Warnungsmeldungen über das Zertifikat zu vermeiden, muss das Zertifikat von einer zuverlässigen Zertifizierungsstelle stammen. Weitere<br>Informationen zur X.509-Zertifikatsverwaltung finden Sie unter "<u>X.509-Zertifikatsverwa</u>

## **Die Option Zertifikat ignorieren verwenden**

Auf dem Anmeldebildschirm befindet sich das Kontrollkästchen "Zertifikatswarnungen ignorieren".

- **VORSICHT: Sie sollten die Option "Zertifikatswarnungen ignorieren" mit Bedacht verwenden. Es wird dringend empfohlen, diese Option nur in**  vertrauenswürdigen Intranet-Umgebungen zu verwenden. Um die Systemsicherheit zu gewährleisten, empfiehlt Dell dringend, ein Root-Zertifikat<br>oder eine Zertifikatskette von einer Zertifizierungsstelle (CA) zu importieren. Ei
- <span id="page-55-0"></span>**ANMERKUN**G: Wenn die Zertifizierungsstelle auf dem verwalteten System gültig ist und der Server Administrator Web Server noch immer einen<br>Zertifikatsfehler meldet, können Sie durch die Verwendung von ce**rtutil exe** die CA

Wählen Sie das Kontrollkästchen "Active Directory-Anmeldung" aus, um sich mit der Dell Extended Schema Solution bei Microsoft® Active Directory anzumelden.

Diese Lösung ermöglicht Ihnen, Zugriff auf Server Administrator zu gewähren und Server Administrator-Benutzer und Berechtigungen zu bestehenden Benutzern in Ihrer Active Directory-**Software hinzuzufügen und zu steuern. Weitere Informationen finden Sie unter "Microsoft Active Directory verwenden" im<br>***Dell OpenManage Installation and Security-Benutzerhandbuch.* 

## **Einzelanmeldung**

Die Option der Einzelanmeldung auf Microsoft Windows®-Systemen ermöglicht allen angemeldeten Benutzern, die Anmeldungsseite zu umgehen und durch Klicken auf das **Dell OpenManage Server Administrator**-Symbol auf dem Desktop auf die Server Administrator-Webanwendung zuzugreifen.

**ANMERKUNG:** Weitere Informationen zur einfachen Anmeldung finden Sie im Knowledge-Base-Artikel unter **http://support.microsoft.com/default.aspx?scid=kb;en-us;Q258063**.

Für den lokalen Maschinenzugang ist es nicht erforderlich, dass Sie auf der Maschine ein Konto mit korrekten Berechtigungen haben (Benutzer, Hauptbenutzer<br>oder Verwalter). Andere Benutzer werden gegen Microsoft Active Dire

Um Server Administrator mithilfe von Einzelanmeldungsauthentisierung gegen Microsoft Active Directory zu starten, muss die Hinzufügung der folgenden Parameter bestanden werden in:

authType=ntlm&application=[*Plugin-Name*]

Wobei *Plugin-Name* = *omsa*, *ita* etc.

Zum Beispiel:

https://localhost:1311/?authType=ntlm&application=omsa

Um Server Administrator mithilfe der einfachen Anmeldungs-Authentifizierung gegen die Benutzerkonten der lokalen Maschine zu starten, muss die Hinzufügung der folgenden Parameter bestanden werden in:

authType=ntlm&application=[*Plugin-Name*]&locallogin=true

Wobei *Plugin-Name* = *omsa*, *ita* etc.

#### Zum Beispiel:

https://localhost:1311/?authType=ntlm&application=omsa&locallogin=true

Server Administrator wurde auch erweitert, um anderen Produkten (wie z. B. Dell OpenManage IT Assistant) direkten Zugriff auf Server Administrator-<br>Webseiten zu geben, ohne über die Anmeldeseite gehen zu müssen Anmeldung ( haben).

## **Systeme, auf denen ein unterstütztes Microsoft Windows Server 2003-Betriebssystem ausgeführt wird**

Die Sicherheitseinstellungen für den Browser müssen konfiguriert werden, damit Sie sich von einem Remote-Verwaltungssystem am Server Administrator anmelden können, auf dem ein unterstütztes Microsoft Windows Server® 2003-Betriebssystem ausgeführt wird.

Die Sicherheitseinstellungen für den Browser verhindern auf der Client-Seite möglicherweise die Ausführung von Skripts, die vom Server Administrator<br>verwendet werden. Um Skripts auf der Client-Seite zu aktivieren, führen S

**ANMERKUNG:** Wenn der Browser nicht für die Verwendung von Skripts auf der Client-Seite konfiguriert wurde, wird bei der Anmeldung am Server<br>Administrator möglicherweise ein leerer Bildschirm angezeigt. In diesem Fall wird Einstellungen zu konfigurieren.

## **Internet Explorer**

- 1. Klicken Sie in Ihrem Internet-Browser auf Extras→ Internetoptionen→ Sicherheit
- 2. Klicken Sie auf das Symbol **Vertrauenswürdige Site**.
- 3. Klicken Sie auf **Sites**.
- 4. Kopieren Sie die Web-Adresse für den Zugriff auf das verwaltete Remote- System von der Adresszeile des Browsers aus und fügen Sie die Adresse im Feld **Diese Website zur Zone hinzufügen** ein.
- 5. Klicken Sie auf **Stufe anpassen**.

Für Windows 2000:

- ¡ Unter **Verschiedenes** wählen Sie die Optionsschaltfläche **Meta Refresh zulassen**.
- ¡ Unter **Active Scripting** wählen Sie die Optionsschaltfläche **Aktivieren**.

<span id="page-57-2"></span>Für Windows 2003:

- ¡ Unter **Verschiedenes** wählen Sie die Optionsschaltfläche **Meta Refresh zulassen**.
- ¡ Unter **Active Scripting** wählen Sie die Optionsschaltfläche **Aktivieren**.
- ¡ Unter **Active Scripting** wählen Sie die Optionsschaltfläche **Skriptzugriff auf Internet Explorer Web Browser-Steuerungen zulassen**.
- 6. Klicken Sie auf **OK**, um die neuen Einstellungen zu speichern. Schließen Sie den Browser und melden Sie sich bei Server Administrator an.

Um Einfache Anmeldung für Server Administrator ohne Eingabeaufforderung für Benutzeranmeldeinformationen zuzulassen, führen Sie folgende Schritte aus:

- 1. Klicken Sie in Ihrem Internet-Browser auf Extras→ Internetoptionen→ Sicherheit.
- 2. Klicken Sie auf das Symbol **Vertrauenswürdige Site**.
- 3. Klicken Sie auf **Sites**.
- 4. Kopieren Sie die Web-Adresse für den Zugriff auf das verwaltete Remote- System von der Adresszeile des Browsers aus und fügen Sie die Adresse im Feld **Diese Website zur Zone hinzufügen** ein.
- 5. Klicken Sie auf **Stufe anpassen**.
- 6. Unter **Benutzerauthentifizierung** wählen Sie die Optionsschaltfläche **Automatische Anmeldung mit aktuellem Benutzernamen und Kennwort** aus.
- 7. Klicken Sie auf **OK**, um die neuen Einstellungen zu speichern. Schließen Sie den Browser und melden Sie sich bei Server Administrator an.

## **Mozilla**

- 1. Starten Sie den Browser.
- 2. Klicken Sie auf **Bearbeiten**® **Einstellungen**.
- 3. Klicken Sie auf **Erweitert→ Scripts und Plugins.**
- 4. Stellen Sie sicher, dass das **Navigator**-Kontrollkästchen unter J**avaScript aktivieren für** markiert ist.
- 5. Klicken Sie auf **OK**, um die neuen Einstellungen zu speichern.
- 6. Schließen Sie den Browser.
- 7. Melden Sie sich am bei Server Administrator an.

## <span id="page-57-0"></span>**Server Administrator-Homepage**

**ANMERKUNG:** Verwenden Sie nicht die Web-Browser-**Symbolleistenschaltflächen (wie z. B. <b>Zurück** und **Aktualisieren), während Sie Server**<br>Administrator verwenden. Verwenden Sie nur die Navigationshilfen des Server Administ

Mit nur wenigen Ausnahmen besteht die Server Administrator-Homepage aus drei Hauptbereichen:

- 1 Die [Allgemeine Navigationsleiste](#page-59-1) enthält Verknüpfungen zu den allgemeinen Diensten.
- 1 Die [Systemstruktur](#page-59-2) zeigt alle sichtbaren Systemobjekte an, basierend auf den Zugriffsrechten des Benutzers.
- 1 Das <u>Maßnahmenfenster</u> zeigt die verfügbaren Verwaltungsmaßnahmen für das gewählte Systemstrukturobjekt an, basierend auf den Zugriffsrechten<br>des Benutzers. Das [Maßnahmenfenster](#page-59-3) enthält drei Funktionsbereiche:
	- Die Maßnahmenregister zeigen die Primärmaßnahmen oder Maßnahmenkategorien an, die, basierend auf den Zugriffsrechten des Benutzers, für<br>das gewählte Objekt verfügbar sind.
	- ¡ Die Maßnahmenregister sind aufgeteilt in Unterkategorien aller verfügbaren sekundären Optionen für die Maßnahmenregister, basierend auf den Zugriffsrechten des Benutzer
	- o Der "<u>[Datenbereich](#page-59-4)</u>" zeigt die Informationen für das gewählte Systemstrukturobjekt, Maßnahmenregister und die Unterkategorie an, basierend<br>auf den Zugriffsrechten des Benutzers.

Wenn man bei der Server Administrator-Startseite angemeldet ist, werden darüber hinaus das Systemmodell, der zugewiesene Systemname und der<br>Benutzername des gegenwärtigen Benutzers sowie die Benutzerberechtigungen oben rec

[Tabelle 4](#page-57-1)-1 listet die Feldnamen der Benutzeroberfläche und das zutreffende System auf, wenn Server Administrator auf dem System installiert ist.

## <span id="page-57-1"></span>**Tabelle 4-1. Systemverfügbarkeit für die folgenden Feldnamen der Benutzeroberfläche**

<span id="page-58-2"></span>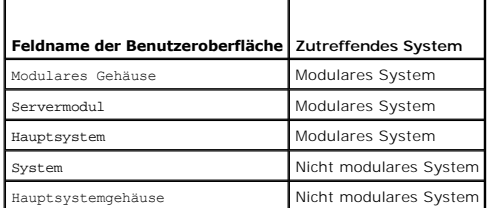

[Abbildung 4](#page-58-0)-1 zeigt ein Beispiel-Layout für die Server Administrator-Homepage für einen mit Administratorrechten angemeldeten Benutzer.

<span id="page-58-0"></span>**Abbildung 4-1. Beispielstartseite von Server Administrator - nicht modulares System**

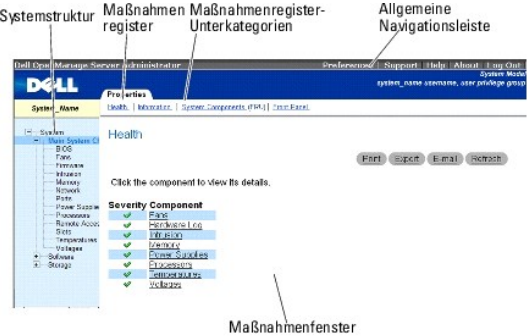

<u>[Abbildung 4](#page-58-1)-2</u> zeigt ein Beispiel-Layout für die Server Administrator-Homepage für einen mit Administratorrechten angemeldeten Benutzer auf einem<br>modularen System.

### <span id="page-58-1"></span>**Abbildung 4-2. Beispielstartseite von Server Administrator - modulares System**

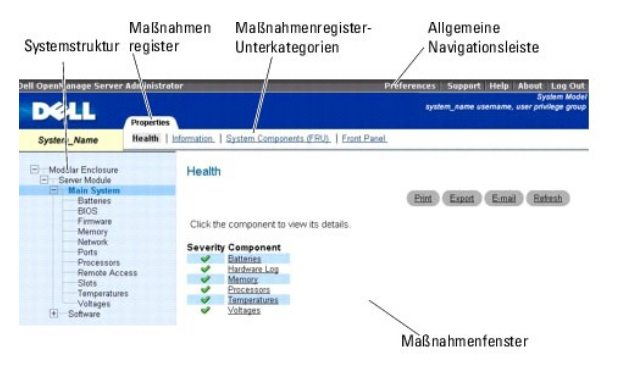

Durch Klicken auf ein Objekt in der Systemstruktur wird ein entsprechendes Maßnahmenfenster für das Objekt geöffnet. Sie können durch Klicken auf<br>Maßnahmenregister zur Auswahl von Hauptkategorien in das Maßnahmenfenster we **Funktionszustand** des Maßnahmenregisters **Eigenschaften** der Zustandsstatus aller im Objekt Hauptsystemgehäuse/Hauptsystem enthaltenen Komponenten<br>angezeigt, deren Funktionszustand überwacht wird.

**ANMERKUNG:** Administrator- oder Hauptbenutzer-Zugriffsrechte sind zur Ansicht der meisten der konfigurierbaren Systemstrukturobjekte, Systemkomponenten, Maßnahmenregister oder Datenbereichsfunktionen erforderlich. Darüber hinaus haben nur Benutzer, die mit Administrator-Rechten<br>angemeldet sind, Zugriff auf kritische Systemfunktionen wie die Herunterfahre

## **Unterschiede der Server Administrator-Schnittstellen bei modularen und nicht-modularen Systemen**

In der folgenden Tabelle sehen Sie die Verfügbarkeit von Server Administrator-Funktionen für modulare und nicht-modulare Systeme. Ein Häkchen zeigt an, dass die Funktion verfügbar ist. Ein Kreuz bedeutet, dass die Funktion nicht verfügbar ist.

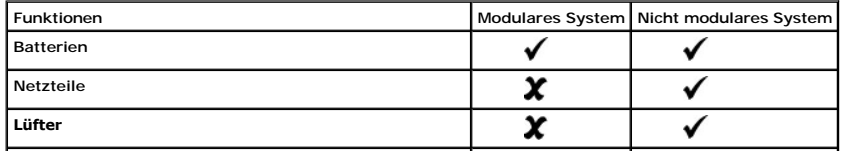

<span id="page-59-0"></span>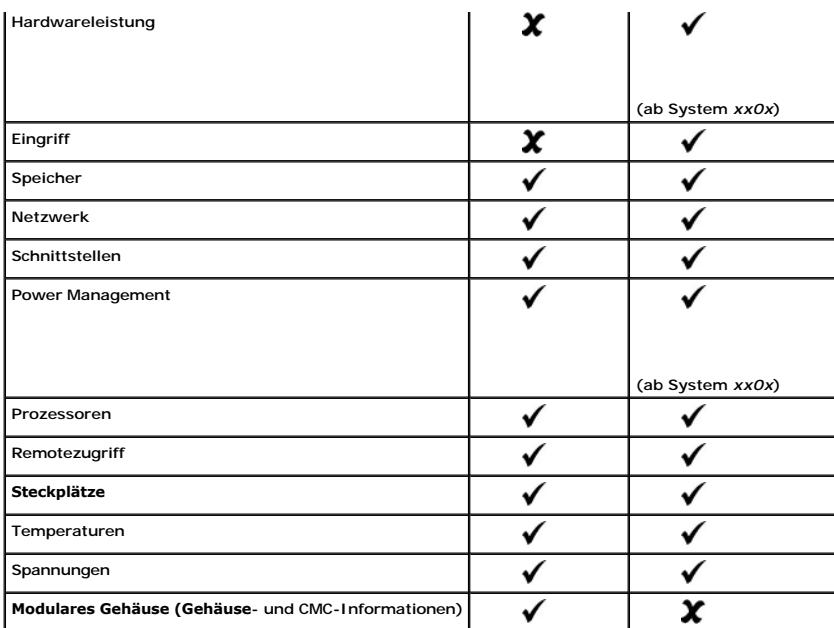

## <span id="page-59-1"></span>**Allgemeine Navigationsleiste**

Die allgemeine Navigationsleiste und ihre Verknüpfungen stehen allen Benutzerstufen im Programm zur Verfügung.

- l Wenn Sie auf **Einstellungen** klicken, wird die **Einstellungs**-Homepage geöffnet. Siehe "[Voreinstellungen-Homepage verwenden](#page-61-1)".
- l Durch Klicken auf **Support** werden Sie mit der Dell Support-Website verbunden.
- l Durch Klicken auf **Hilfe** öffnet sich das Fenster der kontextsensitiven Onlinehilfe. Siehe "[Online-Hilfe verwenden](#page-60-1)".
- l Klicken Sie auf **Info** zur Anzeige der Server Administrator-Version und Copyright-Informationen.
- l Klicken Sie auf **Abmelden**, um die aktuelle Server Administrator-Programmsitzung zu beenden.

## <span id="page-59-2"></span>**Systemstruktur**

Die Systemstruktur wird auf der linken Seite der Server Administrator-Hom**epage angezeigt und enthält die anzeigbaren Komponenten des Systems. Die**<br>Systemkomponenten werden nach Komponententyp kategorisiert. Wenn Sie das erweitern, sind die System-/Servermodulkomponenten-Hauptkategorien, die erscheinen können, **Hauptsystemgehäuse/Hauptsystem**, **Software** und **Speicher**.

Um einen Zweig der Struktur zu erweitern, klicken Sie auf das Pluszeichen ( ) links neben einem Eintrag oder doppelklicken Sie auf den Eintrag. Ein Minuszeichen ( $\Box$ ) zeigt einen expandierten Eintrag an, der nicht weiter expandiert werden kann.

## <span id="page-59-3"></span>**Maßnahmenfenster**

Wenn Sie auf ein Element der Systemstruktur klicken, werden Details über die Komponenten bzw. das Objekt im Datenbereich des Maßnahmenfensters angezeigt. Durch Klicken auf ein Maßnahmenregister werden alle verfügbaren Benutzeroptionen in einer Liste von Unterkategorien angezeigt.

Wenn Sie auf ein Objekt in der System-/Servermodulstruktur klicken, wird das Maßnahmenfenster dieses Objekts geöffnet und die verfügbaren<br>Maßnahmenregister werden angezeigt. Der Datenbereich geht standardmäßig zu einer vor das gewählte Objekt. Die voreingestellte Unterkategorie ist gewöhnlich die erste Option. So wird z. B. durch Klicken auf das Objekt<br>**Hauptsystemgehäuse/Hauptsystem** ein Maßnahmenfenster geöffnet, in dem das Maßnahmenregist **Funktionszustand** im Datenbereich des Fensters angezeigt wird.

### <span id="page-59-4"></span>**Datenbereich**

Der Datenbereich befindet sich unter den Maßnahmenregistern auf der rechten Seite der Homepage. Im Datenbereich werden Tasks ausgeführt oder Details<br>zu Systemkomponenten angezeigt. Der Inhalt des Fensters hängt von dem geg Sie z. B**. BIOS** in der Systemstruktur wählen, wird automatisch das Register **Eigenschaften** gewählt und die Versionsinformationen für die System-BIOS im<br>Datenbereich angezeigt. Der Datenbereich des Maßnahmenfensters enthä unterstrichene Einträge und Messanzeigen.

## <span id="page-60-0"></span>**System/Servermodul-Komponentenstatusanzeigen**

Die Symbole neben den Komponentennamen zeigen des Status der jeweiligen Komponenten an (z. B. der letzten Seitenaktualisierung).

### **Tabelle 4-2. System/Servermodul-Komponentenstatusanzeigen**

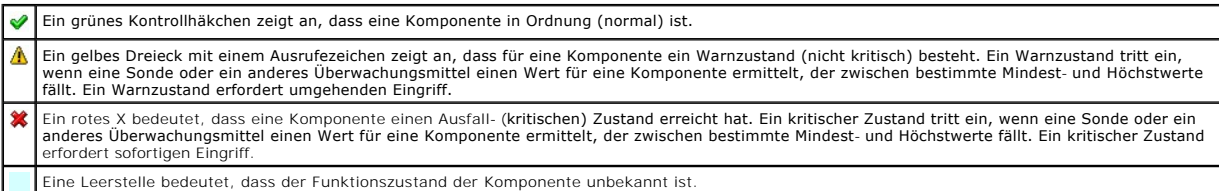

### **Task-Schaltflächen**

Die meisten innerhalb der Server Administrator-Homepage enthaltenen Fenster enthalten mindestens vier Task-S**chaltflächen: Drucken, Exportoeren, E-Mail**<br>und **Aktualisieren**. In spezifischen Server Administrator-Fenstern be Homepage-Fenster des Server Administrators zur Anzeige detaillierter Informationen über das betrachtete Fenster.

- l Klicken Sie auf **Drucken**, wird eine Kopie des geöffneten Fensters auf dem Standarddrucker ausgegeben.
- l Durch das Klicken auf **Exportieren** wird eine Textdatei erstellt, in der die Werte jedes Datenfeldes in dem offenen Fenster aufgelistet sind. Die Exportdatei wird in dem von Ihnen bestimmten Speicherort gespeichert. Unter "<u>Benutzer- und Systemeinstellungen vornehmen</u>" finden Sie eine<br>Anleitung zur benutzerspezifischen Einstellung der Begrenzungszeichen, mit denen d
- l Durch Klicken auf **E-Mail** wird eine an den vorbestimmten E-Mail-Empfänger adressierte E-Mail-Meldung erstellt. Unter "Benutzer- und <sub>20</sub>" finden Sie eine Anleitung zur Einrichtung Ihres E-Mail-Servers und des Standard-E-Mail-Empfängers
- l Durch Klicken auf **Aktualisieren** werden Statusinformationen über Systemkomponenten in den Datenbereich des Maßnahmenfensters geladen.
- l Durch Klicken auf **Speichern unter** wird eine HTML-Datei des Maßnahmenfensters in einer **.zip**-Datei gespeichert.
- l Durch Klicken auf **Protokoll löschen** werden alle Ereignisse aus dem im Datenbereich des Maßnahmenfensters angezeigten Protokoll gelöscht.

**ANMERKUNG:** Die Schaltflächen **Export**, **E-Mail**, **Speichern unter** und **Protokoll löschen** werden nur für Benutzer angezeigt, die mit Hauptbenutzeroder Admin-Rechten angemeldet sind.

## **Unterstrichene Einträge**

Durch Klicken auf einen unterstrichenen Eintrag im Datenbereich des Maßnahmenfensters werden weiterführende Details über den Eintrag angezeigt.

### **Messanzeigen**

Temperatursonden, Lüftersonden und Spannungssonden werden jeweils durch eine Messanzeige dargestellt. [Abbildung 4](#page-60-2)-3 zeigt z. B. Messwerte von der CPU-Lüftersonde eines Systems.

## <span id="page-60-2"></span>**Abbildung 4-3. Messanzeige**

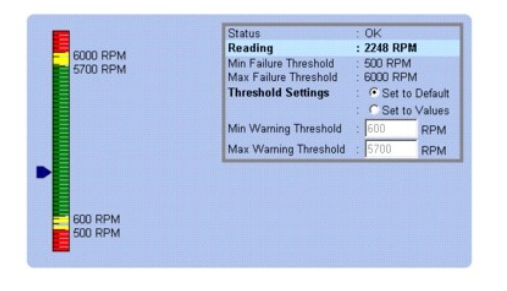

## <span id="page-60-1"></span>**Online-Hilfe verwenden**

Kontextbezogene Onlinehilfe ist verfügbar für jedes Fenster der Homepage des Server Administrators. Durch Klicken auf Hilfe auf der alt ander an Algemeinen<br>Navigationsleiste wird ein unabhängiges Hilfefenster geöffnet, das

## <span id="page-61-1"></span><span id="page-61-0"></span>**Voreinstellungen-Homepage verwenden**

Im linken Fenster der **Voreinstellungen**-Startseite (wo auf der Server Administrator-Startseite die Systemstruktur angezeigt wird) werden alle verfügbaren Konfigurationsoptionen im Systemstrukturfenster angezeigt.

Siehe [Tabelle 4](#page-61-3)-3 für verfügbare Konfigurationsoptionen der Voreinstellungen-Startseite.

## <span id="page-61-3"></span>**Tabelle 4-3. Konfigurationsoptionen der Voreinstellungen-Homepage**

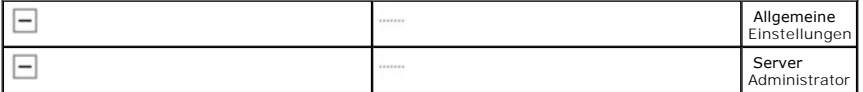

Sie können das Register **Voreinstellungen** einsehen, nachdem Sie sich zur Verwaltung eines Remote-Systems angemeldet haben. Dieses Register ist auch<br>verfügbar, wenn Sie sich zur Verwaltung des Server Administrator Web Serv

Wie die Server Administrator-Startseite besteht auch die **Voreinstellungen**-Startseite aus drei Hauptbereichen:

- l Die allgemeine Navigationsleiste enthält Verknüpfungen zu den allgemeinen Diensten.
	- ¡ Klicken auf **Zurück zu Server Administrator** kehrt zur Server Administrator-Homepage zurück.
- l Im linken Fenster der **Voreinstellungen**-Startseite (wo auf der Server Administrator-Startseite die Systemstruktur angezeigt wird) werden die Voreinstellungskategorien für das verwaltete System angezeigt.
- l Das Maßnahmenfenster zeigt die verfügbaren Einstellungen und Voreinstellungen für das verwaltete System oder den Server Administrator Web Server an.

[Abbildung 4](#page-61-4)-4 zeigt ein Beispiel-Layout für eine Einstellungen-Homepage.

<span id="page-61-4"></span>**Abbildung 4-4. Beispiel einer Voreinstellungen-Startseite**

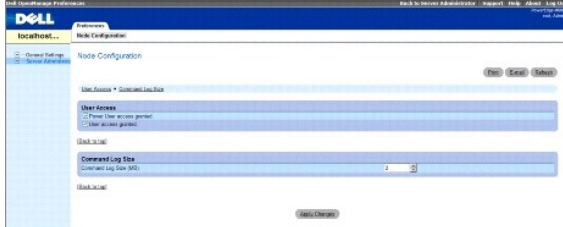

**- Managed System**

## **Managed System-Voreinstellungen**

Wenn Sie sich bei einem Remote-System anmelden, befindet sich die Voreinstellungen-Startseite standardmäßig im Knotenkonfigurationsfenster im Register **Voreinstellungen**.

Klicken Sie auf das Objekt Server Administrator, um Benutzern den Zugriff als Benutzer oder Hauptbenutzer zu gewähren bzw. zu verweigern. Abhängig von den Benutzergruppen-Berechtigungen kann das Maßnahmefenster des Server Administrator-Objekts das Register **Voreinstellungen** aufweisen oder nicht.

Im Register Einstellungen können Sie Folgendes:

- l Zugriff von Benutzern mit Benutzer- oder Hauptbenutzerrechten aktivieren oder deaktivieren.
- l Die Befehlprotokollgröße konfigurieren
- l SNMP konfigurieren

## **Server Administrator Web Server-Voreinstellungen**

Wenn Sie sich zur Verwaltung des Server Administrator Web Servers anmelden, befindet sich die **Voreinstellungen-**Startseite standardmäßig im Fenster **Benutzer-Voreinstellungen** im Register Voreinstellungen.

Wegen der Trennung des Server Administrator Web Servers vom verwalteten System werden die folgenden Optionen angezeigt, wenn Sie sich mit dem<br>Manage Web Server-Link beim Server Administrator Web Server anmelden:

- l Web Server-Voreinstellungen
- l X.509-Zertifikatsverwaltung

<span id="page-61-2"></span>Weitere Informationen zum Zugriff auf diese Funktionen finden Sie unter '[Dienste des Server Administrator](file:///E:/Software/svradmin/6.1/ge/UG/instru.htm#wp1110100)'

## **Dell Systems Management Server Administration-Verbindungsdienst und Sicherheits-Setup**

<span id="page-62-1"></span>Dieser Abschnitt behandelt die folgenden Themen:

- l Benutzer- [und Systemeinstellungen vornehmen](#page-62-0)
- l [X.509-Zertifikatsverwaltung](#page-63-3)

#### <span id="page-62-0"></span>**Benutzer- und Systemeinstellungen vornehmen**

Benutzer- und Secure Port-Systemeinstellungen werden auf der Startseite **Einstellungen** eingestellt.

**ANMERKUNG:** Zum Festlegen oder Zurücksetzen von Benutzer- oder Systemeinstellungen müssen Sie mit Administrator-Rechten angemeldet sein.

Führen Sie folgende Schritte durch, um die Benutzereinstellungen festzulegen:

1. Klicken Sie auf **Einstellungen** auf der allgemeinen Navigationsleiste.

Die Startseite **Einstellungen** wird eingeblendet.

- 2. Klicken Sie auf **Allgemeine Einstellungen**.
- 3. Um einen vorausgewählten E-Mail-Empfänger hinzuzufügen, geben Sie die E-Mail-Adresse des festgelegten Dienstkontakts im Feld **Senden an:** ein und klicken auf **Änderungen anwenden**.

**ANMERKUNG:** Durch Klicken auf **E-Mail** wird eine E-Mail-Nachricht, an die eine HTML-Datei des Fensters angehängt ist, an die vorgegebene E-Mail-Adresse gesendet, und zwar von jedem Fenster aus.

4. Zum Ändern der Darstellung der Startseite wählen Sie einen anderen Wert in den Feldern **Skin** oder **Schema** und klicken Sie auf **Änderungen anwenden**.

Führen Sie folgende Schritte durch, um die Secure Port-Systemeinstellungen festzulegen.

1. Klicken Sie auf **Einstellungen** auf der allgemeinen Navigationsleiste.

Die Startseite **Einstellungen** wird eingeblendet.

- 2. Klicken Sie auf **Allgemeine Einstellungen** und auf das Register **Web-Server**.
- 3. Im Fenster **Servereinstellungen** stellen Sie die Optionen nach den Erfordernissen ein.
	- l Mit der Funktion **Sitzungszeitüberschreitung** kann die Zeit begrenzt werden, in der eine Server Administrator-Sitzung aktiv bleiben kann. Wählen Sie die Optionsschaltfläche **Aktivieren,** um den Server Administrator die Sitzung beenden zu lassen, wenn für einen bestimmten Zeitraum keine<br>Benutzermaßnahme stattfindet. Benutzer, deren Sitzung beendet wird, müssen sich **Deaktivieren**, um die Zeitüberschreitungsfunktion des Server Administrators zu deaktivieren.
	- l Das Feld **HTTPS-Anschluss** bestimmt den sicheren Anschluss für den Server Administrator. Der sichere Standardanschluss für Server Administrator ist 1311.

**ANMERKUNG:** Die Änderung der Anschlussnummer auf eine ungültige bzw. eine bereits belegte Anschlussnummer kann andere Anwendungen oder Browser beim Zugriff auf den Server Administrator auf dem verwalteten System behindern. Eine Liste der<br>Standardschnittstellen erhalten Sie im *Dell OpenManage-Installations- und Sicherheitsbenutzerhandbuch* 

Das Feld Zu bindende IP-Adresse legt die IP-Adresse(n) für das Managed System fest, mit der sich der Server Administrator zu Beginn einer Sitzung verbindet. Wählen Sie die Optionsschaltfläche **Alle** zum Binden an alle für das System in Frage kommenden IP-Adressen. Wählen Sie die<br>Optionsschaltfläche **Spezifisch** zum Binden an eine bestimmte IP-Adresse.

**ANMERKUNG: Wenn der Wert für IP-Adresse binden an** auf einen anderen Wert als **Alle geändert wird, dann kann dies dazu führen,**<br>dass andere Anwendungen oder Browser nicht mehr auf den Server Administrator im verwalteten S

l Die Felder **SMTP-Servername** und **DNS-Suffix für SMTP-Server** bestimmen das Suffix für das Einfache Mail-Übertragungsprotokoll (SMTP) und den Domänennamenserver (DNS) einer Firma oder Organisation. Um für den Server Administrator das Versenden von E-Mails zu aktivieren, muss<br>die IP-Adresse und das DNS-Suffix für den SMTP-Server für die Firma oder Organisatio

**ANMERKUNG:** Aus Sicherheitsgründen gestattet Ihre Firma eventuell nicht, dass E-Mails über den SMTP-Server an Empfänger außerhalb gesendet werden.

l Im Feld **Befehlsprotokollumfang** wird der maximale Umfang (in MB) für die Befehlsprotokolldatei festgelegt.

**ANMERKUNG:** Dieses Feld wird nur angezeigt, wenn Sie sich zur Verwaltung des Server Administrator Web Servers anmelden.

- l Das Feld **Support-Verknüpfung** enthält die URL für die Geschäftsabteilung, die die Unterstützung für das verwaltete System leistet.
- ı Das Feld **Benutzerdefinierte Begrenzungszeichen** bestimmt das Zeichen, das zur Trennung der Datenfelder der Dateien verwendet wird, die<br>durch die Schaltfläche Exportieren erstellt werden. Das Zeichen ; ist das standardmä **%**, **^**, **\***, **~**, **?**, **|** und **,**.
- l Das Feld **SSL-Verschlüsselung** gibt die Verschlüsselungsstufen für die gesicherten HTTPS-Sitzungen an. Die verfügbaren Verschlüsselungsstufen enthalten **Automatische Verhandlung** und **128 Bit oder höher**.
- <span id="page-63-0"></span>o **Automatische Verhandlung**: Um Verbindung vom Browser mit jeder Verschlüsselungsstärke zu erlauben. Der Browser verhandelt<br>automatisch mit dem Server Administrator Web Server und verwendet die höchste verfügbare Verschlü
- ¡ **128-Bit oderr höher:** Um Verbindungen von Browsern mit 128 Bit oder höherer Verschlüsselungskraft zu erlauben. Eine der folgenden ChiffreßFolgen ist basierend auf den Browser für jegliche feststehenden Sitzungen anwendbar:

SSL\_RSA\_WITH\_RC4\_128\_SHA

- SSL\_RSA\_WITH\_RC4\_128\_MD5
- SSL\_DHE\_RSA\_WITH\_3DES\_EDE\_CBC\_SHA
- TLS\_DHE\_RSA\_WITH\_AES\_128\_CBC\_SHA
- SSL\_RSA\_WITH\_3DES\_EDE\_CBC\_SHA
- TLS\_RSA\_WITH\_AES\_128\_CBC\_SHA
- TLS\_DHE\_DSS\_WITH\_AES\_128\_CBC\_SHA
- SSL\_DHE\_DSS\_WITH\_3DES\_EDE\_CBC\_SHA

**ANMERKUNG:** Die Option **128 Bit oder höher** lässt keine Verbindungen von Browsern mit niedrigeren SSL-Verschlüsselungsstärken zu, wie z. B. 40 Bit, 56 Bit.

**ANMERKUNG:** Starten Sie den Server Administrator Web Server erneut um die Änderungen wirksam zu machen.

**ANMERKUN**G: Wenn die Verschlüsselungsstufe auf **128 Bit oder höher** eingestellt ist können Sie mit einem Browser mit denselben oder<br>höheren Verschlüsselungsstufen auf die Server Administrator-Einstellungen zugreifen oder

4. Wenn Sie alle Einstellungen im Fenster **Servereinstellungen** vorgenommen haben, klicken Sie auf **Änderungen anwenden**.

## <span id="page-63-3"></span>**X.509-Zertifikatsverwaltung**

Web-Zertifikate sind erforderlich zur Sicherstellung der Identität eines entfernten Systems und zur Vergewisserung, dass mit dem entfernten System ausgetauschte Informationen von anderen weder gesehen noch geändert. Um die Systemsicherheit zu gewährleisten, wird empfohlen:

- 1 Entweder ein neues X.509-Zertifikat zu erstellen, ein bestehendes X.509-Zertifikat wiederzuverwenden oder ein Stammzertifikat bzw. eine Zertifikatskette von einer Zertifizierungsstelle (CA) zu importieren.
- l Alle Systeme, auf denen Server Administrator installiert ist, haben eindeutige Host-Namen.

**ANMERKUNG:** Für die Zertifikatsverwaltung müssen Sie mit Administrator-Zugriffsrechten angemeldet sein.

Um X.509-Zertifikate über die Voreinstellungen-Startseite zu verwalten, klicken Sie auf **Allgemeine Einstellungen**, dann auf das Register **Web Server** und auf **X.509-Zertifikat**.

Sie können damit folgende Aufgaben ausführen:

- l **Ein neues X.509-Zertifikat erstellen** Verwenden Sie diese Option, um ein Zertifikat für den Zugriff auf Server Administrator zu erstellen.
- ı **Zertifikate aufrechterhalten** Mit dieser Option wird ein bestehendes Zertifikat ausgewählt, auf das Ihr Unternehmen Anspruch hat, und es wird<br>dieses Zertifikat verwendet, um den Zugriff auf Server Administrator zu ste
- l **Ein Stammzertifikat importieren** Mit dieser Option können Sie das Stammzertifikat sowie die Antwort auf das Zertifikat (im Format PKCS#7) importieren, die Sie von der vertrauenswürdigen Zertifizierungsstelle erhalten haben.
- l **Zertifikatskette von einer CA importieren** Diese Option ermöglicht Ihnen, die Antwort auf das Zertifkat (im Format PKCS#7) von der vertrauenswürdigen Zertifizierungsstelle zu importieren. Einige zuverlässige Zertifizierungsstellen sind Verisign, Thawte und Entrust.

## <span id="page-63-1"></span>**Server Administrator Web Server-Maßnahmeregister**

Wenn Sie sich zur Verwaltung des Server Administrator Web Servers anmelden, werden die folgenden Maßnahmeregister angezeigt:

- l Herunterfahren
- l Protokolle
- l Sitzungsverwaltung

# <span id="page-63-2"></span>**Server Administrator steuern**

Der Server Administrator startet automatisch jedes Mal, wenn Sie das verwaltete System neu starten. Für einen manuellen Start, Stopp oder Neustart des<br>Server Administrators führen Sie die folgenden Anleitungen aus.

**ANMERKUNG:** Zur Steuerung des Server Administrators müssen Sie mit Administratorrechten angemeldet sein (als <sub>root</sub> auf unterstützten Red Hat®<br>Enterprise Linux® oder SUSE® LINUX Server -Betriebssystemen).

## **Server Administrator starten**

## **Unterstützte Microsoft Windows-Betriebssysteme**

Um Server Administrator auf Systemen zu starten, auf denen ein unterstütztes MicrosoftWindows-Betriebssystem ausgeführt wird, führen Sie folgende Schritte durch:

- 1. Öffnen Sie das Fenster **Dienste**.
- 2. Klicken Sie mit der rechten Maustaste auf das **Verbindungsdienstsymbol von Dell Systems Management Server Administration (DSM SA)**.
- 3. Klicken Sie auf **Start (Starten)**.

## **Unterstützte Red Hat Enterprise Linux und SUSE LINUX Enterprise Server- Betriebssysteme**

Zum Starten des Server Administrators auf Systemen, die ein unterstütztes Red Hat Enterprise Linux oder SUSE LINUX Enterprise Server-Betriebssystem<br>ausführen, führen Sie den folgenden Befehl von der Befehlszeile aus:

dsm\_om\_connsvc start

## **Server Administrator anhalten**

## **Unterstützte Microsoft Windows-Betriebssysteme**

Um Server Administrator anzuhalten, führen Sie folgende Schritte durch:

- 1. Öffnen Sie das Fenster **Dienste**.
- 2. Klicken Sie mit der rechten Maustaste auf das Symbol **DSM SA- Verbindungsdienst**.
- 3. Klicken Sie auf **Anhalten**.

## **Unterstützte Red Hat Enterprise Linux und SUSE LINUX Enterprise Server- Betriebssysteme**

Zum Stoppen des Server Administrators auf Systemen, die ein unterstütztes Red Hat Enterprise Linux oder SUSE LINUX Enterprise Server-Betriebssystem<br>ausführen, führen Sie den folgenden Befehl von der Befehlszeile aus:

dsm\_om\_connsvc stop

## **Server Administrator neu starten**

## **Unterstützte Microsoft Windows-Betriebssysteme**

Um Server Administrator neu zu starten, führen Sie folgende Schritte durch:

- 1. Öffnen Sie das Fenster **Dienste**.
- 2. Klicken Sie mit der rechten Maustaste auf das Symbol **DSM SA- Verbindungsdienst**.
- 3. Klicken Sie auf **Neu starten**.

## **Unterstützte Red Hat Enterprise Linux und SUSE LINUX Enterprise Server-Betriebssysteme**

Zum Neustarten des Server Administrators auf Systemen, die ein unterstütztes Red Hat Enterprise Linux oder SUSE LINUX Enterprise Server-Betriebssystem<br>ausführen, führen Sie den folgenden Befehl von der Befehlszeile aus:

# <span id="page-65-0"></span>**Server Administrator-Befehlszeilenschnittstelle verwenden**

Die Befehlszeilenschnittstelle des Server Administrators (CLI) ermöglicht es Benutzern, wichtige Systemverwaltungs-Tasks von der Befehlseingabeaufforderung des Betriebssystems eines überwachten Systems auszuführen.

In vielen Fällen lässt die CLI Benutzer mit wohl durchdachten Aufgabenplänen Informationen über das System schnell abrufen. Mit CLI-Befehlen können<br>Administratoren beispielsweise Stapelverabeitungsprogramme oder Skripts sc die CLI zur Sammlung von Daten während Spitzenbelastungszeiten verwendet werden, die dann mit den zu Zeiten geringerer Systembelastung gesammelten<br>Daten verglichen werden. Befehlsergebnisse können zur späteren Analyse an e

Vollständige Anleitungen über die Funktionen und Verwendung der CLI finden Sie im Benutzerhandbuch für die *Dell OpenManage Server Administrator-Befehlszeilenschnittstelle*.

[Zurück zum Inhaltsverzeichnis](file:///E:/Software/svradmin/6.1/ge/UG/index.htm)

## <span id="page-66-0"></span> **Was ist neu bei Version 6.1? Dell™ OpenManage™ Server Administrator Version 6.1 Benutzerhandbuch**

Die Hauptmerkmale dieser Version von OpenManage Server Administrator sind:

- l Server Administrator-Unterstützung für VMware® ESXi 3.5- und ESXi 4.0-basierte verwaltete Systeme.
- l Unterstützung für neue xx1x-Systeme.
- l Unterstützung von drei Arten der Server Administrator-Anmeldung:
	- ¡ Lokales System-Anmeldung
	- o Managed System-Anmeldung
	- o Web Server-Anmeldung
- l Unterstützung der Befehlsprotokoll-Funktion für Server Administrator Web Server
- l Unterstützung der Anzeige von BIOS Setup-Optionen:
	- o Kern-Multiverarbeitung
	- ¡ UEFI-Startoption (Unified Extensible Firmware Interface)
	- ¡ CPU C-Statusoption
	- o Integriertes Video-Setup
	- o Execute Disable
- l Unterstützung multipler Steckplatzinformationen auf modularen Systemen
- l Unterstützung für die folgenden Systemkomponenten:
	- ¡ Konfigurieren der Berichterstattung über zusätzliche Attribute auf der vorderen LCD-Anzeige (wie Systemname, MAC-Adresse und IP-Adresse)
	- ¡ Berichterstattung über das Vorhandensein eines iDRAC6 Enterprise und die Speichergröße, falls vorhanden
- l Berichterstattung über neue PCI-Geräte, die zu *xx1x*-Systemen gehören
	- o Anzeige des CPU-Turbomodus
	- ¡ Anzeige neuer Speichertypen (DDR3 registriert, DDR3 nicht registriert)
	- ¡ Anzeige neuer Steckplatztypen (PCIe Gen1/2)
	- ¡ Aktivieren/Deaktivieren nicht uniformer Speicherarchitektur (NUMA) während der Bereitstellung
	- ¡ Aktivieren der Sideband-Schnittstellenunterstützung des Netzwerk-Controllers auf jedem LOM, für alle LOMs auf individueller Basis
	- ¡ Berichterstattung über Speicherbetriebsmodi (Optimizer, Spare, Spiegelung, erweiterter ECC)
	- ¡ Konfigurieren der Verzögerung bei der Netzstromwiederherstellung
	- ¡ Konfigurieren des COM-Anschlusses für die serielle Verbindung bei geeigneten Plattformen, beginnend mit den xx1x-Systemen
	- o Anzeige physischer NIC-Attribute und Übertragungs-/Empfangsstatistik
- l Erweiterte Unterstützung für die Stromüberwachung:
	- o Berichterstattung über Stromverbrauchswerte in BTU (British Thermal Unit) und auch in Watt
	- ¡ Unterstützung für Spitzenstrom-Headroom und Sofort-Headroom
	- ¡ Unterstützung für benutzerdefinierbare Obergrenze des Strombudgets
	- ¡ Unterstützung für Berichterstattung über die maximal mögliche und minimal mögliche Leistungsaufnahme
	- ¡ Unterstützung für Berichterstattung über Eingabestrom-Nennleistung des Netzteils
	- ¡ Unterstützung für die Ereigniswarnungsfunktion bei Spitzenleistungsaufnahme
	- o Unterstützung von Energieprofil-Optionen, die die Systemleistung maximieren und Energie sparen
- l Einschluss von Internetprotokoll Version 6:
	- ¡ Diese Version unterstützt zusätzlich zu IPv4 auch IPv6.
- l Unterstützung von SUSE Linux Enterprise Server (Version 9) wurde aufgehoben.

**ANMERKUNG:** Die Liste der unterstützten Betriebssysteme finden Sie in der *Dell Systems Software Support-Matrix,* die sich unter<br>**DVD\_Drive\docs\readme\PEOSOM** auf den von Dell zur Verfügung gestellten Medien oder auf der befindet.

**ANMERKUNG:** In der Online-Hilfe zu Server Administrator finden Sie Informationen zu den neuen Funktionen dieser Version.Ø